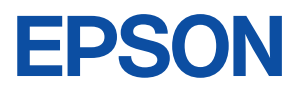

# **Endeavor** MR4800E

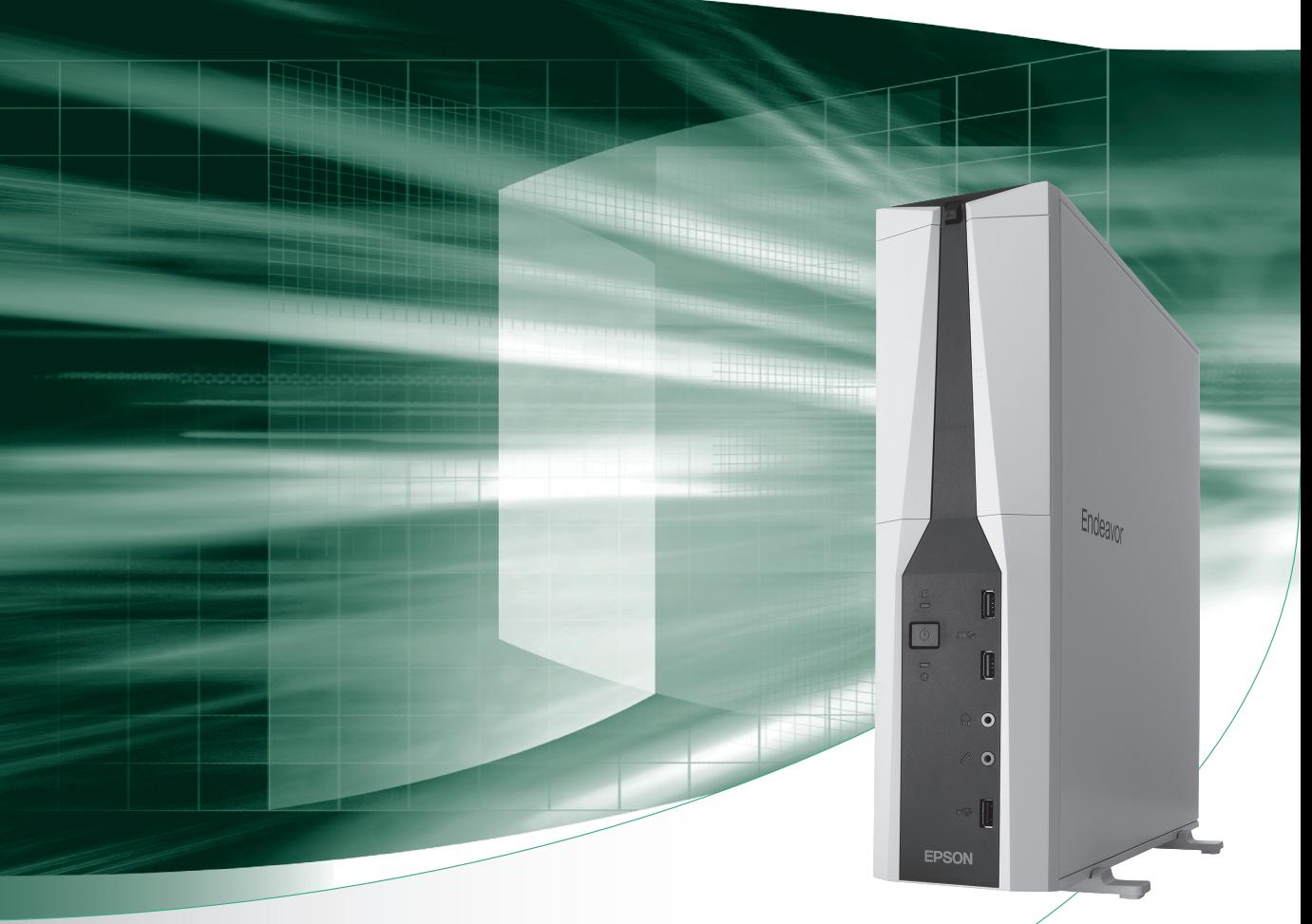

# **ユーザーズマニュアル**

# Windows 10

### ご使用の前に

- コンピューターをご使用の際は、必ず「マニュアル」 をよくお読みの上、正しくお使いください。
- マニュアルに記載の Windows やアプリの情報は 2019 年 10 月時点のものです。今後、アップデート により画面や操作方法が変更になる場合があります。

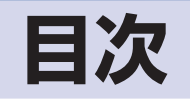

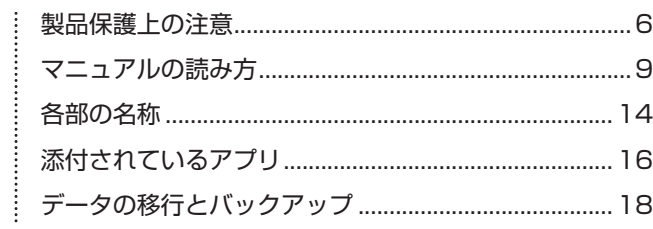

# コンピューターの<br>基本操作

装置の増設・交換

ご使用の前に

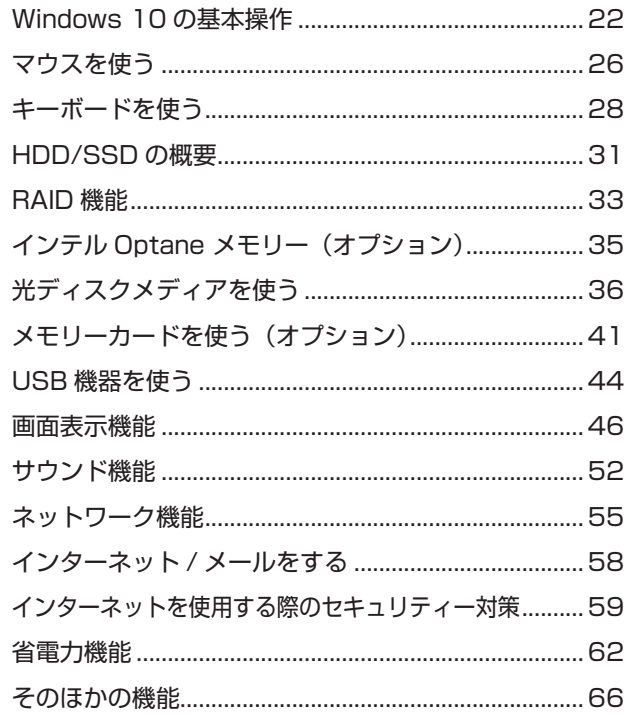

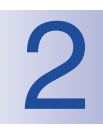

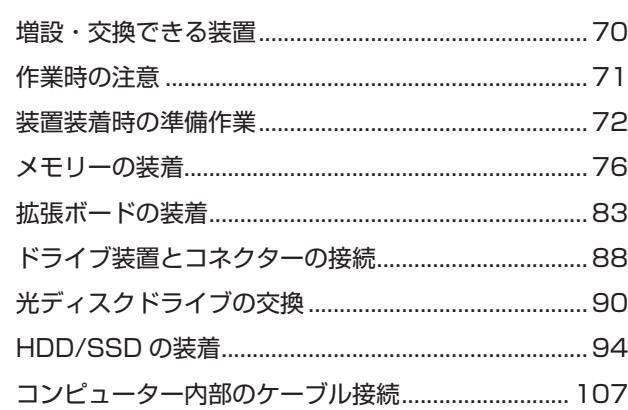

 $\vdots$ 

 $\vdots$ 

 $\ddot{}}$ 

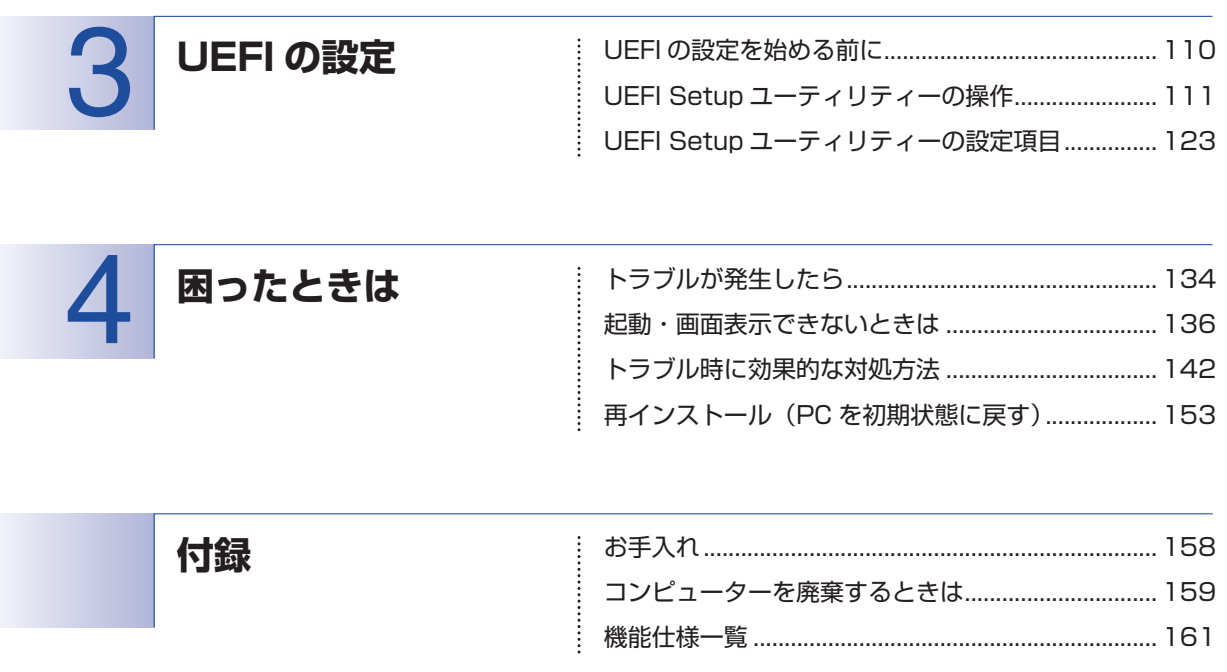

## 

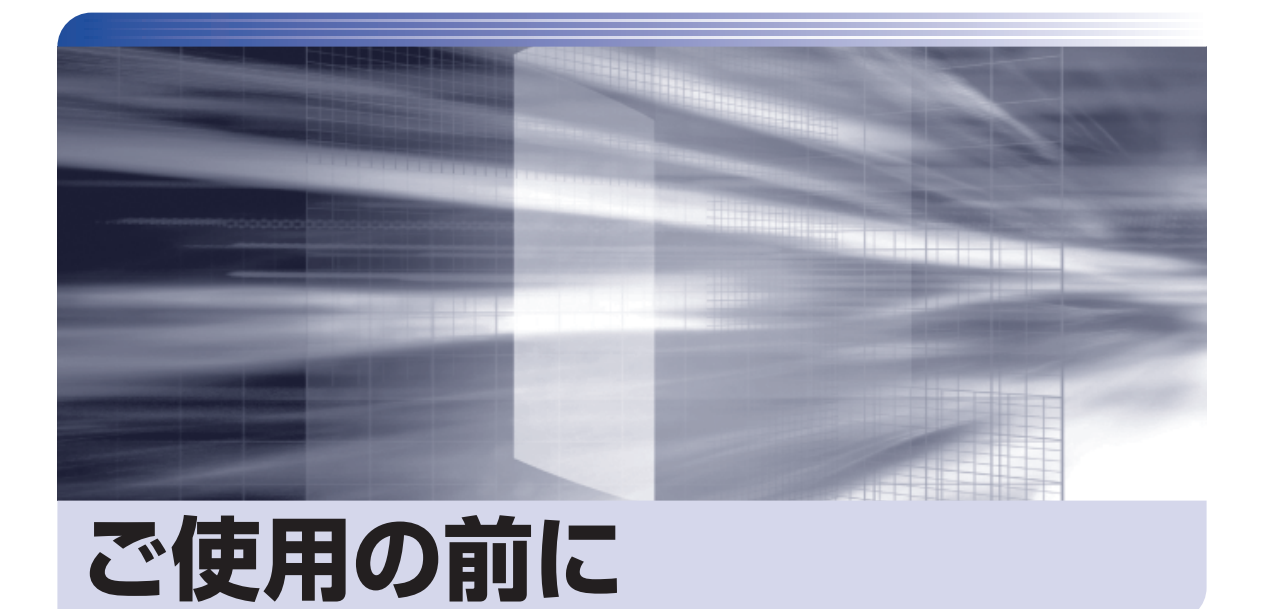

ŧ

本機を使い始める前に知っておいていただきたい事項や、取り扱い上の注意な どを説明します。

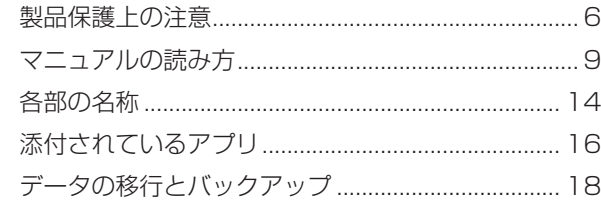

<span id="page-5-0"></span>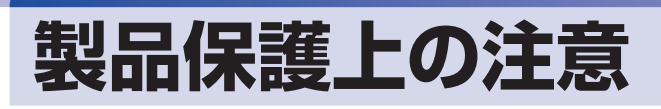

## **使用・保管時の注意**

コンピューター(本機)は精密な機械です。次の注意事項を確認して正しく取り扱ってください。取り扱 いを誤ると、故障や誤動作の原因となります。

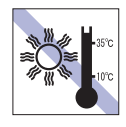

温度が高すぎる所や、低すぎる所には置か ないでください。また、急激な温度変化も 避けてください。

故障、誤動作の原因となります。適切な温 度の目安は 10℃~ 35℃です。

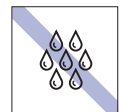

温度が低い場所から温度が高い場所へ本 機を急に移動させると、結露が発生する場 合があります。

結露したまま本機を使用すると、故障、誤 動作の原因となります。

結露が発生した場合は、本機が室温と同じ くらいの温度になるのを待ってから、使用 してください。

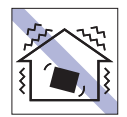

他の機械の振動が伝わる所など、振動しや すい場所には置かないでください。故障、 誤動作の原因となります。

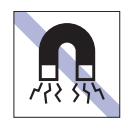

テレビやラジオ、磁石など、磁界を発生す るものの近くに置かないでください。誤動 作やデータ破損の原因となることがあり ます。逆に、本機の影響でテレビやラジオ に雑音が入ることもあります。

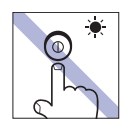

アクセスランプ点灯・点滅中は、本機の電 源を切ったり、再起動したりしないでくだ さい。

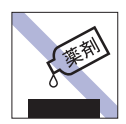

本機の汚れを取るときは、ベンジン、シン ナーなどの溶剤を使わないでください。 変色や変形の可能性があります。 柔らかい布に中性洗剤を適度に染み込ま せて、軽く拭き取ってください。

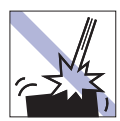

移動するときは、振動や衝撃を与えないよ うにしてください。

内蔵の周辺機器(HDD/SSD、光ディス クドライブなど)も含めて、故障、誤動作 の原因となります。

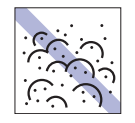

ホコリの多い所には置かないでくださ い。

故障、誤動作の原因となります。

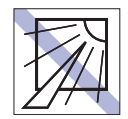

直射日光の当たる所や、発熱器具(暖房器 具や調理用器具など)の近くなど、高温・ 多湿となる所には置かないでください。 故障、誤動作の原因となります。 また、直射日光などの紫外線は、変色の原 因になります。

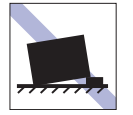

不安定な所には設置しないでください。 落下したり、振動したり、倒れたりすると、 本機が壊れ、故障することがあります。

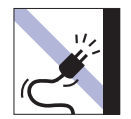

電源コードが抜けやすい所(コードに足が 引っかかりやすい所や、コードの長さがぎ りぎりの所など)に本機を置かないでくだ さい。

電源コードが抜けると、それまでの作業デー タがメモリー上から消えてしまいます。

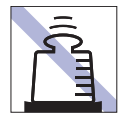

本機の上には重い物を載せないでくだ さい(本機を横置きで使用する場合は、 20kg までのディスプレイを載せること ができます)。

重圧により、故障や誤動作の原因となります。

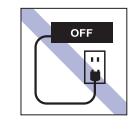

コンセントに電源プラグを接続したまま、 本体カバーを外して作業しないでください。 電源を切っても、本機内部に微少な電流が 流れているため、ショートして故障の原因 となります。

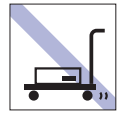

輸送や保管をするときは、付属物をセット したままにしないでください。 配線ケーブルはすべて取り外し、光ディス クメディアなどは取り出してください。

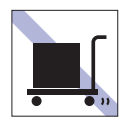

本機を梱包しない状態で、遠隔地への輸送 や保管をしないでください。 衝撃や振動、ホコリなどから本機を守るた め、専用の梱包箱に入れてください。

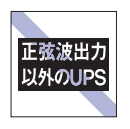

無停電電源装置(UPS)を使用する場合 は、正弦波出力の UPS を使用してくださ い。正弦波出力以外の UPS を使用すると、 本機が起動できなくなったり、動作が不安 定になったりする場合があります。

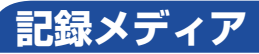

記録メディアは、次の注意事項を確認して正しく取り扱ってください。取り扱いを誤ると、記録メディア に収録されているデータが破損するおそれがあります。

記録メディアの種類

**CD** 光ディスクメディア **MC** メモリーカード

記録メディアの種類を指定していない注意事項は、すべての記録メディアに適用されます。

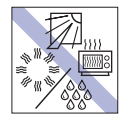

直射日光が当たる所、発熱器具の近くな ど、高温・多湿となる場所には置かないで ください。

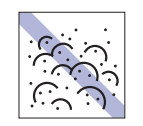

ゴミやホコリの多い所では、使用したり保 管したりしないでください。

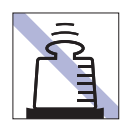

上に物を載せないでください。 インディング マイエン フォーマン しょくせいひでください。

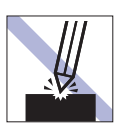

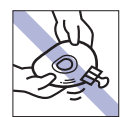

クリップで挟む、折り曲げるなど、無理な 力をかけないでください。

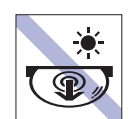

アクセスランプ点灯・点滅中は、記録メ ディアを取り出したり、本機の電源を切っ たり、再起動したりしないでください。

温度差の激しい場所に置かないでくださ

信号面(文字などが印刷されていない面) に文字などを書き込まないでください。

い。結露する可能性があります。

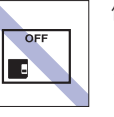

使用後は、本機にセットしたままにした り、ケースに入れずに放置したりしないで ください。

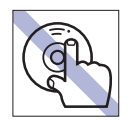

信号面(文字などが印刷されていない面) に触れないでください。 **CD**

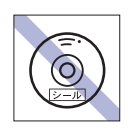

**CD**

シールを貼らないでください。

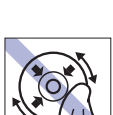

レコードのように回転させて拭かないで ください。 内側から外側に向かって拭いてください。

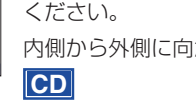

**CD**

**CD**

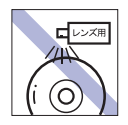

レコードやレンズ用のクリーナーなどは 使わないでください。 クリーニングするときは、CD 専用クリー ナーを使ってください。 **CD**

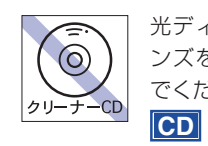

光ディスクドライブのデータ読み取りレ ンズをクリーニングする CD は使わない でください。

テレビやラジオ、磁石など、磁界を発生す

るものに近づけないでください。

**MC**

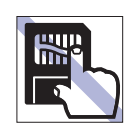

金属端子には触れないでください。

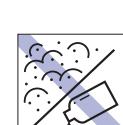

金属端子にホコリや水を付けないでくだ さい。

シンナーやアルコールなどの溶剤を近づ けないでください。

**MC**

**MC**

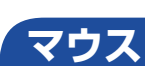

マウスは精密な機械です。次の注意事項を確認して正しく取り扱ってください。取り扱いを誤ると、故障 や誤動作の原因となります。

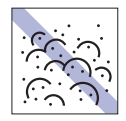

ゴミやホコリの多いところで使用したり、 保管したりしないでください。レンズにゴ ミやホコリが付いたまま使用すると、誤動 作の原因になります。

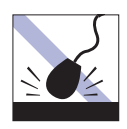

落としたり、ぶつけたりして強い衝撃を与 えないでください。

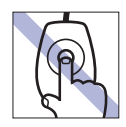

レンズ部分に触れないでください。

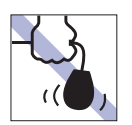

持ち運びの際はマウス本体を持ってくだ さい。ケーブルを持って運ばないでくださ い。

<span id="page-8-0"></span>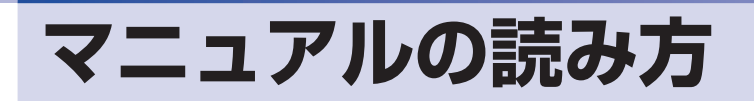

## **本製品の仕様とカスタマイズ**

本製品は、ご購入時にお客様が選択されたオプションによって、仕様がカスタマイズされていま す。CPU の種類・メモリー容量・光ディスクドライブなど、選択された仕様に合わせて、お客 様オリジナルのコンピューターとして組み立て、納品されています。

### **本書で記載しているコンピューターの製品仕様**

本書では特に記載がない限り、下記の製品仕様で説明を行っています。お客様が購入された製品 の仕様が下記と異なる場合、それらの使用方法やドライバーのインストール方法などは、購入時 に選択された各装置のマニュアルを参照してください。

HDD/SSD :1基 光ディスクドライブ :1 基

メモリー :1 組 (2枚) ディスプレイ機能 :CPU の機能を使用 ネットワーク機能 :マザーボードの機能を使用 サウンド機能 :マザーボードの機能を使用

### **仕様によって必要なマニュアル**

本製品の操作に必要なマニュアルは、お客様が選択された仕様によって、『ユーザーズマニュアル』 (本書)とは別に提供されている場合があります。 お使いになる仕様によって必要となるマニュアルは、下記のとおり紙や電子の形式で提供されて いますので、ご確認ください。

●本製品に同梱されている紙マニュアル

●[スタート] - [PC お役立ちナビ] - [マニュアルびゅーわ]から閲覧する電子マニュアル

● CD-ROM などに収録されている電子マニュアル (PDF ファイルなど)

## **マニュアル中の表記**

## **安全に関する記号**

本書では次のような記号を使用しています。

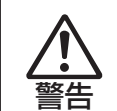

この表示を無視して、誤った取り扱いをすると、人が死亡または重傷を負う可能性が想定される内容を 示しています。

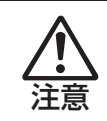

この表示を無視して、誤った取り扱いをすると、人が傷害を負う可能性が想定される内容および物的損 害のみの発生が想定される内容を示しています。

## **一般情報に関する記号**

本書では、次のような一般情報に関する記号を使用しています。

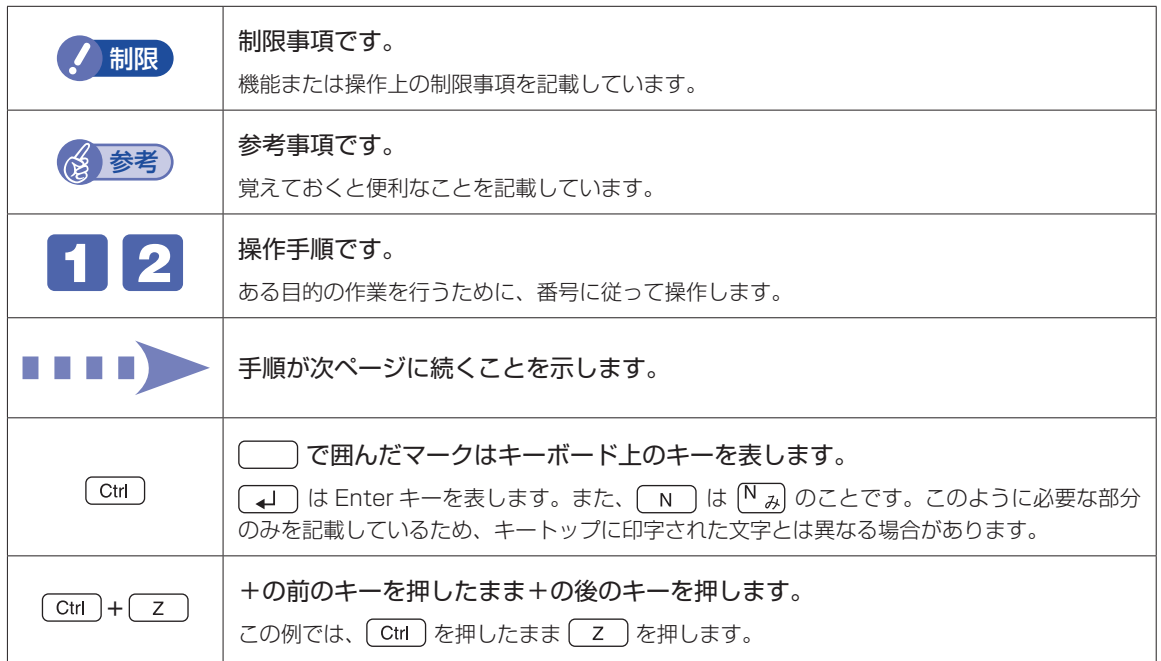

## **参照先に関する記号**

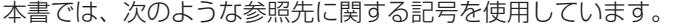

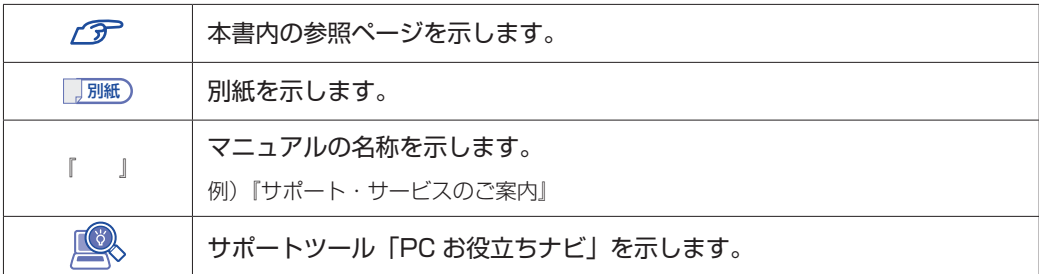

## **名称の表記**

本書では、本機で使用する製品の名称を次のように表記しています。

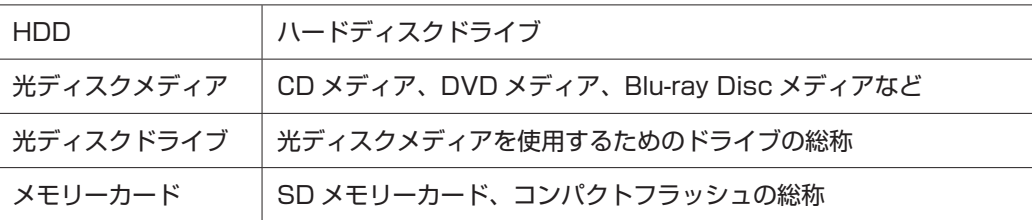

## **オペレーティングシステム(OS)に関する表記**

本書では、オペレーティングシステム(OS)の名称を次のように略して表記します。

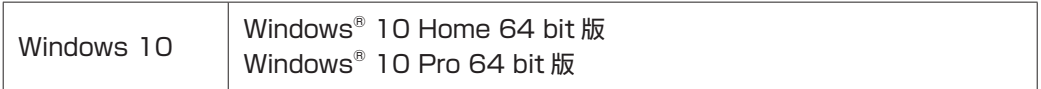

### **HDD 容量の記載**

本書では、HDD 容量を 1GB(ギガバイト)=1000MB として記載しています。

#### **メモリー容量の記載**

本書では、メモリー容量を 1GB (ギガバイト) =1024MB として記載しています。

## **Windows の画面表示に関する記載**

本書では、Windows の画面に表示される各箇所の名称を次のように記載しています。

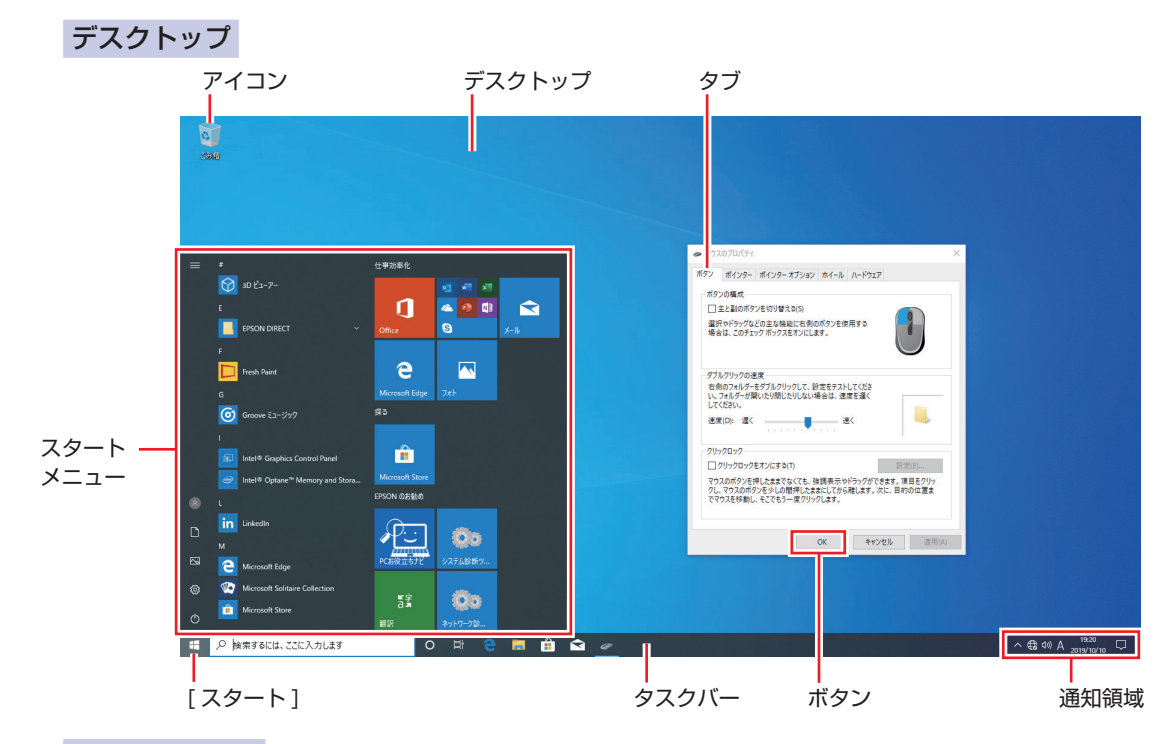

## タイル / ボタン

タイルやボタンは[ ]で囲んで記載しています。

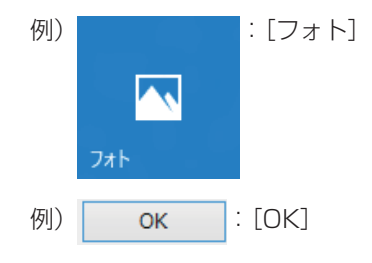

## **画面操作の記載**

本書では、Windows の画面上で行う操作手順を次のように記載しています。

記載例

[スタート] - 「Windows アクセサリ」- 「Internet Explorer」

- ●実際の操作
	- 1 [スタート]をクリックします。
	- 2 表示された一覧から「Windows アクセサリ」をクリックします。
	- **3 表示された一覧から「Internet Explorer」をクリックします。**

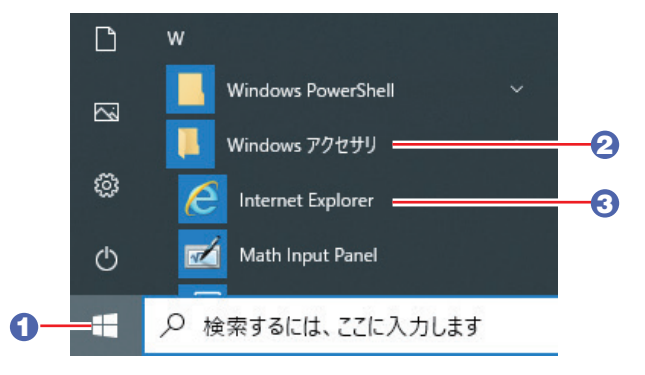

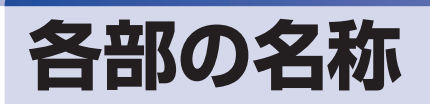

本機の各部の名称を記載します。

## **本体前面**

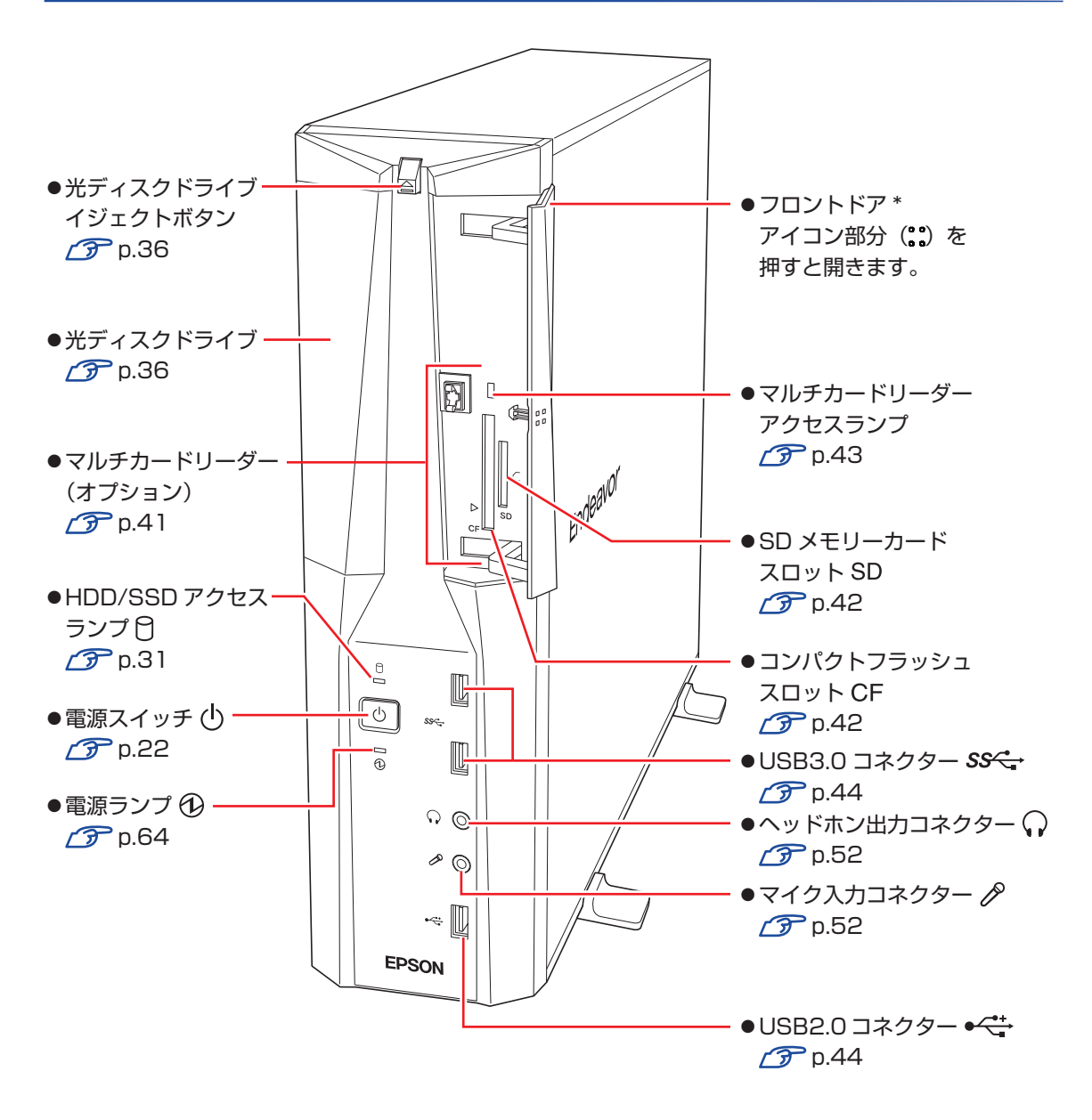

\* マルチカードリーダーが搭載されていない場合、フロントドアは開きません。

**本体背面**

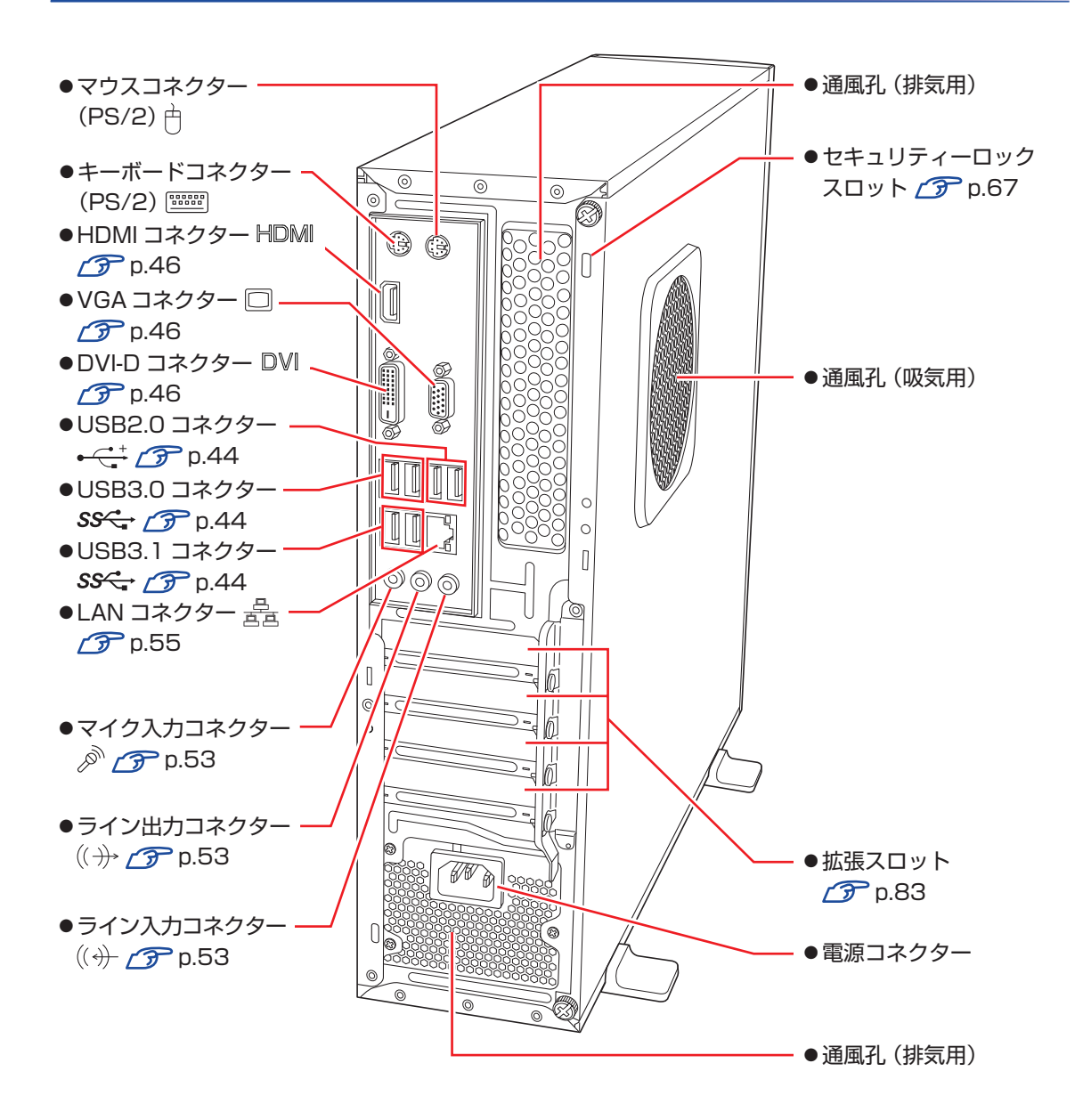

# <span id="page-15-0"></span>**添付されているアプリ**

本機に添付されているアプリについて説明します。

## **本機にインストールされているアプリ**

次のアプリは、購入時、本機にインストールされています。

※ 購入時の選択によっては、ほかにもアプリがインストールされている場合があります。

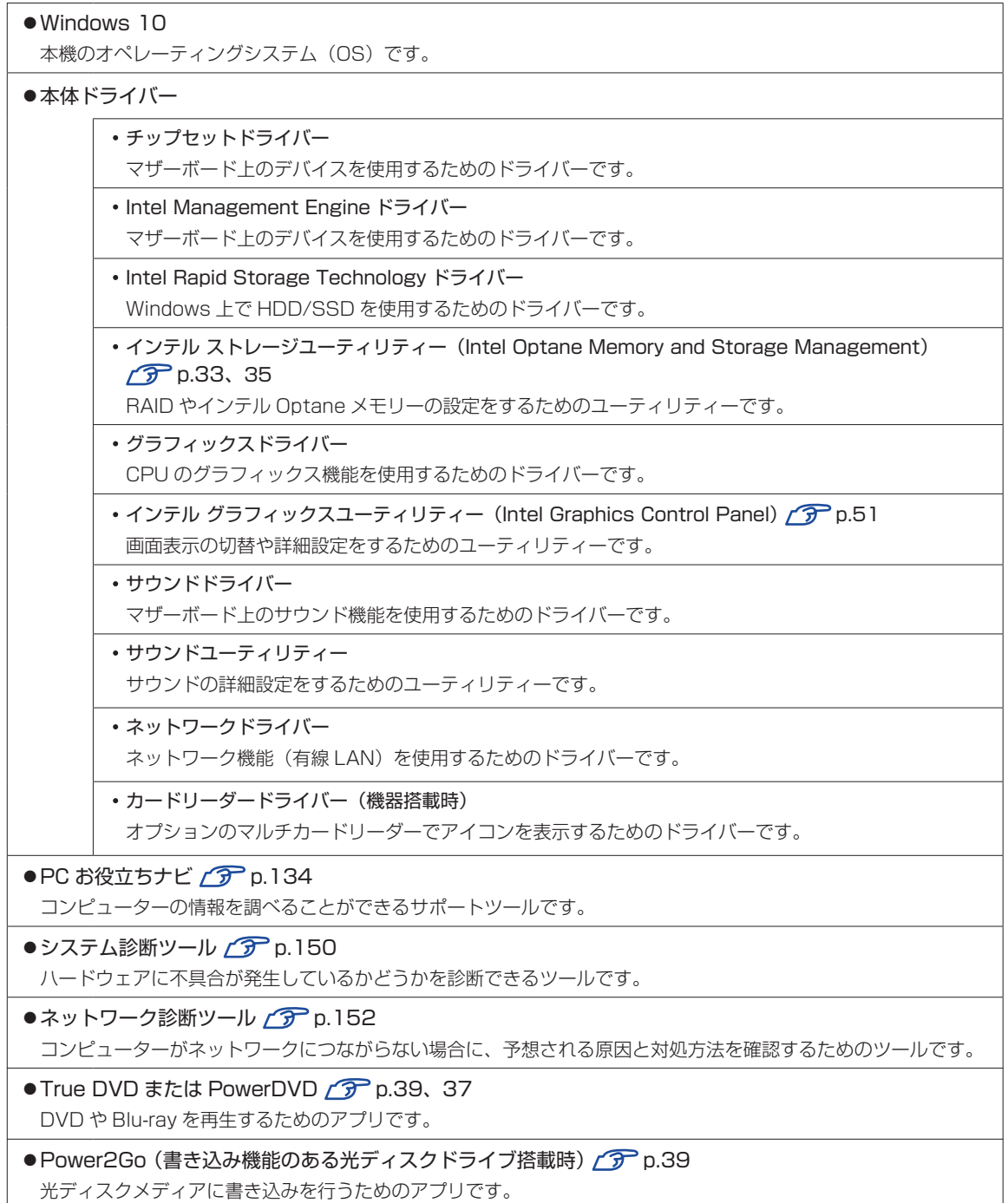

## **必要に応じてインストールするアプリ**

次のアプリは、購入時、本機にインストールされていません。必要に応じてインストールしてください。

- ●ウイルスバスター クラウド 90日版 $f$ ア [p.59](#page-58-1) ウイルス駆除機能、不正アクセス防止機能などを備えたセキュリティーアプリです。
- $\bullet$ i- フィルター for マルチデバイス 30 日版  $\curvearrowright$  [p.61](#page-60-0) インターネット上の有害な Web ページへのアクセスを制限する Web フィルタリングアプリです。
- Endeavor 電源プラン設定ツール 2 [p.65](#page-64-0) 本機に節電設定を行うためのツールです。

**データの移行とバックアップ**

本機を初めて使用するときに、次の作業を行います。

## **古いコンピューターからデータを移す**

古いコンピューターからデータを移行します。

● Web ブラウザーの設定(お気に入りや Cookie など)

#### ・Internet Explorer

古いコンピューターに USB 記憶装置を接続し、Internet Explorer を起動して、次の場所 で「お気に入り」や「Cookie」などを USB 記憶装置に保存します。

[スタート]-「Windows アクセサリ」-「Internet Explorer」- 画面右上の をクリッ ク - 「お気に入りに追加」の右側の ▼ をクリック - 「インポートとエクスポート」 - 「ファ イルにエクスポートする」

USB 記憶装置を本機に接続し、Internet Explorer を起動して、次の場所からデータをイ ンポートします。

[スタート] − [Windows アクセサリ] − [Internet Explorer」- 画面右上の ☆ をクリッ ク - 「お気に入りに追加」の右側の ▼ をクリック - 「インポートとエクスポート」 - 「ファ イルからインポートする」

・Microsoft Edge

本機の Internet Explorer のお気に入りを、Microsoft Edge にインポートできます。 次の場所でインポートします。

[スタート] - [Microsoft Edge] - 画面右上の … をクリック - [設定] - [インポー トまたはエクスポート] - [Internet Explorer」にチェック - [インポート]

メールデータ

メールアプリによって、データの移行方法は異なります。 ※ アプリによっては、メールデータを移行できないものもあります。

・メール

Windows 10 標準メールアプリで利用できるのは Web メールのため、古いコンピューター に保存されているメールデータを移行することはできません。

・Outloook

Outlook にデータを移行する方法は、Office のヘルプをご覧ください。

#### ● 文書 / 写真 / 音楽データなど

USB 記憶装置などに保存して移します。

## **バックアップをする**

万一の故障などに備え、重要なデータはバックアップしておくことをおすすめします。

### **回復ドライブを作成する**

事前に USB 記憶装置などに回復ドライブを作成しておくと、なんらかの原因で Windows が起 動しなくなった場合、回復ドライブを使用して Windows の再インストールを行うことができま す。

不具合発生時に対応できるように、回復ドライブを作成しておくことをおすすめします。 作成方法は、次の場所をご覧ください。

<http://faq.epsondirect.co.jp/faq/edc/app/servlet/qadoc?29541>

### **個人用データのバックアップ**

個人用データ(文書、写真、音楽など)は、USB 記憶装置や、「OneDrive」などのオンライン ストレージに保存することをおすすめします。

OneDrive の使用方法は、次の場所をご覧ください。

<http://faq.epsondirect.co.jp/faq/edc/app/servlet/qadoc?28772>

## **システムの保護を有効にする**

本機の動作が不安定になった場合、「システムの復元」を行って Windows を以前の状態(復元 ポイントを作成した時点の状態)に戻すことで、問題が解決できることがあります。 ※ 128GB 以下のドライブではこの機能は使用できません。

「システムの復元」機能を使用するには、事前に「システムの保護を有効にする」設定が必要です。 次の手順で設定を行ってください。

- [スタート]を右クリック 「システム」- 「システム情報」- 画面左「システム の保護」をクリックします。
- 2 「システムのプロパティ」画面が表示されたら、ドライブの一覧から「Windows(C:) システム」を選択し、[構成]をクリックします。
- 3 「システム保護対象」画面が表示されたら、「システムの保護を有効にする」を選択し、 [OK] をクリックします。
- 

「システムのプロパティ」画面で [OK] をクリックします。

これでシステムの保護を有効にする設定は完了です。

## 

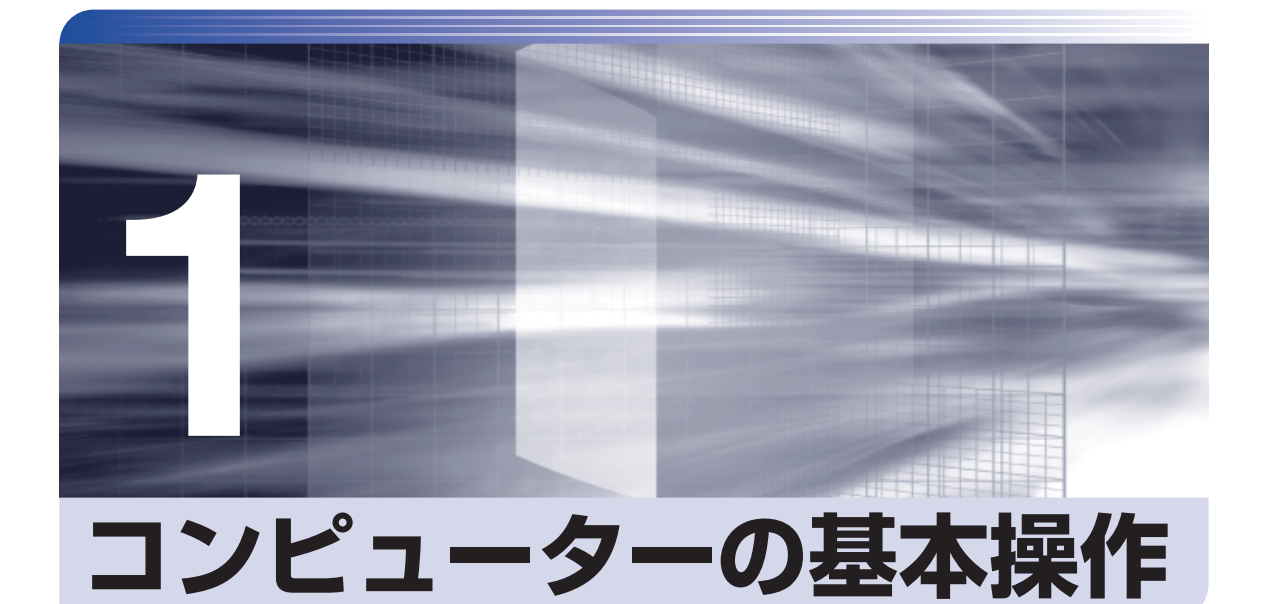

 $\vdots$ 

キーボードやマウス、光ディスクドライブの使用方法など、コンピューターの 基本的な操作方法について説明します。

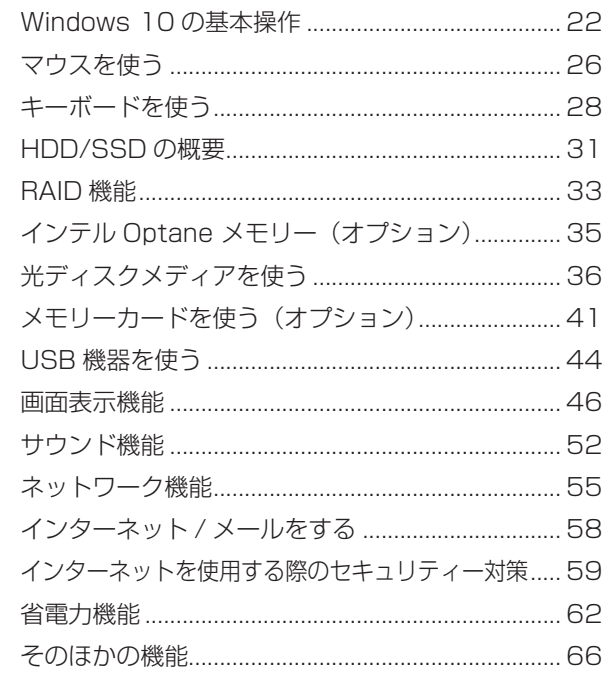

# <span id="page-21-0"></span>**Windows 10 の基本操作**

ここでは、Windows 10 の基本的な操作方法を説明します。

- ●起動と終了 <del>2 D</del> [p.22](#page-21-2)
- $\bullet$ スタートメニュー $\circ$  [p.24](#page-23-0)
- ●機能メニュー <del>7</del> [p.25](#page-24-0)

## <span id="page-21-2"></span>**起動と終了**

Windows 10 の起動方法 / 終了方法を説明します。

## <span id="page-21-1"></span>**起動方法**

本機の電源を入れ、Windows を起動する方法は、次のとおりです。

相限 朝辺機器の電源をいつ入れるかは、周辺機器のマニュアルで確認してください。 電源を入れるタイミングがコンピューターより先か後かは、周辺機器により決まっ ています。

> 電源を入れなおすときは、20 秒程度の間隔を空けてから電源を入れてください。 電気回路に与える電気的な負荷を減らして、HDD などの動作を安定させます。

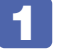

1 ディスプレイやスピーカーなどの電源を入れます。

電源スイッチ((b)を押して、本機の電源を入れます。

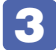

パスワードを設定していると、ロック画面が表示されます。

ロック画面が表示された場合は、次の操作を行います。

1 ロック画面をクリックします。

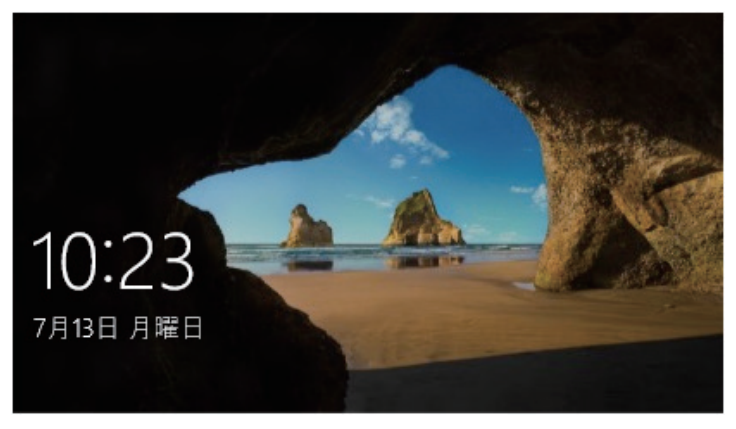

<イメージ>

2 パスワード入力画面が表示されたら、パスワードを入力して → を押します。

Windows が起動し、デスクトップが表示されます。

## **終了方法**

Windows の終了方法を説明します。終了方法には次の 2 つがあります。

●シャットダウン

通常の終了方法です。システムは完全には終了しません。次回Windowsの起動が速くなります。

● PC の雷源を切る

システムを完全に終了する方法です。次回 Windows の起動には時間がかかります。

別のキーボードやマウスを接続したり、機器を増設・交換する場合は、「シャットダウン」で はなく、「PC の電源を切る」で終了してください。「シャットダウン」で終了した状態で機器 を変更すると、機器が認識されなくなる場合があります。

また、ドライバーやアプリをインストールした場合や、Windows Update を行った場合、 「シャットダウン」では更新内容が適用されません。「再起動」または「PC の電源を切る」を 行って、一度システムを完全に終了してください。

p.143「再起動」

- 制限 +HDD/SSD アクセスランプ点滅中に本機の電源を切ると、収録されているデータ が破損するおそれがあります。
	- 本機は、電源を切っていても、電源プラグがコンセントに接続されていると、微 少な電流が流れています。本機の電源を完全に切るには、電源コンセントから電 源プラグを抜いてください。

#### (※) 参考) 終了時の注意

複数のユーザーがサインインしている状態で終了しようとすると、「まだ他のユーザーが この PC を使っています。…」と表示されます。この場合は、ほかのユーザーがサイン アウトしてから終了してください。

#### シャットダウン

シャットダウン方法は、次のとおりです。

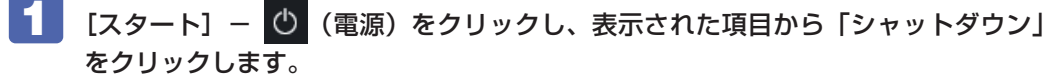

Windows が終了します。

2 ディスプレイなど、接続している周辺機器の電源を切ります。

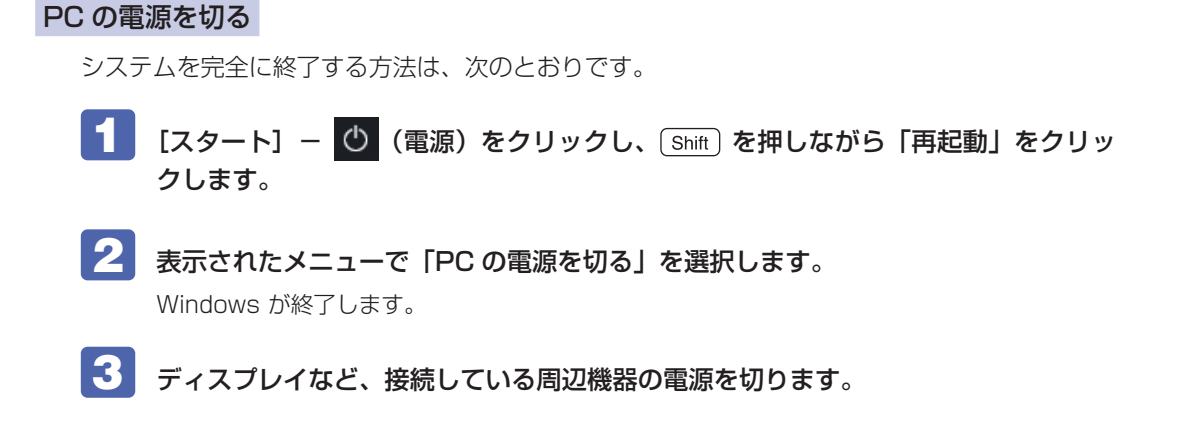

## <span id="page-23-0"></span>**スタートメニュー**

デスクトップ左下の[スタート]をクリックすると、スタートメニューが表示されます。 アプリを起動したり、本機の設定を行う場合は、スタートメニューを開いてください。

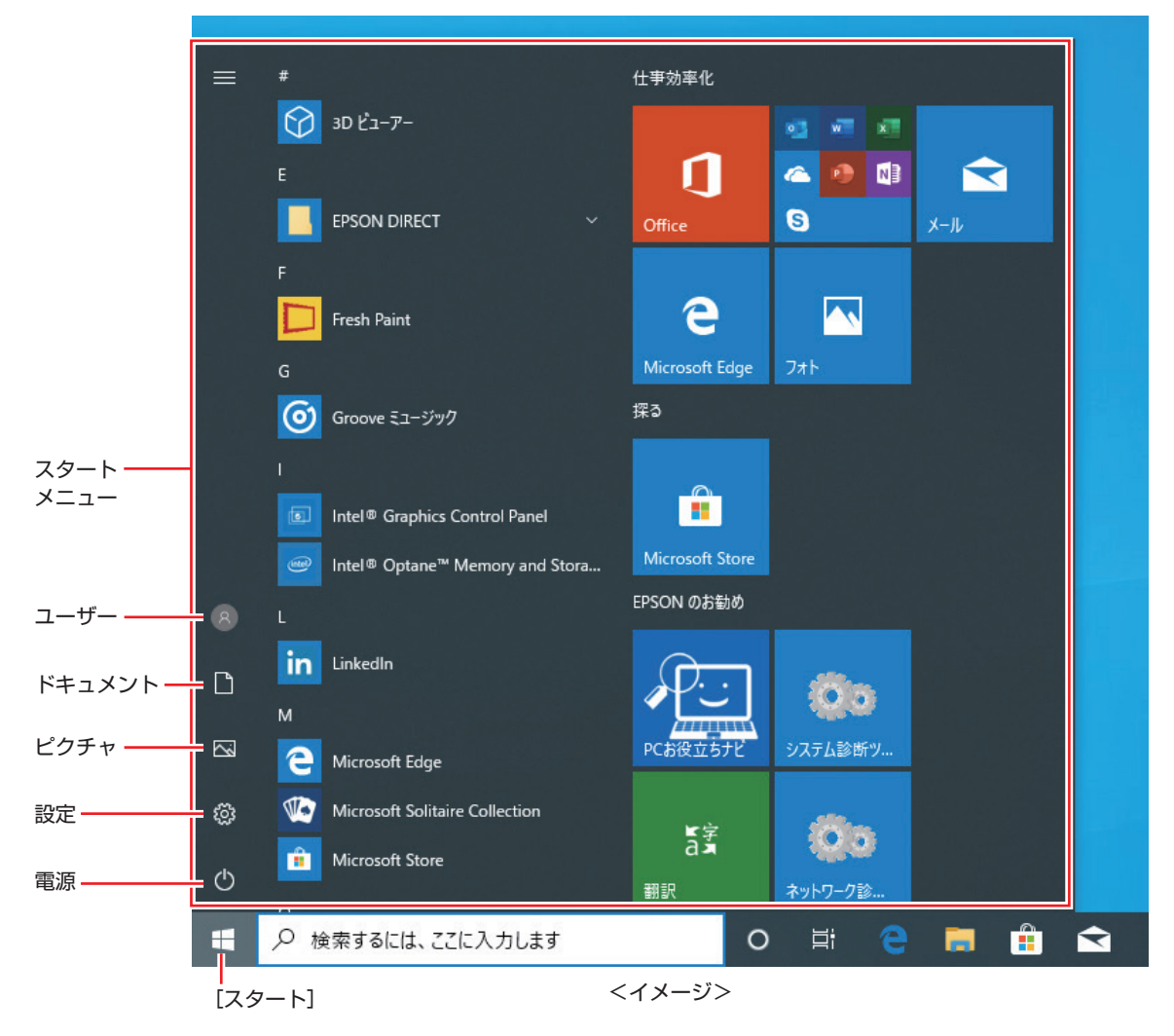

# <span id="page-24-0"></span>**機能メニュー**

[スタート]を右クリックすると、次のメニューが表示されます。各項目へのアクセス時に便利です。 ※キーボードの [1 + | x ) でも表示できます。

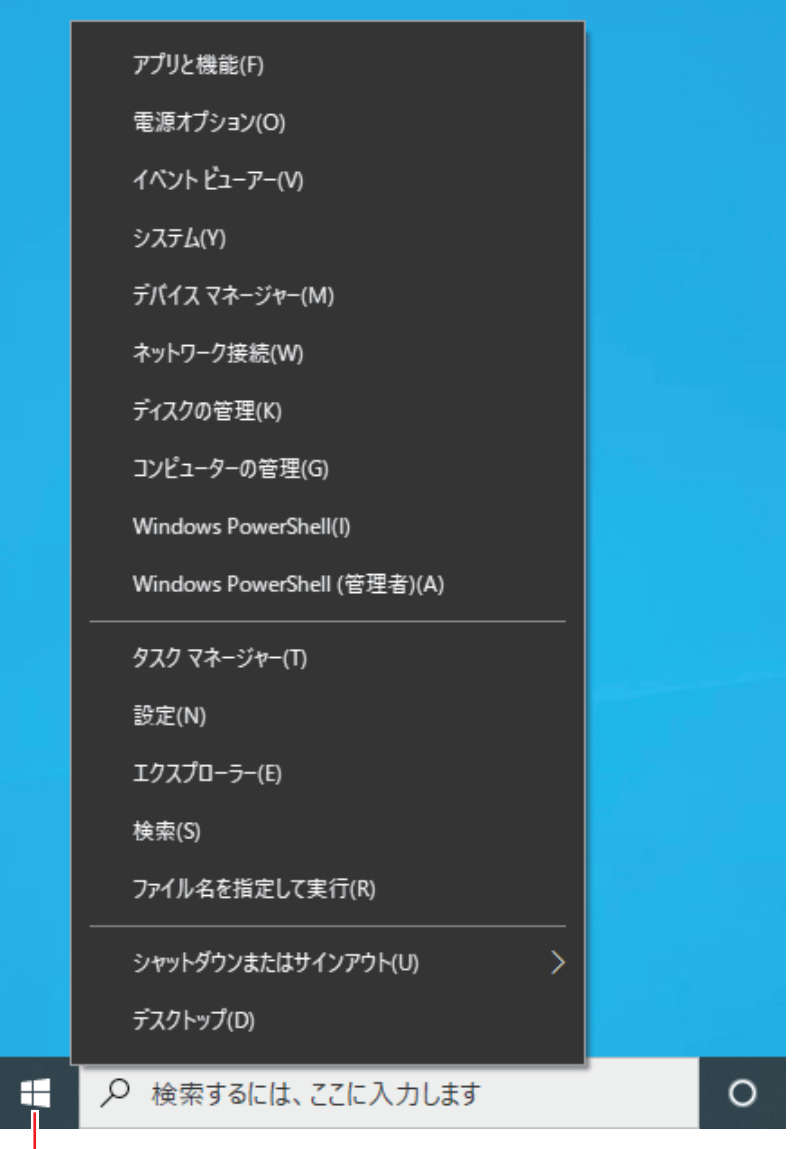

右クリック

# <span id="page-25-0"></span>**マウスを使う**

ここでは、一般的なマウスについて説明します。 マウスのマニュアルが添付されている場合は、本書とあわせてご確認ください。

# **マウスの操作**

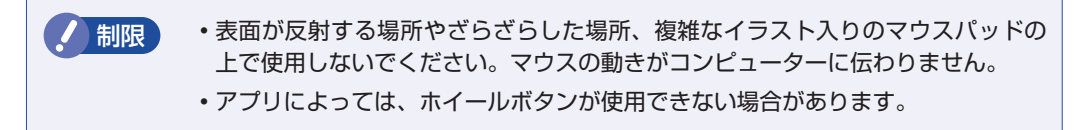

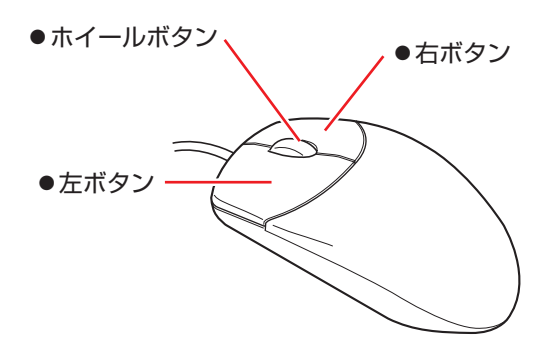

マウスの基本的な操作は、次のとおりです。

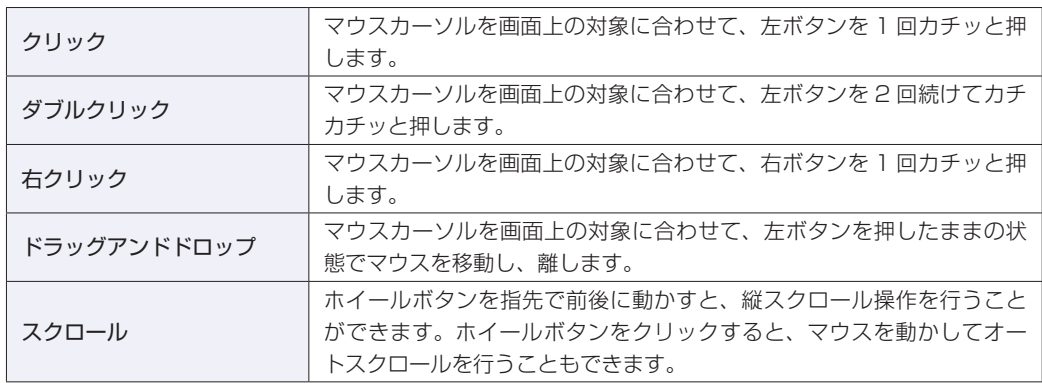

# **マウスの設定変更**

マウスボタンの設定や使用環境の変更は、次の場所で行います。

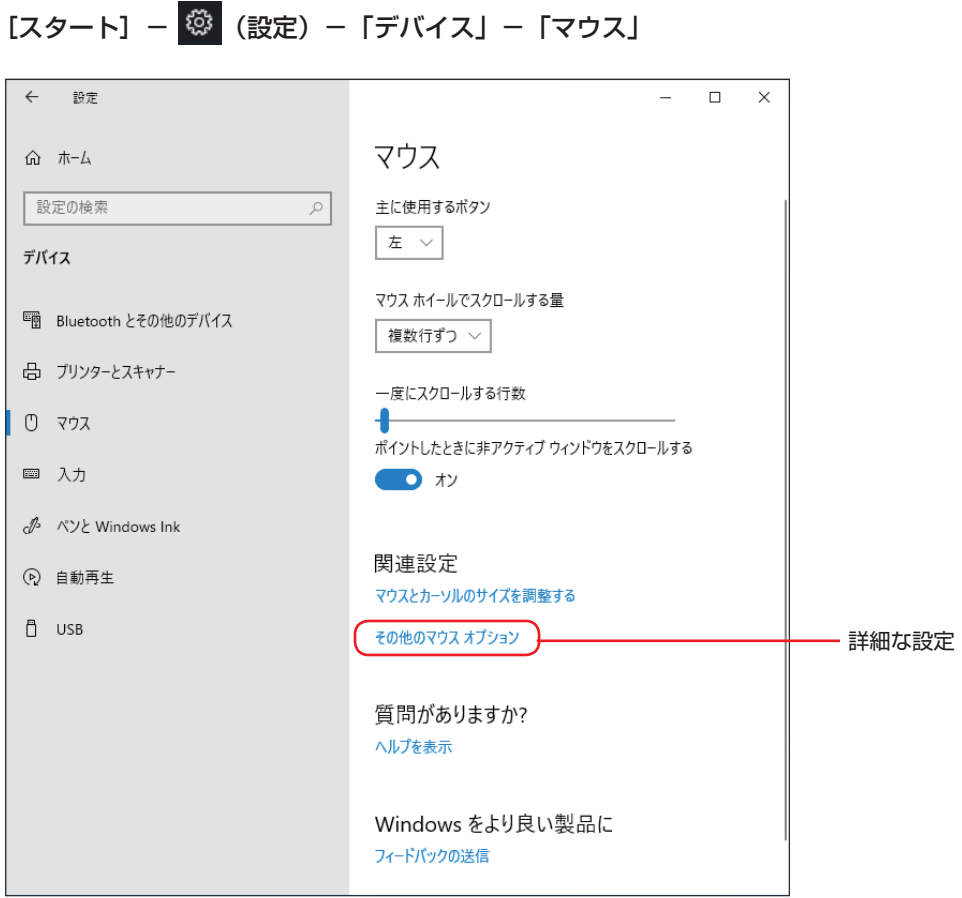

# <span id="page-27-0"></span>**キーボードを使う**

ここでは、一般的なキーボードについて説明します。. キーボードのマニュアルが添付されている場合は、本書とあわせてご確認ください。

## **キーの種類と役割**

各キーには、それぞれ異なった機能が割り当てられています。

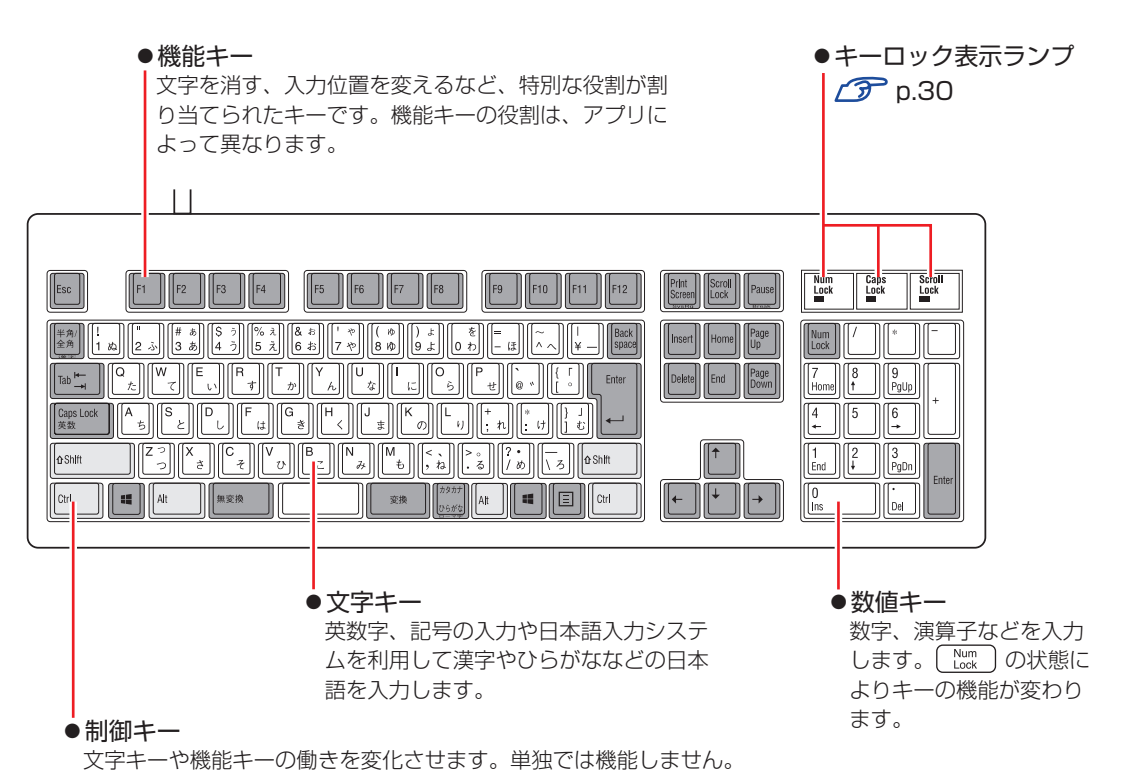

## **文字を入力するには**

文字キーを押すとキートップ(キーの上面)に印字された文字が入力されます。 入力モードによって、入力される文字は異なります。

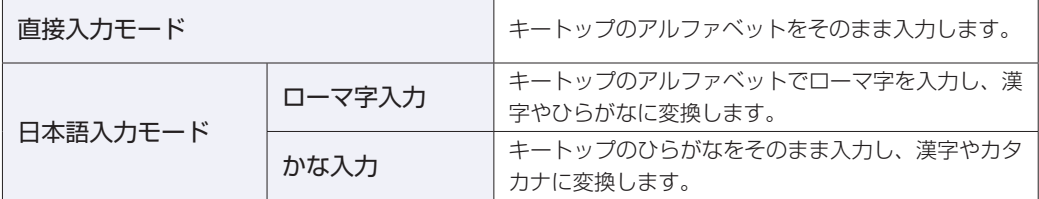

## **入力モードの切り替え**

を押すと、直接入力モードと日本語入力モードを切り替えることができます。 日本語入力モードのローマ字入力とかな入力の設定は日本語入力システムで行います。

# **日本語を入力するには**

ひらがなや漢字などの日本語の入力は、日本語入力システムを使用します。 本機には日本語入力システム「MS-IME」が標準で搭載されています。

### **MS-IME**

画面右下通知領域の入力モードボタンを右クリックすると、IME のオプションが表示されます。

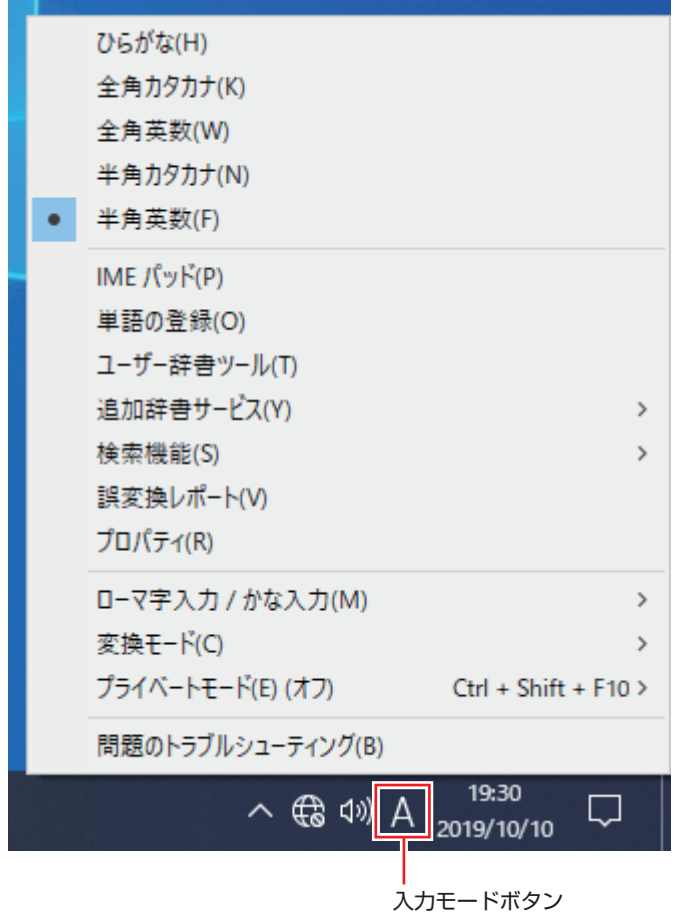

MS-IME 以外の日本語入力システムを使用する場合は、そのシステムのマニュアルを ご覧ください。

<span id="page-29-0"></span>**キーロック表示ランプ**

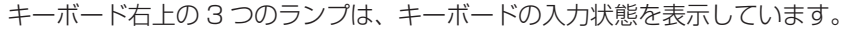

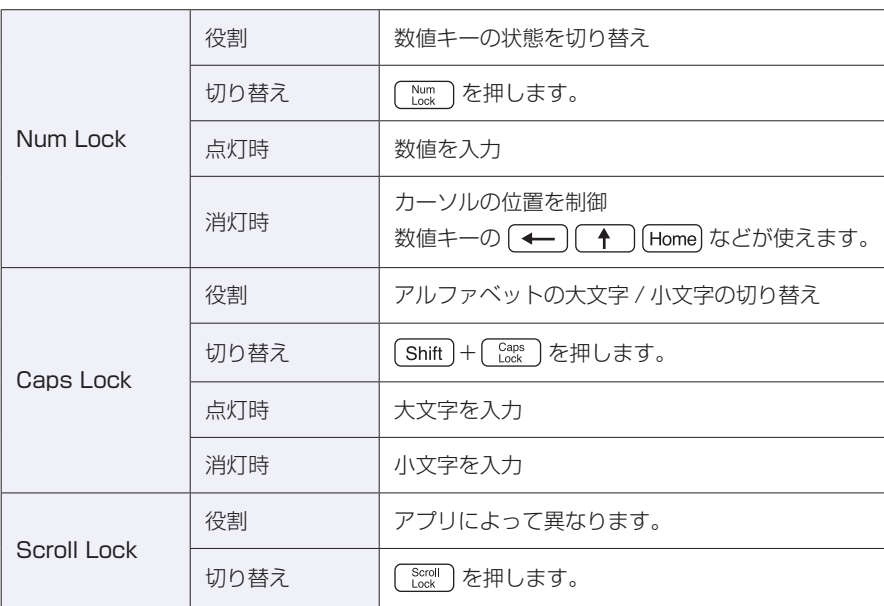

## **PS/2 キーボードからの起動**

PS/2 キーボードでは、設定されているキーを押すと、次のようなことができます。

- ●本機の電源を入れる
- ●本機を省電力状態から復帰させる

[p.64「省電力状態からの復帰方法」](#page-63-1)

お制限 · この機能は、USB 接続のキーボードでは使用できません。 電源を入れる機能は、正常にシャットダウンした状態でのみ使用可能です。

購入時、本機は [ Ctrl ] + [ Esc ] で起動できるように設定されています。 設定は、「UEFI Setup ユーティリティー」の次の項目で変更できます。

「Power」メニュー画面 -「APM Configuration」-「Power On By PS/2 Keyboard」 **2 p.112 「UEFI Setup ユーティリティーの操作」 2 [p.128「Power メニュー画面」](#page-127-0)** 

# <span id="page-30-0"></span>**HDD/SSD の概要**

本機には、記憶装置として HDD または SSD が搭載されています。

**制限 +HDD/SSD アクセスランプ点滅中に、本機の電源を切ったり、再起動したりしな** いでください。アクセスランプ点滅中は、コンピューターが HDD/SSD に対し てデータの読み書きを行っています。この処理を中断すると、HDD/SSD 内部の データが破損するおそれがあります。

- 本機を落としたり、ぶつけたりしてショックを与えると HDD/SSD が故障する おそれがあります。ショックを与えないように注意してください。
- HDD/SSD が故障した場合、HDD/SSD のデータを修復することはできません。

## **データのバックアップ**

HDD/SSD に記録されている重要なデータは、光ディスクメディアや外付け HDD などにバッ クアップしておくことをおすすめします。万一HDD/SSDの故障などでデータが消失してしまっ た場合でも、バックアップを取ってあれば、被害を最小限に抑えることができます。

## **購入時のHDD/SSD領域**

購入時、Windows がインストールされている HDD/SSD の領域は、次のように設定されてい ます。

#### 通常

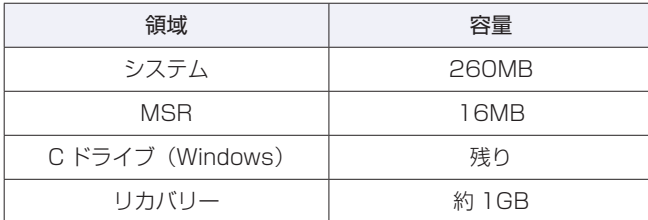

### パーティション分割サービスを選択された場合

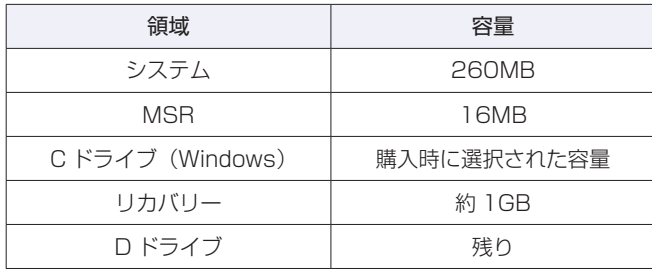

## (含) 参考) パーティション分割サービス

パーティション分割サービスとは、Windows がインストールされている HDD/SSD の 領域を、C ドライブ、D ドライブに分割した状態でコンピューターをお届けするサービス のことです。

● 新限 → 「リカバリー領域」は削除しないでください。「リカバリー領域」には PC を初期 状態に戻す(p.153「再インストール(PC を初期状態に戻す)」)ためのデータ が設定されています。 C ドライブの領域変更(分割など)は行わないでください。動作保証していません。

# <span id="page-32-0"></span>**RAID 機能**

RAID とは、同一容量の HDD を複数組み合わせて使用するシステムのことです。 ※ 購入時に RAID キットを選択した場合のみ、RAID 機能を使用することができます。

## **RAIDの種類**

本機で使用できる RAID は、RAID1 です。

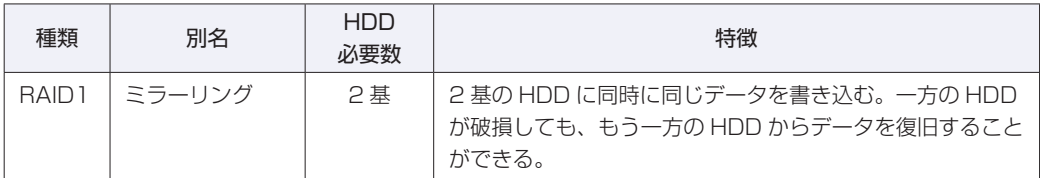

## <span id="page-32-1"></span>**RAID状態の確認**

RAID の状態は「Intel Optane Memory and Storage Management」で確認できます。 「Intel Optane Memory and Storage Management」画面は次の手順で表示します。

### [スタート] – [Intel® Optane™ Memory and Storage Management]

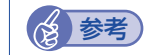

### **《 参考) RAID のステータスを通知するには**

「Intel Optane Memory and Storage Management」では、RAID を構成する HDD が故障した場合などに警告が通知されません。 警告を通知するには、下記より「インテル ラピッド・ストレージ・テクノロジー」をダ ウンロードし、インストールを行ってください。 <http://faq.epsondirect.co.jp/faq/edc/app/servlet/qadoc?037224>

## **RAIDの再構築**

HDD が破損した場合の RAID の再構築方法を説明します。

## **RAID の再構築の流れ**

次の流れに従って、RAID を再構築してください。

HDD の破損

#### 破損した HDD の特定

[スタート] - [Intel® Optane™ Memory and Storage Management] をクリックして、「インテル® メモリーとストレージ・マネジメント」画面を表示します。 「管理」画面の正常な HDD をクリックしてポート番号を確認し、破損している HDD のポート番号を推 測します。

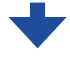

#### 破損した HDD と同容量の HDD を用意する

HDD は、当社にて取り扱いのものを用意してください。HDD の購入については、別紙)『サポート·サー ビスのご案内』をご覧になり、修理受付窓口までお問い合わせください。

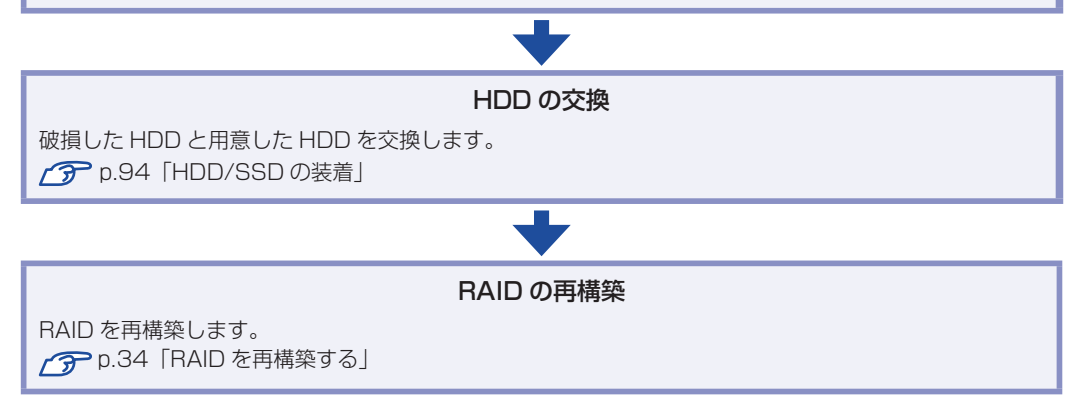

#### RAID を再構築する

<span id="page-33-0"></span>RAID の再構築は、UEFI Setup ユーティリティーで行います。 RAID の再構築方法は、次のとおりです。

- 1 UEFI Setup ユーティリティーを起動します。 **アアp.111「UEFI Setup ユーティリティーの起動」**
- **2** 「Advanced」メニュー画面 「Intel(R) Rapid Storage Technology」を選択 して (↓) を押します。
- <mark>< 】 「Intel(R)RST」画面が表示されたら、再構築する RAID 名を選択して〔←〕</mark>を 押します。
- ▲ 「RAID VOLUME INFO」画面が表示されたら、「Rebuild」を選択して (↓) を押 します。
- 5 「Rebuild Volume」画面が表示されたら、交換した HDD/SSD を選択して〔1〕 を押します。

RAID の再構築が開始され、「Intel (R) RST | 画面に戻ります。

- **6 Fio) を押して、UEFI Setup ユーティリティーを終了します。 アアp.115「UEFI [Setup ユーティリティーの終了」](#page-114-0)** 
	- Windows が起動したら、[スタート] [Intel® Optane™ Memory and Storage Management]をクリックします。
- 8 「ユーザーアカウント制御」画面が表示された場合は、[はい]をクリックします。 「インテル ® Optane™ メモリーとストレージ・マネジメント」の「管理」画面で再構築の進 行状況が表示されます。100% に達したら、再構築は完了です。

# <span id="page-34-0"></span>**インテル Optane メモリー(オプション)**

インテルOptaneメモリーをオプション購入された場合は、インテルOptaneメモリーを利用し、 HDD が高速化されるよう設定されています。

## **インテル Optane メモリー搭載時の本機の状態**

インテル Optane メモリーが搭載されている場合、本機は次の状態になっています。

### ドライブの搭載位置

SATAO (PortO): HDD マザーボード上の M.2 スロット:インテル Optane メモリー

#### <span id="page-34-1"></span>Intel Optane Memory and Storage Management の設定

「Intel Optane Memory and Storage Management」でインテル Optane メモリーが有効 に設定されています。

# <span id="page-35-0"></span>**光ディスクメディアを使う**

本機には、購入時に選択されたシリアル ATA 仕様の光ディスクドライブが搭載されています。

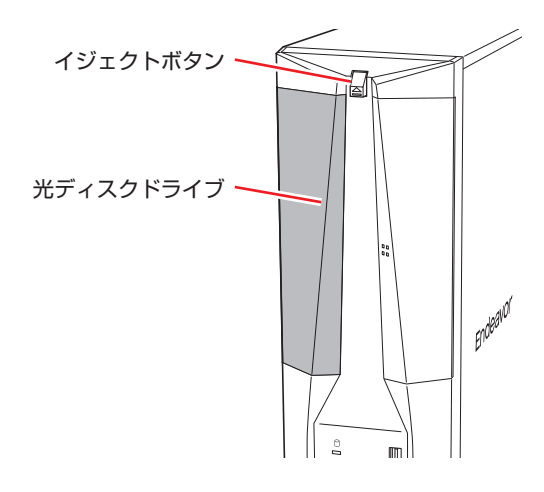

イジェクトボタンを押すと、ディスクトレイが開きます。

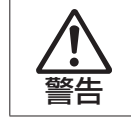

光ディスクドライブで、ひび割れや変形補修したメディアを使用しないでください。 飛び散って、けがをするおそれがあります。

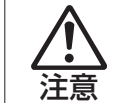

光ディスクドライブのディスクトレイに手を入れ、挟まれないようにしてください。 けがをするおそれがあります。

お服 キ光ディスクドライブを長期間使用しないと、イジェクトボタンを押してもディス クトレイが開かないことがあります。定期的(3ヶ月に 1回程度)にイジェクト ボタンを押して、ディスクトレイの開閉を行うことをおすすめします。

> 本機では、CD(コンパクトディスク)の規格に準拠しない「コピーコントロール CD」などの特殊ディスクは、動作保証していません。本機で動作しない特殊ディ スクについては、製造元または販売元にお問い合わせください。

## **光ディスクドライブのマニュアルを見る**

光ディスクドライブの種類によって、使用できるメディアや機能は異なります。 お使いの光ディスクドライブの説明は、次をご覧ください。

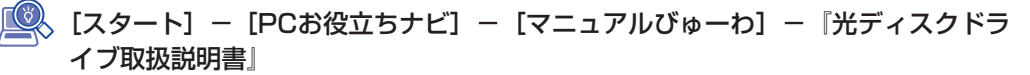
## **光ディスクメディア使用時の注意**

光ディスクメディアは、次の点に注意して正しく使用してください。

- 光ディスクドライブアクセス中にメディアを取り出したり、再起動したりしないでください。
- メディアの出し入れのとき以外は、ディスクトレイの開閉をしないでください。
- 開いているディスクトレイの上に物を置かないでください。また、上から強く押さないでくだ さい。
- メディアの再生中や書き込み中に振動や衝撃を与えないでください。
- 結露した状態のメディアを使用しないでください。メディアを寒いところから暖かいところへ 急に持ち込むと、結露(水滴が付着する状態)します。使用すると、誤動作や故障の原因にな ります。
- 本機では、楕円などの通常と異なった形状のメディアは使用できません。また、縦置き時、 8cm のメディアは使用できません。

## **DVD/Blu-rayの再生**

DVD/Blu-ray の再生には、次のアプリを使用します。

● PowerDVD (Blu-ray ドライブ搭載時) つ [p.37](#page-36-0)

● True DVD (Blu-ray ドライブ以外の光ディスクドライブ搭載時) でア[p.39](#page-38-0)

**制限 再生できるメディアの種類は光ディスクドライブにより異なります。** 

## <span id="page-36-0"></span>**PowerDVD**

#### Blu-ray ドライブ搭載時

PowerDVD は次の場所から起動します。

[スタート] - 「CyberLink PowerDVD …」 - 「CyberLink PowerDVD …」

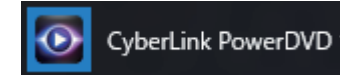

PowerDVD の詳しい使用方法は、ヘルプをご覧ください。画面右上の「?」をクリックすると、 ヘルプが表示されます。

制限 HDCP 非対応ディスプレイにデジタル接続時、CPRM 対応 DVD の再生はでき ません。 ブルーレイを再生する場合は、HDCP 対応ディスプレイにデジタル接続してくだ さい。 複製表示でのブルーレイの再生はサポートしていません。

#### CPRM で著作権保護された DVD メディアを再生するには

PowerDVD は CPRM で著作権保護された DVD メディアの再生に対応していますが、初回の 再生時にインターネットへの接続が必要です。

初めて CPRM で著作権保護された DVD メディアを再生する際にメッセージが表示されるので、 インターネットに接続してください。以降は、CPRM で著作権保護されたメディアの再生が可 能になります。

#### BD メディアを再生するには

Blu-ray Disc (BD) は、著作権保護技術として AACS を採用しており、随時更新されています。 PowerDVD にも AACS キーが内蔵されており、定期的に AACS キーを更新しないと BD メディ アを再生できない場合があります。

PowerDVD の使用時に次のようなメッセージが表示されたら、内容をご確認の上、CyberLink Web サイトに接続して PowerDVD のアップデートバージョンをダウンロードし、AACS キー の更新を行ってください。

・「引き続きこのコンテンツを再生するには、CyberLink PowerDVD をアップデートする必要 があります。」

※ AACS キーを更新する際は、インターネットに接続してください。

#### PowerDVD サポート窓口

PowerDVD に関するお問い合わせは、下記にご連絡ください。 ※下記のサポート情報は、予告なく変更される場合があります。

電話番号:0570-080-110(ナビダイヤル)

ナビダイヤルがご使用できない場合は下記番号をご利用ください。 03-5205-7670

営業時間:10:00 ~ 13:00 、14:00 ~ 17:00( 土・日・祝日・休業日を除く)

カスタマーサポートページ:<https://jp.cyberlink.com/support/index.html>

## <span id="page-38-0"></span>**True DVD**

#### Blu-ray ドライブ以外の光ディスクドライブ搭載時

True DVD は次の場所から起動します。

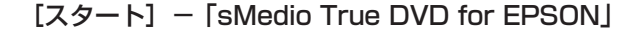

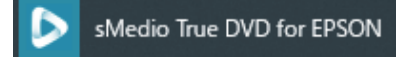

True DVD の詳しい使用方法は、ヘルプ (?) をご覧ください。

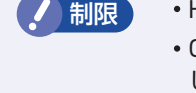

制限 HDCP 非対応ディスプレイにデジタル接続時、DVD の再生はできません。 CPRM 対応 DVD を再生する場合は、HDCP 対応ディスプレイにデジタル接続 してください。

#### True DVD サポート情報

True DVD に関するお問い合わせは、下記にご連絡ください。 ※下記のサポート情報は、予告なく変更される場合があります。

#### sMedio テクニカルサポート、True DVD サポート窓口

- メール :support@smedio.co.jp
- 営業時間 :月曜日~金曜日 10:00 ~ 12:00、13:30 ~ 17:30 (祝日、年末年始および sMedio 社指定休業日を除く)
- サポートページ :<http://www.smedio.co.jp/support/>

## **光ディスクメディアへの書き込み(Power2Go)**

### 書き込み機能のある光ディスクドライブ搭載時

ライティングアプリ「Power2Go」を使用すると、光ディスクメディアにデータや音楽、画像 などのファイルを書き込むことができます。 Power2Go は次の場所から起動します。

#### [スタート] - 「CyberLink Power2Go」 - 「CyberLink Power2Go」

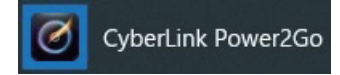

Power2Go の詳しい使用方法は、ヘルプをご覧ください。

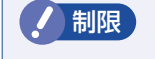

■制限 → 「Power2Go」と Windows 標準の書き込み機能を同時に使用しないでください。 作成したメディアは、一部のプレイヤーで再生できない場合があります。

### **書き込み時の注意**

書き込みを行う場合は、次の点に注意してください。

●速度に対応した光ディスクメディアを選ぶ

書き込みを行う場合は、お使いの光ディスクドライブの書き込み速度に対応したメディアを使 用してください。

光ディスクドライブの書き込み速度は、次をご覧ください。

### <u>■</u> [スタート] - [PC お役立ちナビ] - [マニュアルびゅーわ] - 『光ディスクド ライブ取扱説明書』

●省電力機能を無効にする

メディアへの書き込み時に、Windows が省電力状態に切り替わると、データ転送エラーが起 き、書き込みに失敗して、メディアに記録したデータが失われたり、メディアが使用できなく なる可能性があります。

書き込みを始める前に、省電力状態に移行しないように設定してください。

**ア [p.64「時間経過で移行させない」](#page-63-0)** 

省電力状態に移行する場合は、必ず光ディスクドライブからメディアを取り出してから行って ください。

#### **Power2Go サポート窓口**

Power2Go に関するお問い合わせは、下記にご連絡ください。 ※下記のサポート情報は、予告なく変更される場合があります。

#### 電話番号:0570-080-110(ナビダイヤル)

ナビダイヤルがご使用できない場合は下記番号をご利用ください。

03-5205-7670

営業時間:10:00 ~ 13:00 、14:00 ~ 17:00( 土・日・祝日・休業日を除く)

カスタマーサポートページ[:https://jp.cyberlink.com/support/index.html](https://jp.cyberlink.com/support/index.html)

# **メモリーカードを使う(オプション)**

### マルチカードリーダー搭載時

購入時にオプション選択された場合、本機のフロントドア内には、マルチカードリーダーが搭載 されており、メモリーカードをセットして使用することができます。

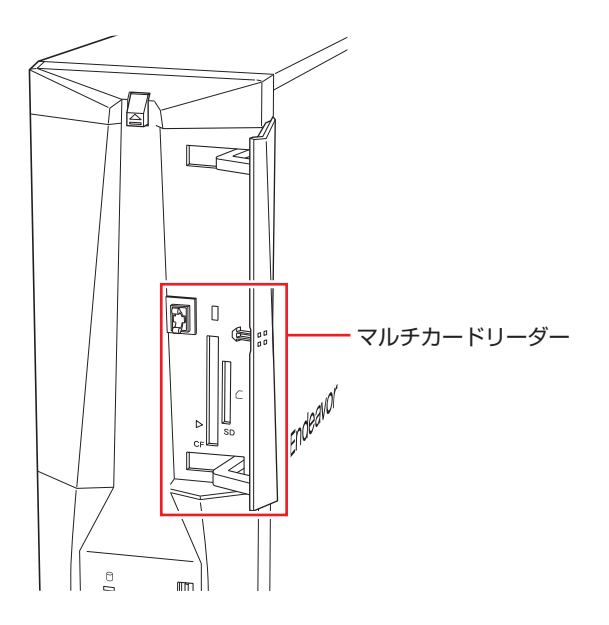

## **使用可能なメモリーカード**

本機で使用できるメモリーカードは、次の 2 種類です。 ※ イラストは各メモリーカードのイメージです。 ※ 記載は対応規格であり、すべてのカードでの動作を保証するものではありません。

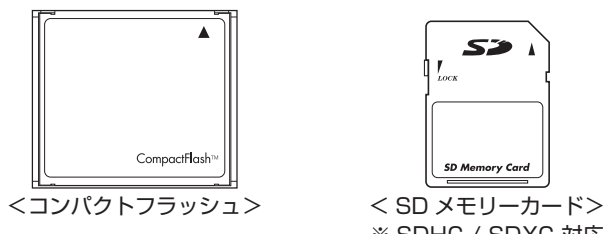

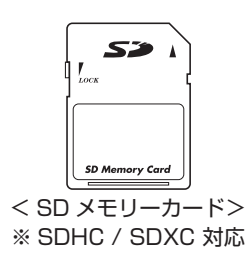

1 制限 ·著作権保護機能には対応していません。

I/O カードは使用できません。

## **メモリーカード使用時の注意**

メモリーカードは、次の点に注意して正しく使用してください。

- マルチカードリーダーアクセスランプ点滅中にメモリーカードを取り出したり、本機の電源を 切ったり、再起動したりしないでください。メモリーカード内のデータが破損する恐れがあり ます。
- 記録されているデータによっては、読み込み時に専用のアプリが必要になる場合があります。 詳しくは、データを作成した周辺機器またはアプリのマニュアルをご覧ください。
- データの書き込み中に電源の供給が停止すると、メモリーカードに不具合が発生する可能性が あります。メモリーカードを使用するときは、省電力状態に移行しないように設定してください。 [p.64「時間経過で移行させない」](#page-63-0)

### **フォーマット**

メモリーカードのフォーマットは、必ずメモリーカードを使用するデジタルカメラなどの周辺機 器側で行ってください。本機でフォーマットを行うと、周辺機器でメモリーカードが認識されな くなる場合があります。

フォーマットの方法は、周辺機器のマニュアルをご覧ください。

## **メモリーカードのセット方法**

メモリーカードのセット方法は次のとおりです。

■1 フロントドアを開け、使用するメモリーカードのスロット位置を確認します。

フロントドアのアイコン部分( )を押すと開きます。

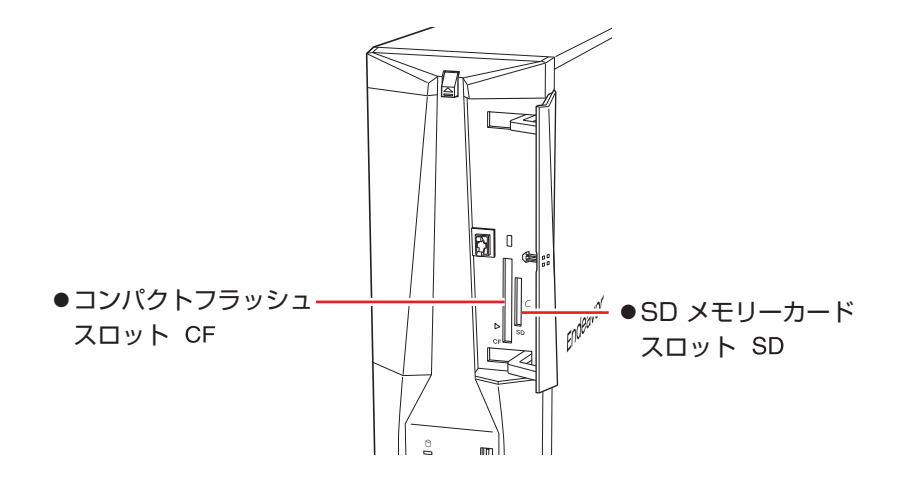

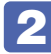

2 メモリーカードのラベル面を左側 (端子面を右側) に向け、対応するスロットにカー ドを差し込みます。

正しくセットされるとアクセスランプが点灯します。

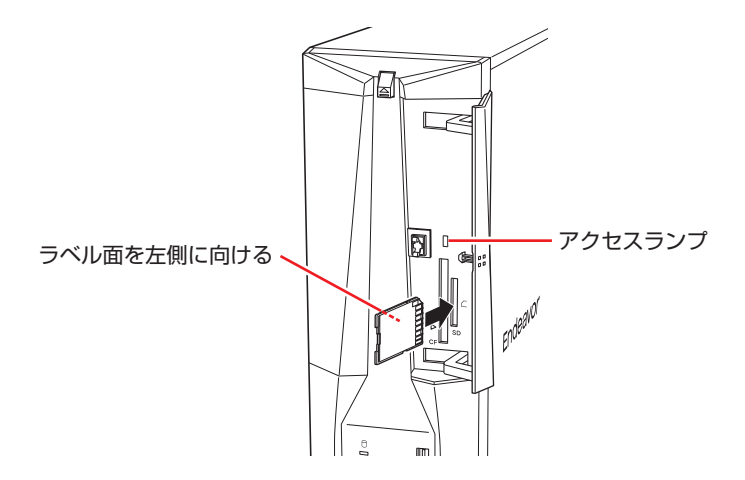

メモリーカードによっては、正しくセットされていてもスロットから数 cm 出たままのものも あります。

# **USB 機器を使う**

本機には次のUSBコネクターが搭載されており、USB機器を接続して使用することができます。 ※ 転送速度は、本機のコネクターと接続する USB 装置の組み合わせによります。

- USB2.0 コネクター (前面× 1、背面× 2)
- USB3.0 コネクター (前面× 2、背面× 2)
- USB3.1 コネクター (背面× 2)

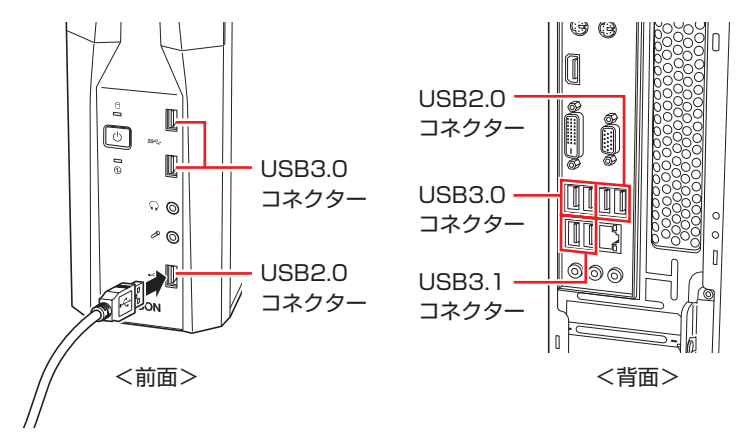

## **USBコネクターの機能を無効にする**

本機では、USB コネクターごとに、機能を無効に設定することができます。 設定は「UEFI Setup ユーティリティー」の次の項目で行います。

「Advanced」メニュー画面 - 「USB Configuration」 - 「USB settings for each port」

**ア p.112 「UEFI Setup ユーティリティーの操作」** [p.125「Advanced メニュー画面」](#page-124-0)

USB コネクターの位置は次のとおりです。設定の際に確認してください。

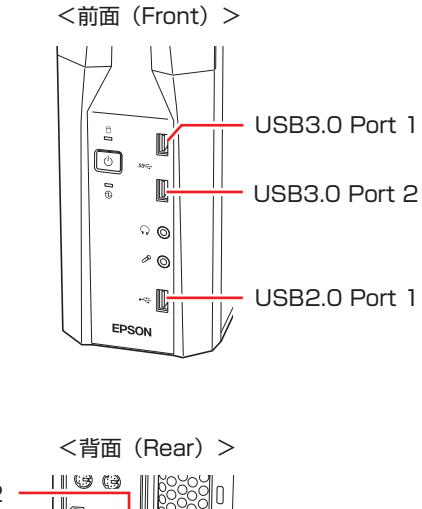

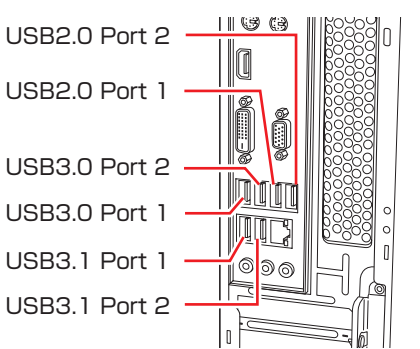

<背面 (Optional USB3.0) >

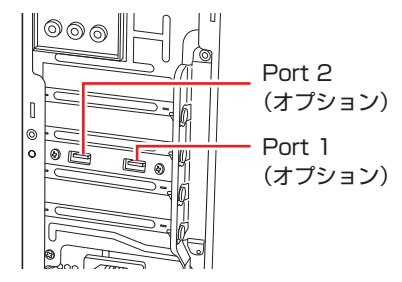

# **画面表示機能**

本機には画面表示機能が搭載されています。

ここでは、接続できるディスプレイや解像度などの設定方法について説明します。

※ グラフィックスボード搭載時、搭載されているコネクターや画面設定のユーティリティーは グラフィックスボードにより異なります。

## **ディスプレイの接続**

本機には、次のコネクターが搭載されており、ディスプレイを最大 3 台接続することができます。

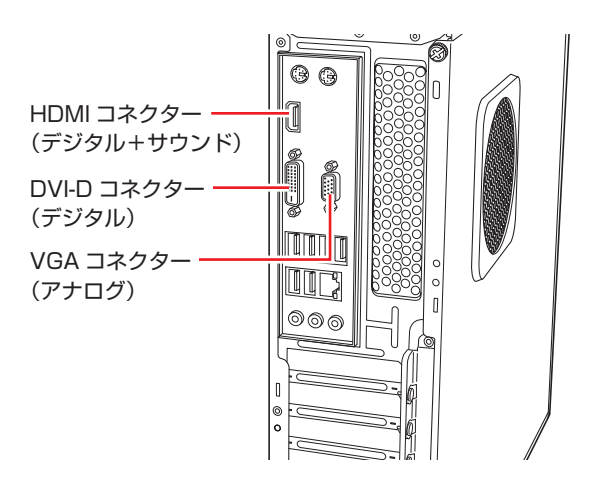

ディスプレイの接続方法は、 |別紙)「スタートアップガイド」-「コンピューターを設置する」 をご覧ください。

## **ディスプレイと電源連動する**

本機とディスプレイ \*1 を HDMI 接続 \*2 接続して電源連動すると、次の動作が可能になります。

- ディスプレイの電源オンでコンピューターの電源オン
- ディスプレイの電源オフでコンピューターの電源オフ
- コンピューターの電源オンでディスプレイの電源オン

\*1 EPSON 製の電源連動対応ディスプレイのみサポート \*2 グラフィックスボードの場合は非対応

制限 ディスプレイの電源スイッチで電源オフする場合は、コンピューターで作業中のデー タを必ず保存してからディスプレイの電源スイッチを押してください。

電源連動には次の設定が必要です。

- ディスプレイの接続(HDMI)
- UEFI の設定
- シャットダウン設定の変更

#### **ディスプレイの接続(HDMI)**

本機とディスプレイを HDMI 接続してください。 別紙 『スタートアップガイド』-「コンピューターを設置する」

#### **UEFI の設定**

「UEFI Setup ユーティリティー」の「Power」メニュー画面 -「APM Configuration」で希 望する項目を有効(Enabled)にしてください。

「PC Power on by Monitor」…ディスプレイの電源オンでコンピューターの電源オン 「PC Power off by Monitor」…ディスプレイの電源オフでコンピューターの電源オフ 「Monitor Power on by PC」…コンピューターの電源オンでディスプレイの電源オン

**つつ** p.112 「UEFI Setup ユーティリティーの操作」 [p.128「Power メニュー画面」](#page-127-0)

#### **シャットダウン設定の変更**

シャットダウン設定で「高速スタートアップ」を無効にしてください。

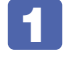

[スタート]を右クリック - 「電源オプション」-「電源の追加設定」-「電源ボタ ンの動作を選択する」をクリックします。

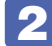

2 「電源ボタンの定義とパスワード保護の有効化」と表示されたら、「現在利用可能で はない設定を変更します」をクリックし、 「シャットダウン設定」項目の「高速スター トアップを有効にする」のチェックを外して、[変更の保存] をクリックします。

## **表示できる解像度と表示色**

本機の画面表示機能で表示可能な解像度と表示色は、次のとおりです。

●解像度 ピクセル (横×縦)

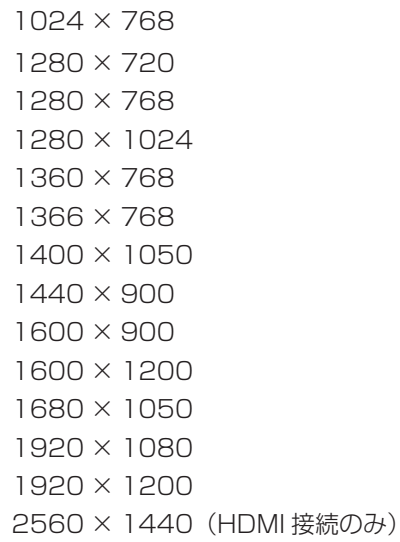

3840 × 2160 (HDMI 接続のみ)

表示色

32 ビット

おけに ままもしている解像度は、本機に搭載された GPU の出力解像度です。接続するディ スプレイの仕様によっては、表示できない場合があります。 複製表示の場合、実際に表示できる最大解像度は、コンピューター側の最大解像 度と接続するディスプレイの最大解像度のうち、一番低い方になります。 解像度が高いと、動画再生アプリで動画を再生するときに、正常に表示できない ことがあります。そのような場合は、解像度を下げてみてください。

# **表示に関する各種設定**

画面表示に関する設定は次の場所で行います。

[スタート] - <sup>③</sup> (設定) - 「システム」-「ディスプレイ」

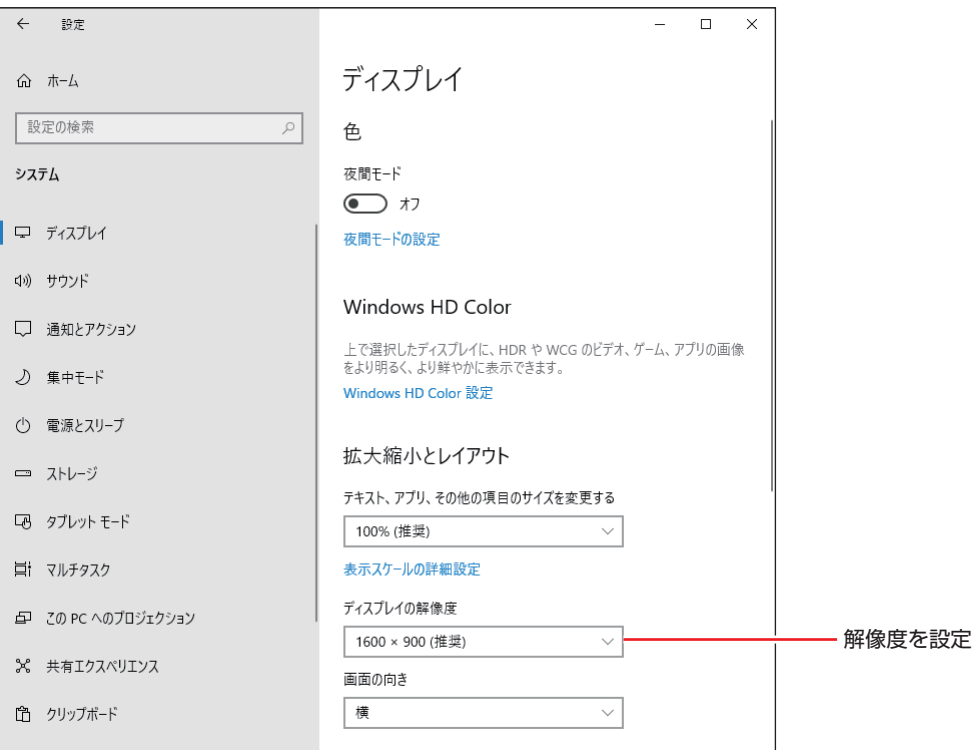

## **画面表示の種類**

本機では、次のような画面の組み合わせで表示ができます。

●PC 画面のみ / セカンドスクリーンのみ

1 つのディスプレイに表示します。

複製

最大 3 つのディスプレイに同じ画像を表示します。 プレゼンテーションを行う場合などに便利です。

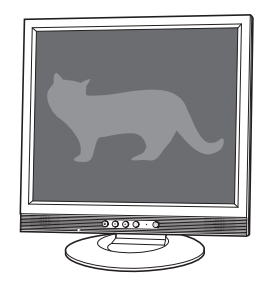

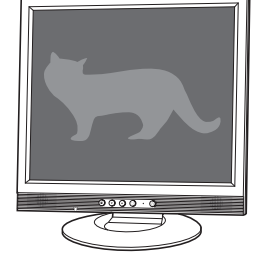

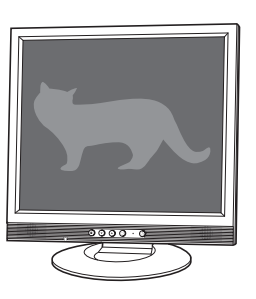

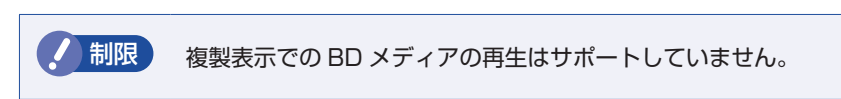

拡張

最大 3 つのディスプレイに対して、個別に設定をすることができます。 複数の画面をコンピューター上に表示する場合に便利です。

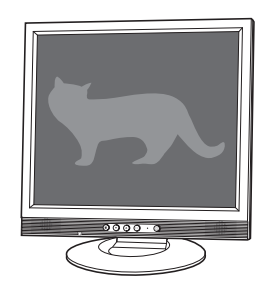

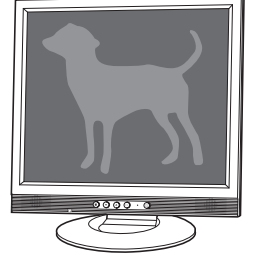

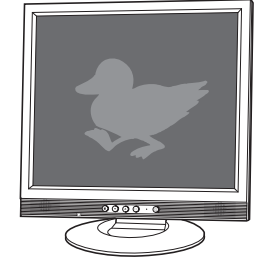

コラージュ

最大 3 つのディスプレイを、横または縦につなぎ合わせるようにして表示します。 大きなものを複数の画面にまたいで表示する場合に便利です。

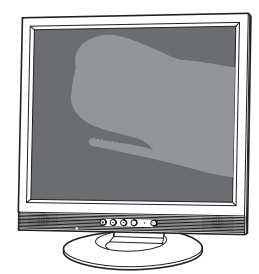

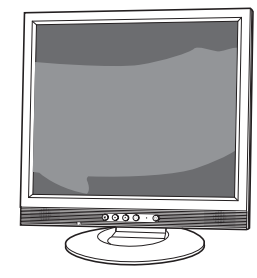

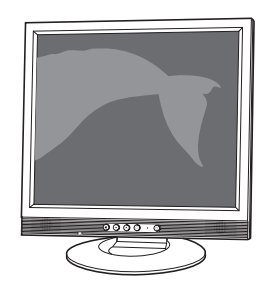

## **画面表示の切り替え方法**

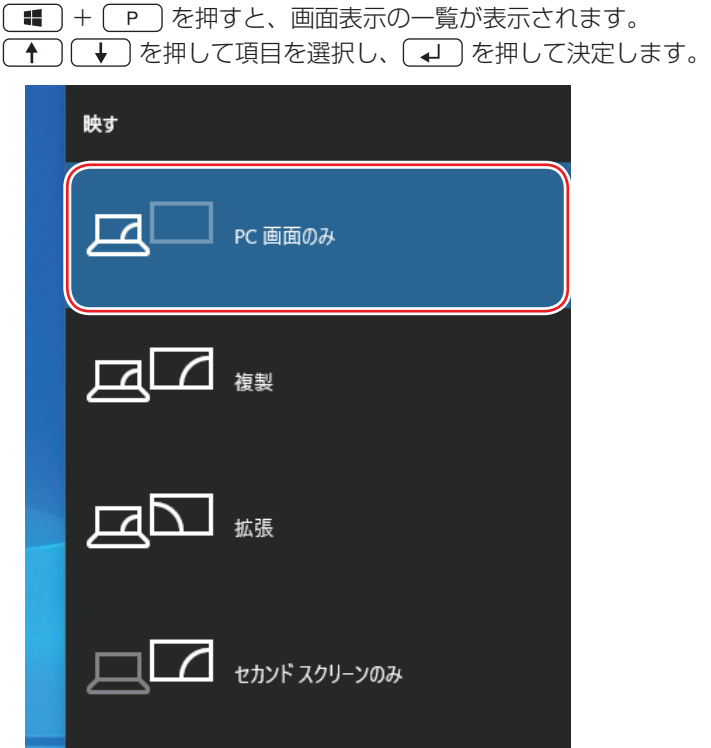

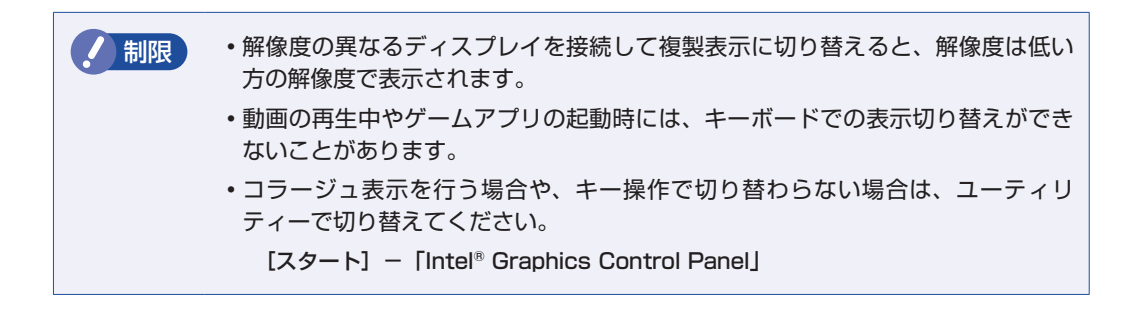

# **サウンド機能**

本機には、サウンド機能が搭載されています。 本機にスピーカーは内蔵されていません。音声を出力するには、スピーカーを接続する必要があ ります。

## **オーディオ機器の接続**

本機には、オーディオ機器を接続するためのコネクターが搭載されています。 各コネクターの位置は、次のとおりです。

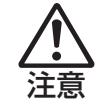

ヘッドホンやスピーカーは、ボリュームを最小にしてから接続し、接続後に音量を調 節してください。 ボリュームの調節が大きくなっていると、思わぬ大音量が聴覚障害の原因となります。

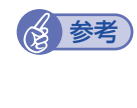

#### (2)参考) 使用できるマイク

マイク入力コネクターに接続して使用できるマイクは、プラグインパワー対応のコンデン サーマイクです。

**前面**

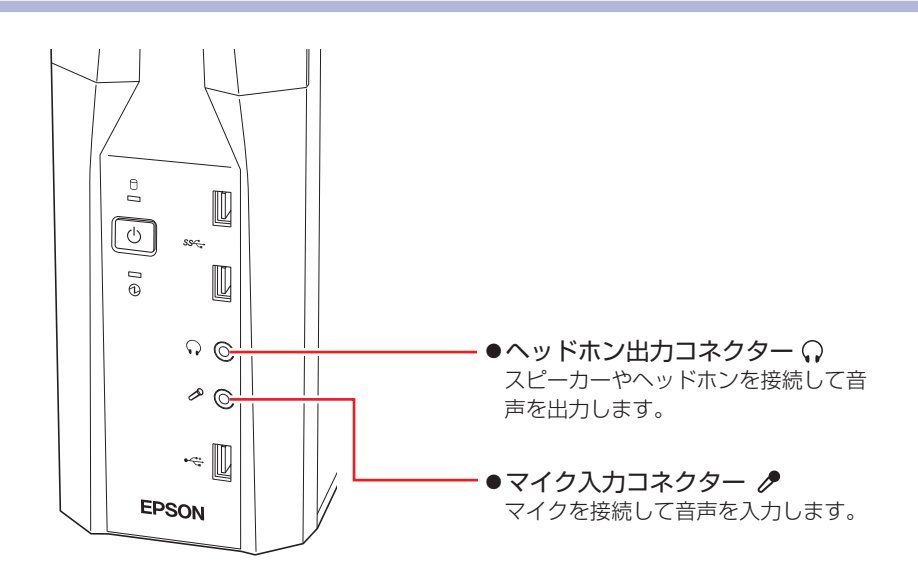

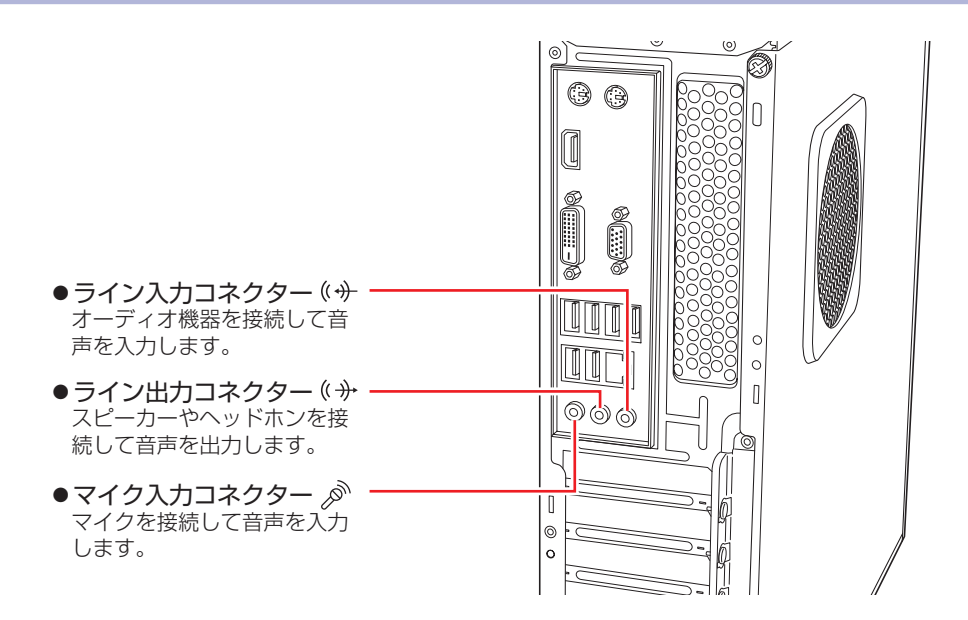

## **音量の調節**

スピーカーを接続していて、Windows 起動時に音が鳴らなかったり、音が小さすぎたり、大き すぎたりする場合は、次の方法で音量を調節します。

画面右下通知領域に表示されている「スピーカー」アイコンをクリックすると、「ボリュームコ ントロール」が表示されます。つまみを左右にドラッグして調節します。

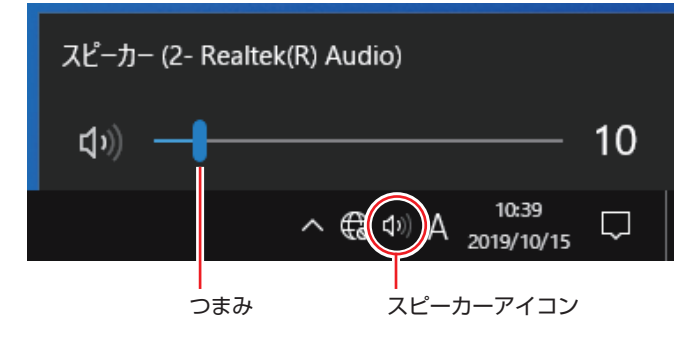

## **音声出力先の設定**

本機にオーディオ機器を接続した場合や、ディスプレイを HDMI 接続した場合は、音声出力先 を設定します。ここでは音声出力先を HDMI 接続のディスプレイに設定する方法を説明します。

1 画面右下通知領域の「サウンド」アイコンを右クリックし、表示されたメニューか ら「サウンドの設定を開く」を選択します。

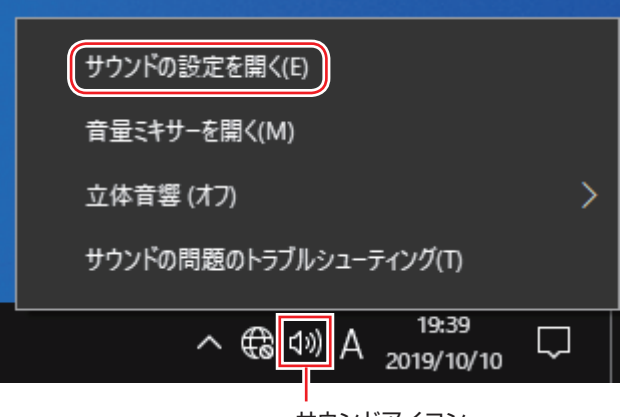

サウンドアイコン

2 「出力デバイスを選択してください」項目で HDMI 接続のディスプレイを選択します。

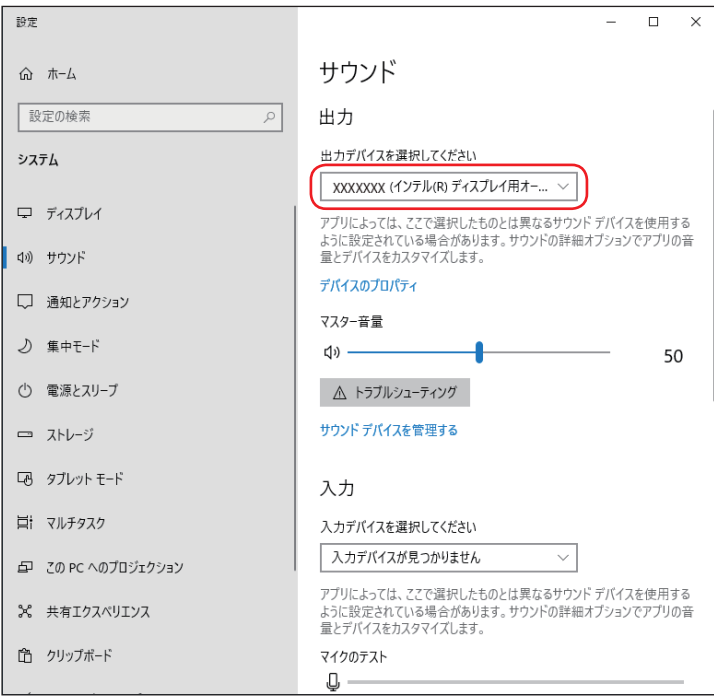

これで設定は完了です。HDMI 接続のディスプレイから音声が出力されます。

# **ネットワーク機能**

本機には、1000 Base-T/100 Base-TX/10 Base-T に対応したネットワーク機能(有線 LAN)が搭載されています。

ネットワーク機能を使用すると、ネットワークを構築したり、インターネットに接続したりする ことができます。

ネットワーク機能を使用する場合は、本機背面の LAN コネクター( dast)に市販の LAN ケー ブルを接続します。

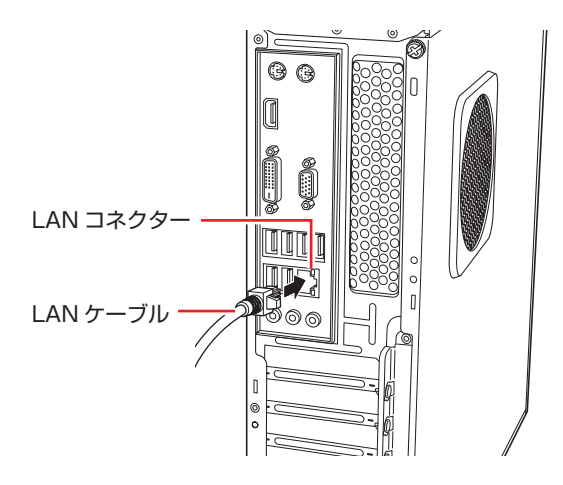

## **ネットワークの構築**

ネットワークを構築するには、ほかのコンピューターと接続するために、LAN ケーブルやハブ、 サーバーなどが必要です。そのほかに、Windows 上でネットワーク接続を行うためには、プロ トコルの設定なども必要になります。

ネットワークの構築方法は、ネットワーク機器のマニュアルなどをご覧ください。

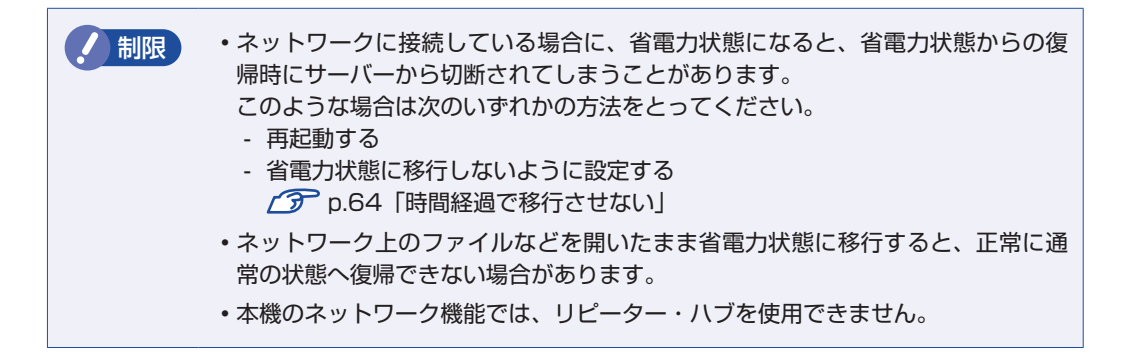

## **インターネットへの接続**

インターネットへの接続は、プロバイダーから提供されたマニュアルを参照して行ってください。

## **Wakeup On LAN**

Wakeup On LAN を使用すると、ネットワークからの信号により本機を起動することができま す。

制限 シャットダウン状態からの起動は、Windows を正常に終了した状態でないと行え ません。

Wakeup On LAN を使用する場合は、次の作業が必要です。

●ネットワークアダプターの設定 2 P.56  $\bullet$  UEFI の設定 \*  $\sqrt{3}$  [p.57](#page-56-0)  $\bullet$ シャットダウン設定 \*  $\mathscr{D}$  [p.57](#page-56-1) \* シャットダウン状態から起動させる場合は設定してください。

## <span id="page-55-0"></span>**ネットワークアダプターの設定**

ネットワークアダプターを次の状態に設定してください。

[スタート]を右クリック - 「デバイスマネージャー」- 「ネットワークアダプター」-「Intel(R) Ethernet…」

- ●「詳細設定」タブ
	- Wake On Magic Packet (ウェイク・オン・マジック・パケット): Enabled (有効)
	- Wake on Pattern Match(ウェイク・オン・パターン・マッチ): Disabled(無効)
- ●「電源の管理」タブ
	- 「このデバイスで…」:チェックあり
	- 「Magic Packet でのみ…」:チェックあり

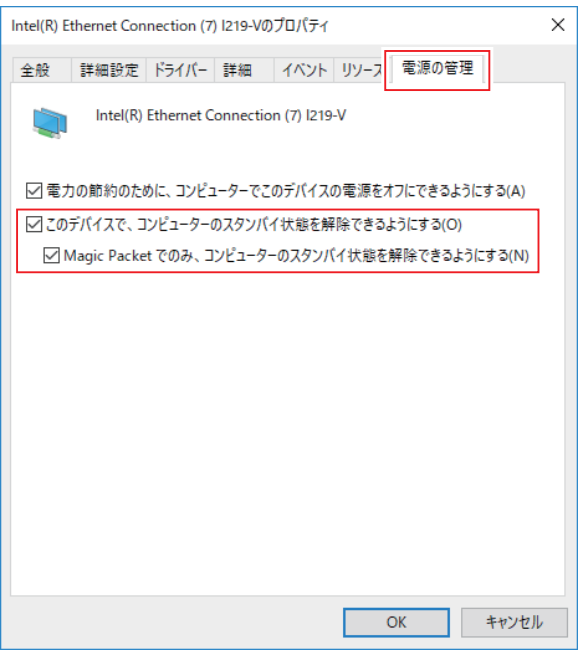

## <span id="page-56-0"></span>**UEFI の設定**

シャットダウン状態から起動させる場合は、「UEFI Setup ユーティリティー」の次の項目を有 効にしてください。

「Power」メニュー画面 -「APM Configuration」- 「Power On By WOL and PCIE Devices」:[Enabled](有効)

**ア** p.112 「UEFI Setup ユーティリティーの操作」 [p.128「Power メニュー画面」](#page-127-0)

### <span id="page-56-1"></span>**シャットダウン設定**

シャットダウン状態から起動させる場合は、次の設定を行ってください。

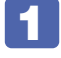

[スタート]を右クリック - 「電源オプション」-「電源の追加設定」- 「電源ボタ ンの動作を選択する」をクリックします。

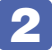

2 「電源ボタンの定義とパスワード保護の有効化」と表示されたら、「現在利用可能で はない設定を変更します」をクリックし、「シャットダウン設定」項目の「高速スター トアップを有効にする」のチェックを外して、[変更の保存]をクリックします。

これで、設定は完了です。

**修善考 Wakeup On LAN を設定している場合** UEFI の設定で、Wakeup On LAN(Power On By WOL and PCIE Devices)が有効 に設定されているときに、電源コードを抜き、再び接続するとコンピューターが一瞬起動 する場合があります。これは、不具合ではありません。

## **リモートブート**

リモートブートを使用すると、ネットワークを介して、あらかじめセットアップされたサーバー 上から Windows をインストールすることができます。

# **インターネット / メールをする**

ここでは、インターネットへの接続や Web ブラウザー、メールなどについて説明します。

## **インターネットに接続する**

インターネットを利用するには、プロバイダーとの契約が必要です。 インターネットへの接続は、プロバイダーから提供されたマニュアルを参照して行ってください。 ※外部ネットワークに接続する際は、電気通信事業法に基づく認証機器に接続してください。

## **Web ブラウザー**

Web ページの閲覧には「Microsoft Edge」または「Internet Explorer」を使用します。

●Microsoft Edge

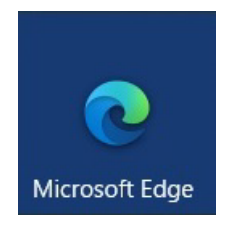

●Internet Explorer

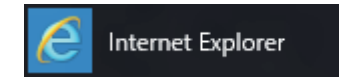

## **メールをする**

電子メールの利用には「メール」を使用します。

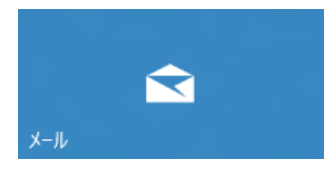

Windows 10 標準メールアプリで利用できるのは Web メールです。初回、メールアプリを起 動すると、サインイン画面が表示されます。お持ちのメールアカウントでサインインしてくださ い。

#### **修善者 Web メールとは**

メールの作成や送受信、閲覧をインターネット上で行います。メールデータはインターネッ ト上のサーバーに保存されているため、別の端末を使用して外出先からもメールを利用す ることができます。

#### Outlook を使う

Office がインストールされている場合は、Outlook を使用することができます。 Outlook には、メール利用のほか、スケジュール管理などの機能があります。使用方法 は Office のヘルプをご覧ください。

# **インターネットを使用する際のセキュリティー対策**

本機には、インターネットに接続した際に起こりうる、コンピューターウイルス感染や不正アク セスなどの危険に対する、セキュリティー機能が備えられています。 ここでは、このセキュリティー機能について説明します。インターネットに接続する場合は、コ ンピューターの安全を守るため、必ずセキュリティー対策を行ってください。

## **Windows Update**

「Windows Update」は、本機の Windows の状態を確認し、Windows の更新プログラムをイ ンターネットからダウンロードしてインストールする機能です。 Windows 10 は自動で Windows Update が行われます。

Windows Update の設定は次の場所で確認できます。

## [スタート] - ③ (設定) - 「更新とセキュリティ」- 「Windows Update」-「詳細 オプション」

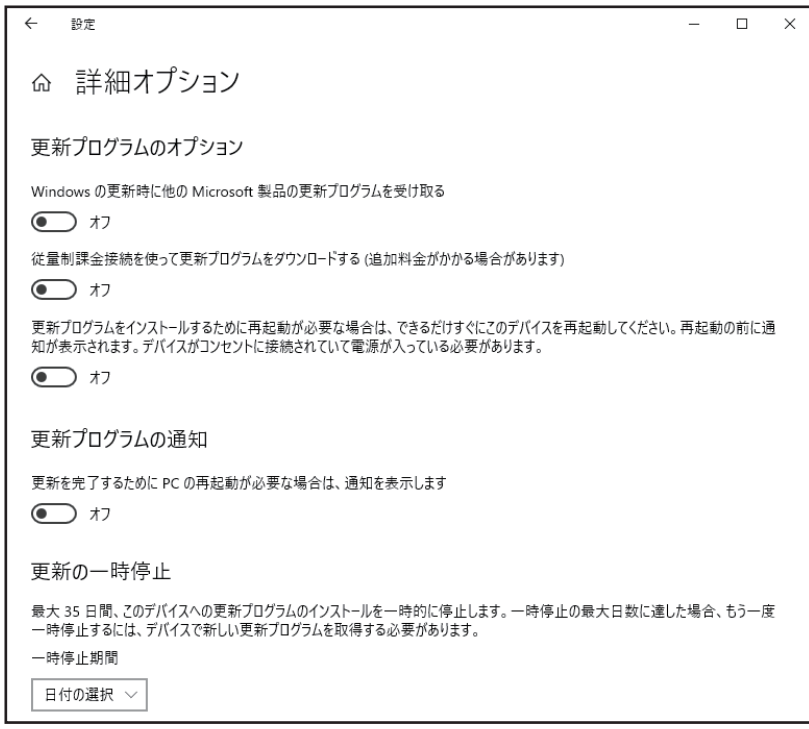

## **セキュリティーアプリ**

インターネットに接続する場合は、コンピューターウイルス感染や不正アクセスを防ぐため、セ キュリティーアプリを必ず使用してください。

## **ウイルスバスター クラウド 90 日版を使う**

セキュリティーアプリ「ウイルスバスター クラウド 90 日版」について説明します。

### ウイルスバスター クラウド 90 日版のインストール

ウイルスバスター クラウド 90 日版は、次の場所からインストールしてください。

[スタート] -「 Windows アクセサリ」 -「 Internet Explorer」 - 画面右上の ☆ をクリック − お気に入りの一覧から「ウイルスバスターのインストール」を選択 -「setup(.exe)」をダブルクリック

setup

※ 市販のセキュリティーアプリを使用する場合は、アプリ同士の競合を防ぐため、ウイルスバ スター クラウド 90 日版をインストールしないでください。

#### ウイルスバスター クラウド 90 日版のサポート

正しく動作しない場合など、ウイルスバスター クラウド 90 日版に関するご相談については、 下記へお問い合わせください。

※下記のサポート情報は、予告なく変更される場合があります。

● 電話でのお問い合わせ 受付時間 365 日 (年中無休) 9:30 ~ 17:30

### 1. 操作、障害などのお問い合わせ (インストール / バージョンアップ操作、設定方法、ウイルス、各種トラブル)

0570-019-610

2. ユーザー登録、契約更新のお問い合わせ (契約更新、入金情報、ユーザー登録情報の確認や変更) 0570-064-566

※ 一部の IP( 光 ) 電話や PHS、海外からの発信など、ナビダイヤルをご利用になれない場合は こちらの番号におかけください。03-5981-2585 ※ 通話料金はお客様のご負担となります。 ※番号のおかけ間違いにご注意ください。

●メールでのお問い合わせ 受付時間 365日 (年中無休) 24時間

<https://esupport.trendmicro.com/submitcaseonline/consumer/srf-ts-step1.aspx>

●チャットでのお問い合わせ 受付時間 365日 (年中無休) 9:00 ~ 21:00

[https://esupport.trendmicro.com/ja-jp/consumer/support/jpprechat\\_new.aspx](https://esupport.trendmicro.com/ja-jp/consumer/support/jpprechat_new.aspx)

トレンドマイクロサポート WEB

<http://tmqa.jp/vbtop/>

## **Webフィルタリングアプリ**

Web フィルタリングとは、インターネット上の有害なサイトを表示しないようにするための技 術です。Web フィルタリングを行うと、有害サイトへのアクセスを自動的に制限することがで きます。

### **i- フィルター for マルチデバイス 30 日版を使う**

本機には、Web フィルタリング機能を持つ「i- フィルター for マルチデバイス 30 日版」が添 付されています。家庭内でお子様がコンピューターを使用する際に、有害なサイトへアクセスす るのを制限したいときなどは、i- フィルター for マルチデバイス 30 日版を使用することをおす すめします。

#### i- フィルター for マルチデバイス 30 日版のインストールと申し込み

i- フィルター for マルチデバイス 30 日版は、次の場所からインストールして申し込みを行って ください。

[スタート] − [Windows アクセサリ」− [Internet Explorer」− 画面右上の ☆ をク リック - お気に入りの一覧から 「「i- フィルター for マルチデバイス 30 日版」のイン ストール」を選択 - 「if6setup\_bundle\_v6ep\_64bit(.exe)」をダブルクリック

of if6setup bundle v6ep 64bit

※ インストールと申し込みは、インターネットに接続した状態で行ってください。

※ 市販の Web フィルタリングアプリを使用する場合は、アプリ同士の競合を防ぐため、i- フィ ルター for マルチデバイス 30 日版はインストールしないでください。

参考 ファイアウォール機能による警告画面が表示された場合は セキュリティーアプリのファイアウォール機能を有効にしている場合、インターネット閲 覧時に「i- フィルター for マルチデバイス 30 日版」でのインターネットアクセスに関す る警告が表示されることがあります。 この場合は、「i- フィルター for マルチデバイス 30 日版」の使用を許可してください。

#### i- フィルター for マルチデバイス 30 日版のサポート

i- フィルター for マルチデバイス 30 日版のサポートは、デジタルアーツ社で行います。 よくあるご質問と回答・サポート窓口・継続利用手続き・サービスページなどについては、デジ タルアーツ社の次のホームページをご覧ください。 なお、このサポート情報は、予告なく変更される場合があります。

<http://www.daj.jp/cs/support.htm>

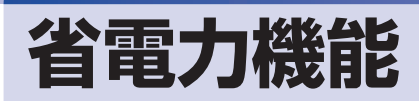

ここでは、本機の省電力機能について説明します。

## **省電力状態**

本機を使用していない間、省電力状態にしておくと、電力の消費を抑えることができます。

### **省電力状態へ移行する際の注意**

省電力状態に移行する際には、次のような注意事項があります。移行する前に確認して正しくお 使いください。

- ●省電力状態に移行する場合は、万一正常に復帰しない場合に備え、使用中のデータ(作成中の 文書やデータなど)は保存しておいてください。
- ●次のような場合は、省電力状態に移行しないことがあります。
	- 周辺機器を接続している
	- アプリを起動している
- ●次のような場合に省電力状態に移行すると、不具合が発生する可能性があります。省電力状態 に移行しないように設定してください。
	- [p.64「時間経過で移行させない」](#page-63-0)
	- 光ディスクメディアへの書き込み時:書き込みに失敗する可能性
	- サウンド機能で録音、再生時:録音や再生が途中で切断される可能性
	- 外部接続記憶装置(USB HDD など)へのデータ書き込み時:データ破損の可能性
	- ネットワーク機能を使っての通信時:通信が切断される可能性
	- 動画再生時:コマ落ちしたりアプリの動作が遅くなるなどの現象が発生する可能性
- ●次のような場合は、省電力状態から正常に復帰できないことがあります。
	- 省電力状態で周辺機器などの抜き差しを行った場合
	- ネットワーク上のファイルなどを開いたまま省電力状態に移行した場合
- ●ネットワークに接続している場合に、省電力状態に移行すると、省電力状態からの復帰時にサー バーから切断されてしまうことがあります。.
	- このような場合は、次のいずれかの方法をとってください。
	- 再起動する
	- 省電力状態に移行しないように設定する  $\mathcal{F}$  [p.64「時間経過で移行させない」](#page-63-0)

## **省電力状態の種類**

省電力状態には、主に次のようなものがあります。

●ディスプレイの電源を切る

省電力の効果はスリープより低いですが、通常の状態にすぐに復帰できます。

スリープ

作業中の内容を一時的に保存し、コンピューターを低電力の状態にします。通常の状態へは数 秒で復帰できます(使用環境により復帰時間は異なります)。

●休止状態

作業内容を HDD/SSD に保存し、コンピューターを低電力の状態にします。シャットダウン 状態からよりも早く通常の状態へ復帰できます(使用環境により復帰時間は異なります)。

## **省電力状態に移行する方法**

本機を省電力状態にするには、時間経過で移行する方法と直ちに移行する方法があります。

#### **時間経過で移行する**

コンピューターを操作しない状態で時間が経過すると、本機は自動的に省電力状態に移行しま す。初期値ではまずディスプレイの電源が切れ、そのまま操作しないと続いてコンピューターが スリープになります。

省電力状態に移行する(ディスプレイの電源を切る、コンピューターをスリープ状態にする)ま での時間は、次の場所で変更することができます。

## [スタート] - <sup>(</sup>@ (設定) - 「システム」- 「電源とスリープ」

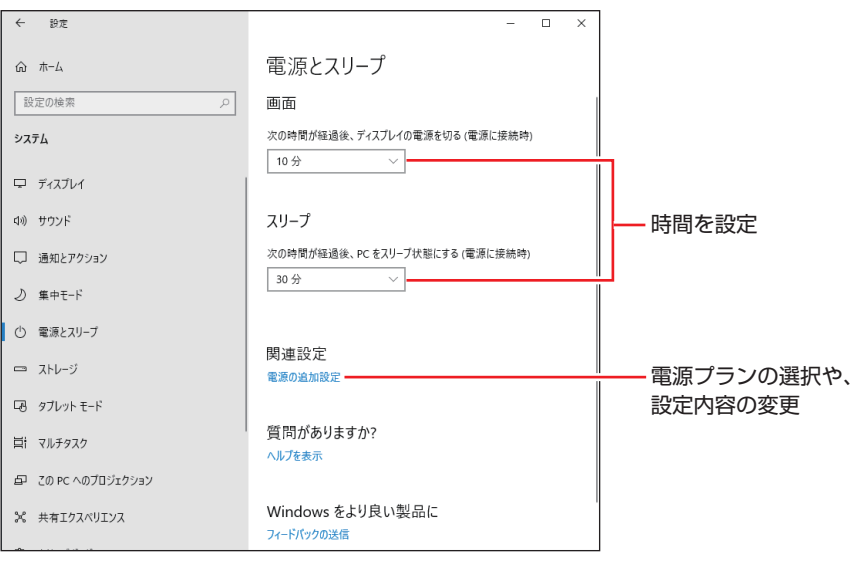

## <span id="page-63-0"></span>**時間経過で移行させない**

光ディスクメディアなどに書き込みを行う場合は、時間経過で省電力状態に移行する設定を無効 にします。時間をすべて「なし」に設定してください。

### **直ちに移行する**

次の操作をすると、本機はすぐに省電力状態に移行します。

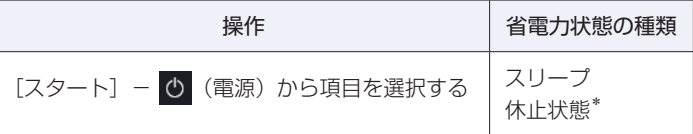

\*購入時は表示されません。表示させるには、次の設定を行います。

[スタート]を右クリック -「電源オプション」-「電源の追加設定」-「電源ボタンの動作を選択する」-「現在利用可能ではない設定を変更します」ー「シャットダウン設定」の「休止状態」にチェックー[変更の保存] をクリック

## **電源ランプの表示**

本機の電源の状態は、電源ランプで確認できます。

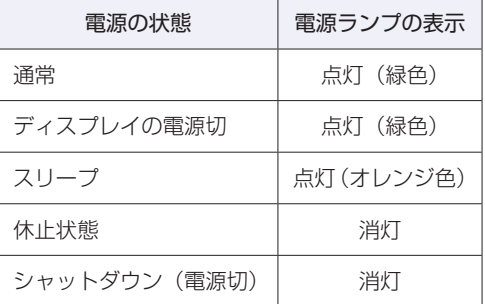

## **省電力状態からの復帰方法**

本機を省電力状態から通常の状態に復帰させる方法は、次のとおりです。

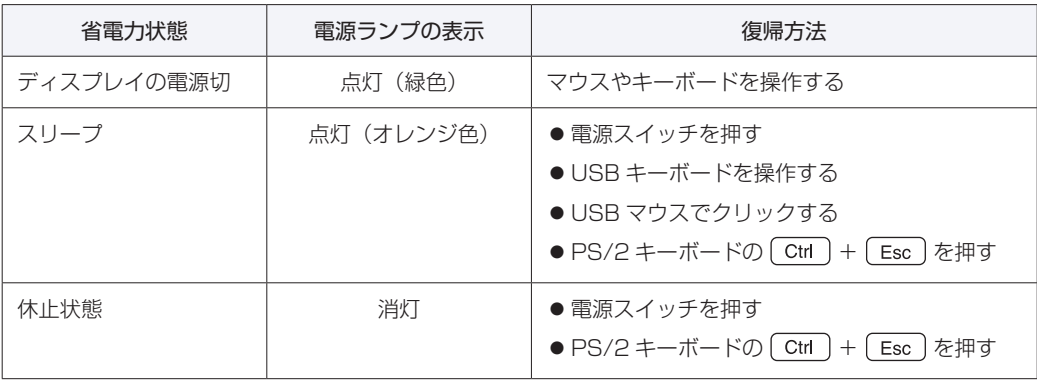

## **Endeavor 電源プラン設定ツール**

「Endeavor 電源プラン設定ツール」を使って、節電設定をすることができます。3 つのおすす め電源プランや、お客様ご自身で新規に作成するプランの中から、使い方に合った節電プランを 設定することもできます。 詳しくは、次の場所をご覧ください。

### <http://faq.epsondirect.co.jp/faq/edc/app/servlet/qadoc?21091>

「Endeavor 電源プラン設定ツール」は、必要に応じて次の場所からダウンロードし、インストー ルしてください。

<http://faq.epsondirect.co.jp/faq/dl/app/servlet/qadoc?21086>

## **プランの変更方法**

Endeavor 電源プラン設定ツールをインストールすると、「Endeavor おすすめ電源プラン1」 が有効になります。必要に応じて、「Endeavor 電源プラン設定ツール」画面で設定を変更して ください。 変更方法は、次のとおりです。

[スタート] - [EPSON DIRECT] - [Endeavor 電源プラン設定ツール] をクリッ クします。

Endeavor 電源プラン設定ツール

2 「Endeavor 電源プラン設定ツール」が起動したら、変更したいプランを選んで[有 効]をクリックします。

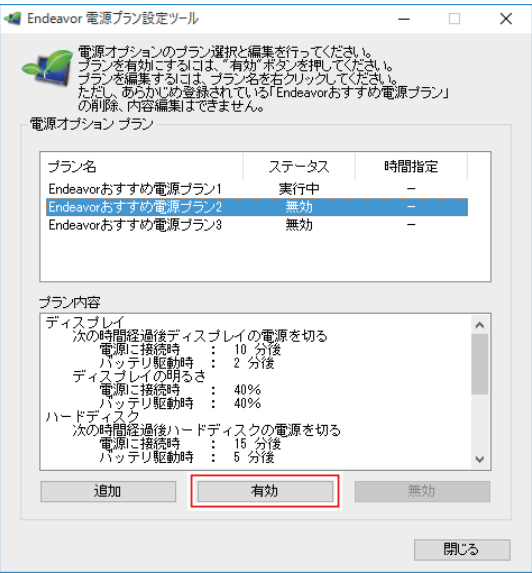

おすすめプランの内容や新規プラン作成方法は、次の場所をご覧ください。

<http://faq.epsondirect.co.jp/faq/edc/app/servlet/qadoc?21091>

# **そのほかの機能**

ここでは、そのほかの機能について説明します。

## **シリアルコネクター(オプション)**

(オプション)

(オプション)

本機購入時にオプション選択された場合、本機背面の拡張スロットにはシリアルコネクターが搭 載されています。シリアルコネクターには、シリアルコネクターに対応した機器を接続します。

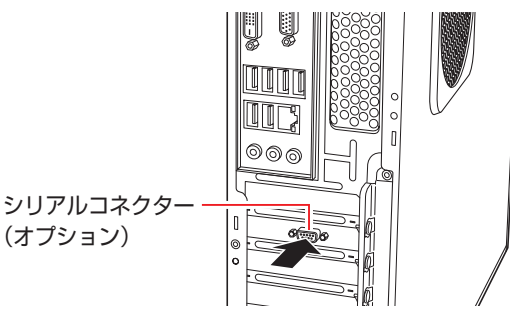

本機ではシリアルポートで使用するアドレスや割り込み信号を変更することができます。 通常はシリアルポートの設定を変更する必要はありません。使用する周辺機器で指示がある場合 には、「UEFI Setup ユーティリティー」の次の項目を変更してください。

「Advanced」メニュー画面 -「Onboard Devices Configuration」- 「Serial Port1」または「Serial Port2」

**アア p.112 「UEFI Setup ユーティリティーの操作」 ア** p.125 「Advanced メニュー画面」

マザーボード上のシリアルコネクターの位置は、次の場所でご確認ください。 [p.107「コンピューター内部のケーブル接続」](#page-106-0)

## **パラレルコネクター(オプション)**

本機購入時にオプション選択された場合、本機背面の拡張スロットにはパラレルコネクターが搭 載されています。パラレルコネクターには、パラレルコネクターに対応した機器を接続します。

෧෧෫ パラレルコネクター

本機ではパラレルポートの機能や使用するアドレスを変更することができます。 通常はパラレルポートの設定を変更する必要はありません。使用する周辺機器で指示がある場合 には、「UEFI Setup ユーティリティー」の次の項目を変更してください。

「Advanced」メニュー画面 -「Onboard Devices Configuration」-「Parallel Port」

**2 p.112 「UEFI Setup ユーティリティーの操作」 ア** p.125 「Advanced メニュー画面」

## **セキュリティーロックスロット**

本機背面には、セキュリティーロックスロットが搭載されています。ここには、専用の盗難抑止 ワイヤー(セキュリティーロック)を取り付けます。

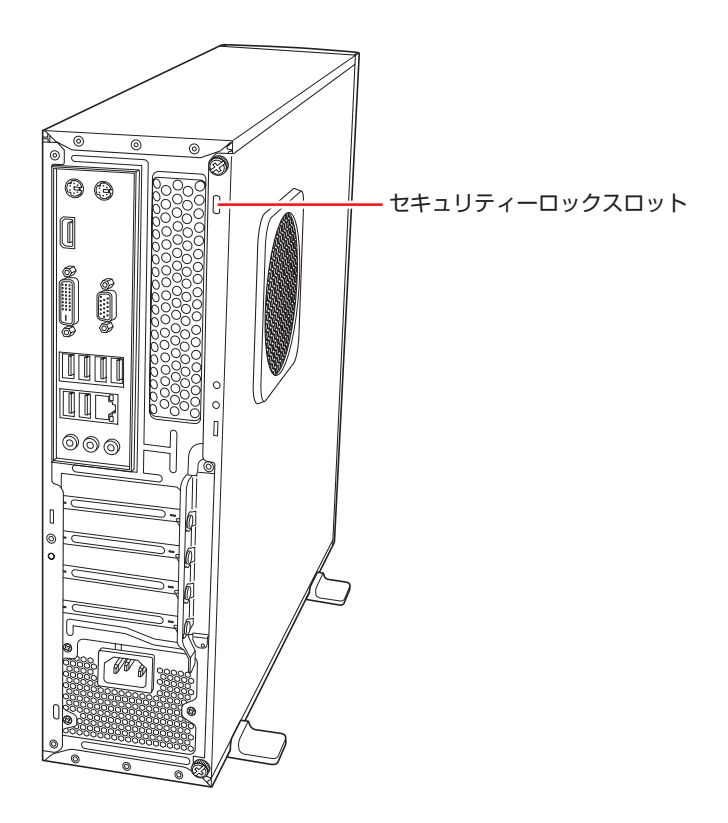

当社では、専用の盗難抑止ワイヤー(セキュリティーロック)を取り扱っています。詳しくは当 社のホームページをご覧ください。 ホームページのアドレスは次のとおりです。

<https://shop.epson.jp/>

## 

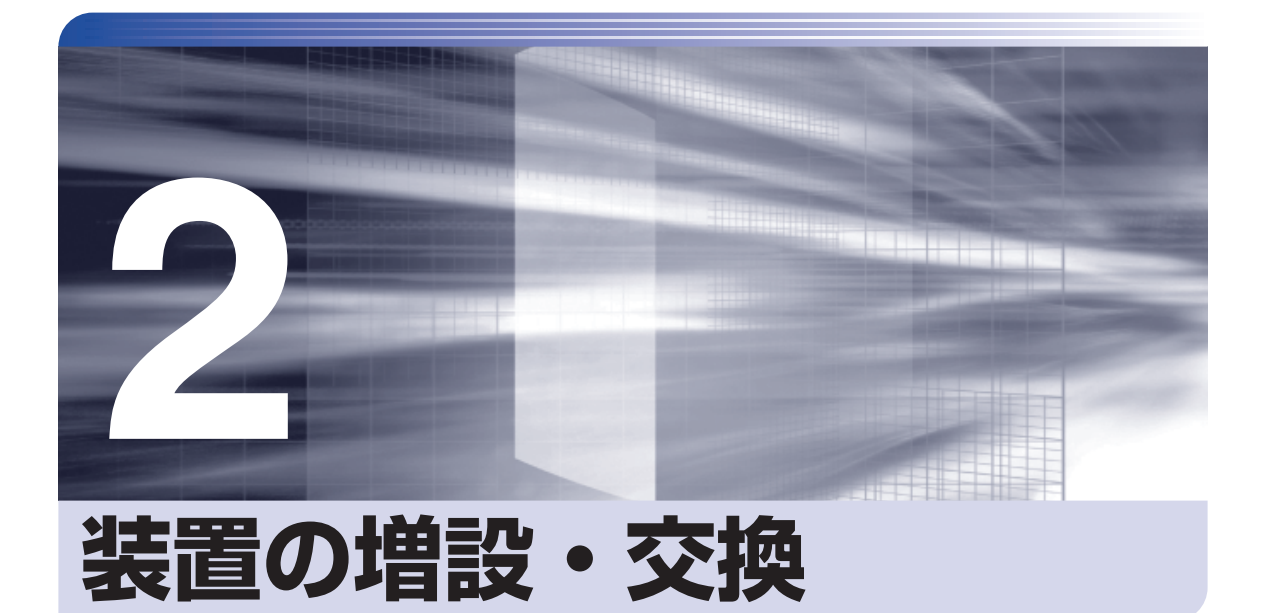

ļ

ŧ

メモリーや拡張ボード、ドライブ類の増設・交換方法について説明します。

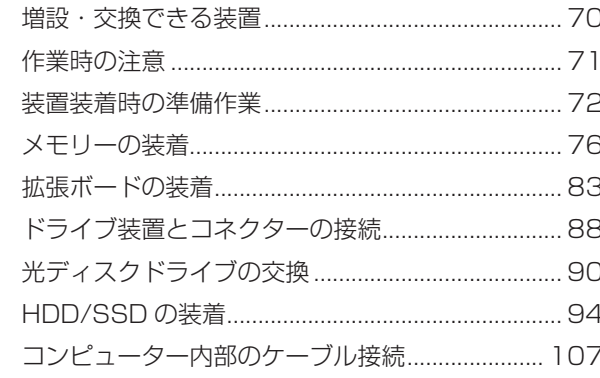

# <span id="page-69-0"></span>**増設・交換できる装置**

本機では、次の装置を増設・交換することができます。 購入時の選択によっては、すでにいくつかの装置が装着されているため、増設できる装置の数は 異なります。

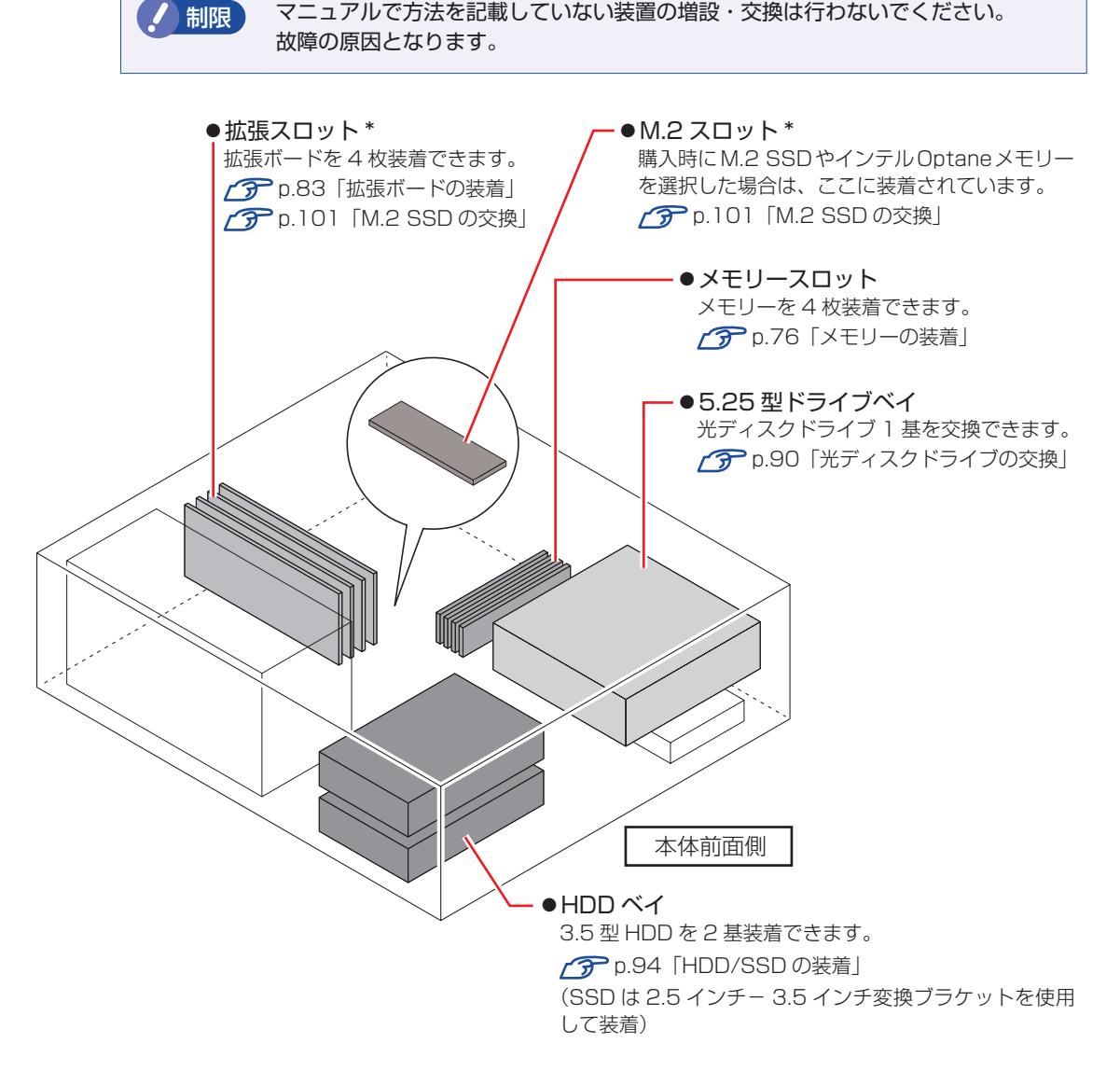

- \* 購入時に M.2 SSD を選択した場合は、次の場所に装着されています。
	- 1 基目:M.2 スロット
	- 2 基目:拡張スロット 4

## **ハードウェアアップグレード**

当社では、コンピューター本体をお預かりして装置の増設・交換を行うハードウェアアップグレー ドを有償で行っています。 ハードウェアアップグレードが利用できる装置の最新情報は、次の場所でご確認ください。

<http://www.epsondirect.co.jp/support/afterservice/upgrade/index.asp>

# <span id="page-70-0"></span>**作業時の注意**

内部装置の取り付け・取り外しをする場合は、必ず次の点を確認してから作業を始めてください。

- 警告 ●装置の増設・交換などで本機のカバーを開けるときは、電源プラグをコンセントか ら抜き、10 分以上放置してください。.
	- 電源プラグを接続したまま作業すると、感電や火傷の原因となります。
	- ●本機の分解・改造や、マニュアルで指示されている以外の増設・交換はしないでく ださい。.

けが・感電・火災の原因となります。

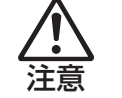

- ●装置の増設・交換は、本機の内部が高温になっているときには行わないでください。 火傷のおそれがあります。.
	- 本機の電源を切って 10 分以上待ち、内部が十分冷めてから作業を行ってください。
- ●不安定な場所(ぐらついた机の上や傾いた所など)で、作業をしないでください。 落ちたり、倒れたりして、けがをする危険があります。
- ●メモリーの切り欠きとメモリースロット内の仕切りは、確実に合わせてください。 メモリーの向きを間違うと、正しく装着できません。間違った状態で使用すると、 発煙や発火のおそれがあります。
- ノ 制限 ・本機から周辺機器を必ず取り外してください。
	- 取り付けを行う際は、取り付ける装置のマニュアルを必ず参照してください。
	- 本機内部のケースや基板には突起があります。作業の際には、けがをしないよう 注意してください。
	- 作業を行う前に金属製のものに触れて静電気を逃がしてください。装置や本機に 静電気が流れると、基板上の部品が破損するおそれがあります。
	- 本機内部にネジや金属などの異物を落とさないでください。
	- メモリーや拡張ボードを持つときは、端子部や素子に触れないでください。破損 や接触不良による誤動作の原因になります。
	- 装置は落とさないように注意してください。強い衝撃が、破損の原因になります。
	- メモリーや拡張ボードの着脱は、頻繁に行わないでください。必要以上に着脱を 繰り返すと、端子部などに負担がかかり、故障の原因になります。
	- 固定具が確実に閉じていない場合、メモリーがしっかりと固定されていない可能 性があります。再度、メモリーの向きを確認し、固定具が確実に閉じるまで、しっ かりとメモリーを押し込んでください。

## **Windows を終了する場合の注意事項**

増設・交換作業の前に Windows を終了するときは、必ず次の方法で行ってください。 通常の「シャットダウン」で終了すると、増設・交換後に機器が認識されなくなる場合があります。

[スタート] - (b) (電源)で [shift] を押しながら「再起動」をクリックします。

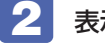

表示されたメニューで「PC の電源を切る」を選択します。

Windows が終了します。

# <span id="page-71-0"></span>**装置装着時の準備作業**

装置を装着する際の準備作業について説明します。 準備作業の前に ク [p.71「作業時の注意」を](#page-70-0)必ずお読みください。

## **本体カバーとリンクバーの取り外し・取り付け**

本機の内部に装置を装着する場合は、本体カバーとリンクバーを外してください。

## **取り外し**

本体カバーとリンクバーの取り外し方法は次のとおりです。

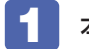

本機背面のネジ (2本)を外します。

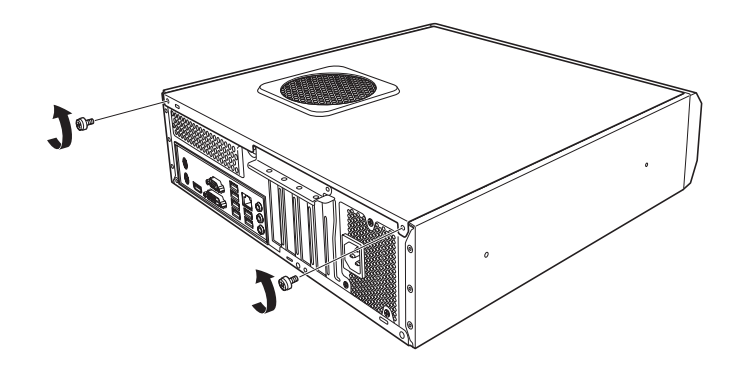

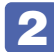

2 本体カバーを背面側へスライドさせ、上へ持ち上げて取り外します。

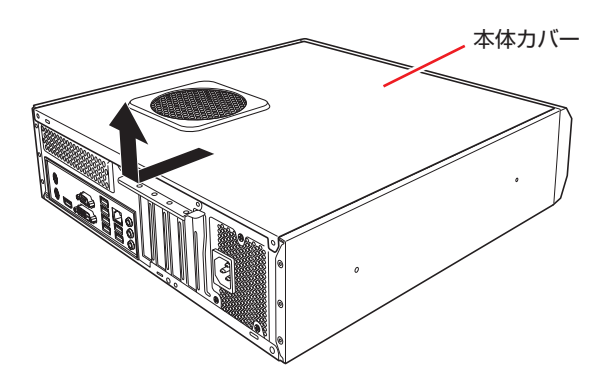
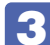

#### 3 リンクバーを取り外します。

- 1 リンクバーロックを矢印の方向へ開きます。
- 2 リンクバーを矢印の方向へ開きます。
- 3 リンクバーを引き抜きます。

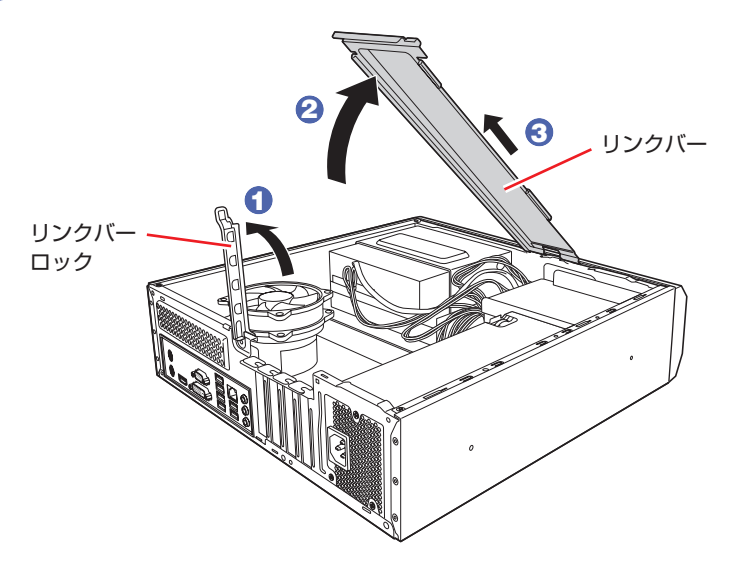

#### <span id="page-72-0"></span>**取り付け**

リンクバーと本体カバーを取り付ける手順は、次のとおりです。

1 リンクバーを取り付けます。

- 1 リンクバーを本体の穴へ差し込みます。
- 2 リンクバーを矢印の方向へ閉じます。
- 6 リンクバーロックを閉じます。

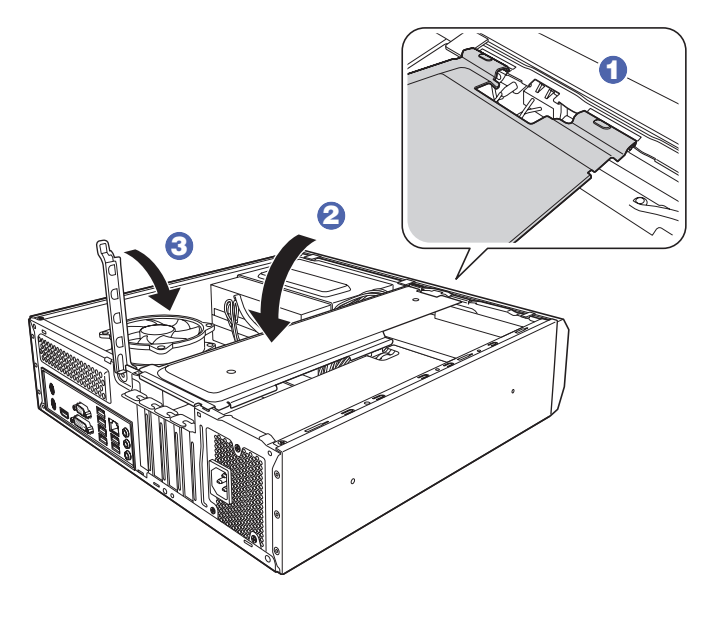

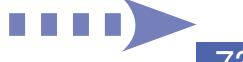

2 本体カバーを取り付けます。

- 1 本体カバーのツメ (8箇所)を、本体の穴にはめ込みます。
- 2 本体背面から前側に向けてスライドします。

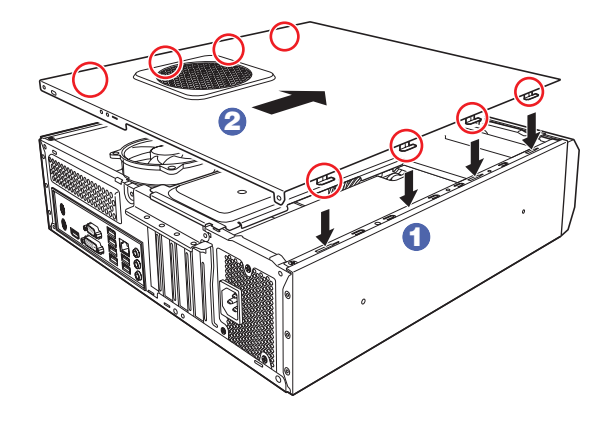

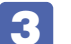

5 ネジ (2本)で本体カバーを固定します。

# **フロントパネルの取り外し・取り付け**

光ディスクドライブの交換をする際は、フロントパネルを取り外す必要があります。

#### <span id="page-73-0"></span>**取り外し**

フロントパネルの取り外し方法は次のとおりです。

■■■コロントパネルの3つのツメを、本体フレームから外します。

2 フロントパネルを、矢印の方向へ取り外します。

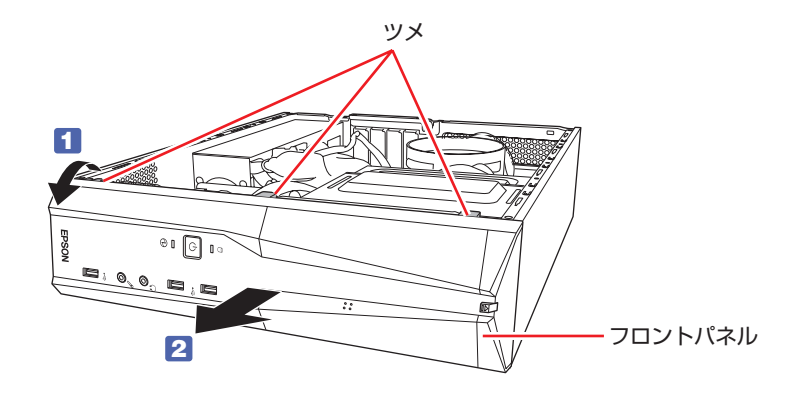

<span id="page-74-0"></span>フロントパネルの取り付け方法は次のとおりです。

1 フロントパネル下側の 3 つのツメを、本体フレームの穴に差し込みます。

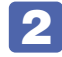

2 フロントパネルを、カチッと音がするまで矢印の方向へ起こします。

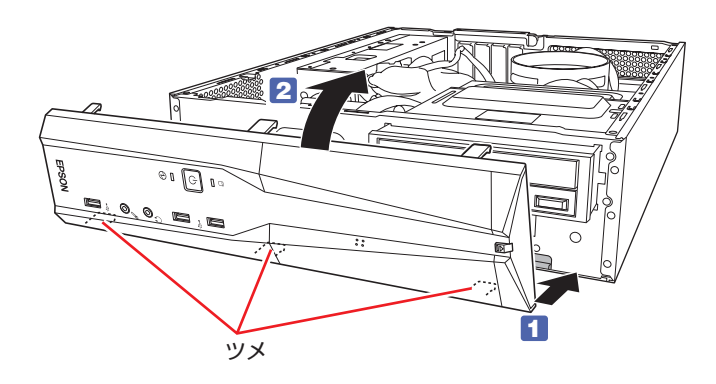

# **メモリーの装着**

本機で使用可能なメモリーの仕様と、メモリーの取り付け・取り外し方法について説明します。 本機にはメモリースロットが 4 本あり、メモリーを最大 64GB まで増設・交換することができ ます。

マザーボード上のメモリースロットの位置は、次のとおりです。

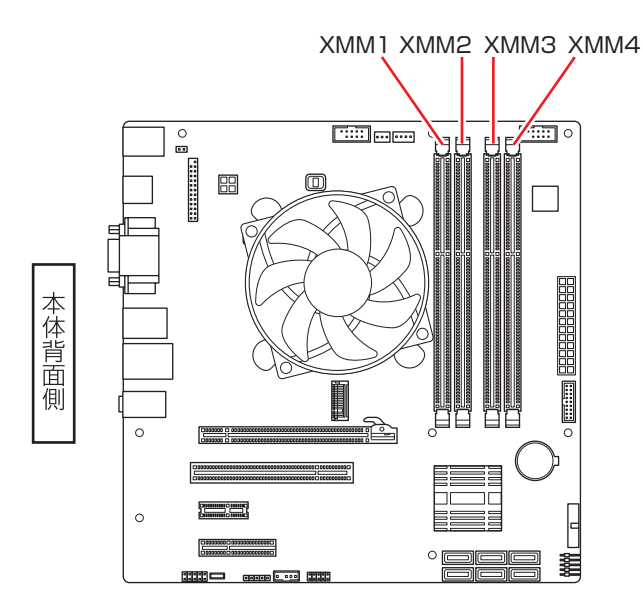

# **メモリーの仕様**

本機で使用可能なメモリーは、次のとおりです。

- PC4-2666 DIMM (DDR4-2666 SDRAM 使用) \*
- ●メモリー容量 4GB、8GB、16GB
- Non ECC
- ●288 ピン
- \* 搭載されている CPU により、メモリーの動作周波数は異なります。 (2400MHz または 2666MHz)

#### **最新メモリー情報**

今後、使用可能なメモリーが追加される場合があります。また、それにともない、最大搭載可能 容量が変更になることがあります。メモリーの最新情報は、当社ホームページでご確認ください。

<https://shop.epson.jp/>

<http://faq.epsondirect.co.jp/faq/edc/app/servlet/qadoc?36777>

## **メモリー装着の順番**

メモリーを装着する際は、次の順番で装着してください。この順番で装着しないと、本機が起動 しないことがあります。

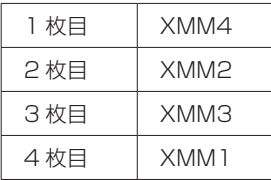

#### **デュアルチャネル**

本機はデュアルチャネルに対応しています。同一容量のメモリーを 2 枚 1 組で装着すると、デー タ転送速度のパフォーマンスが最大になります。.

メモリー装着の組み合わせとメモリーの動作は、次のとおりです。

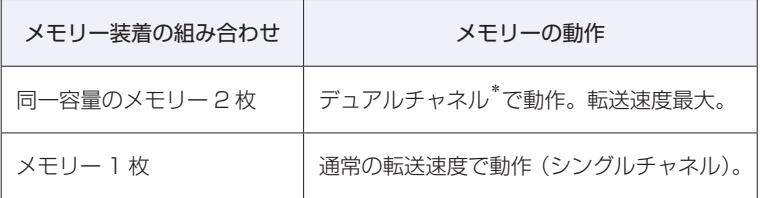

\*デュアルチャネルで動作させる場合は、次の組み合わせで装着してください。

1 組目:XMM2 スロット+ XMM4 スロット

2 組目:XMM1 スロット+ XMM3 スロット

1 組目は必ず XMM2 スロット+ XMM4 スロットに装着してください。

### **メモリーの取り付け・取り外し**

メモリーの取り付け・取り外し方法は、次のとおりです。 作業を始める前に <> P.71「作業時の注意」を必ずお読みください。

#### **取り付け**

メモリーの取り付け方法は次のとおりです。

#### 1 本機および接続されている周辺機器の電源を切ります。

増設・交換作業の前に Windows を終了するときは、必ず次の方法で行ってください。 通常の「シャットダウン」で終了すると、増設・交換後に機器が認識されなくなる場合があり ます。

- 1 [スタート] ① (電源) で [Shift] を押しながら「再起動」をクリックします。
- 2 表示されたメニューで「PC の電源を切る」を選択します。 Windows が終了します。

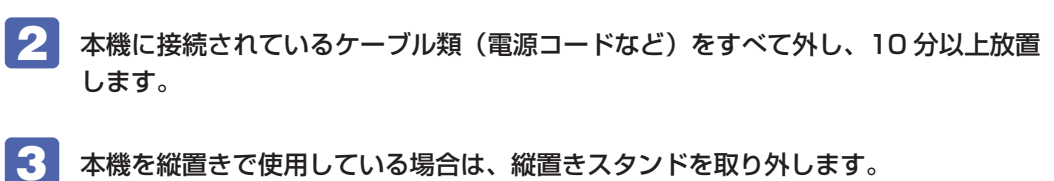

<span id="page-77-0"></span>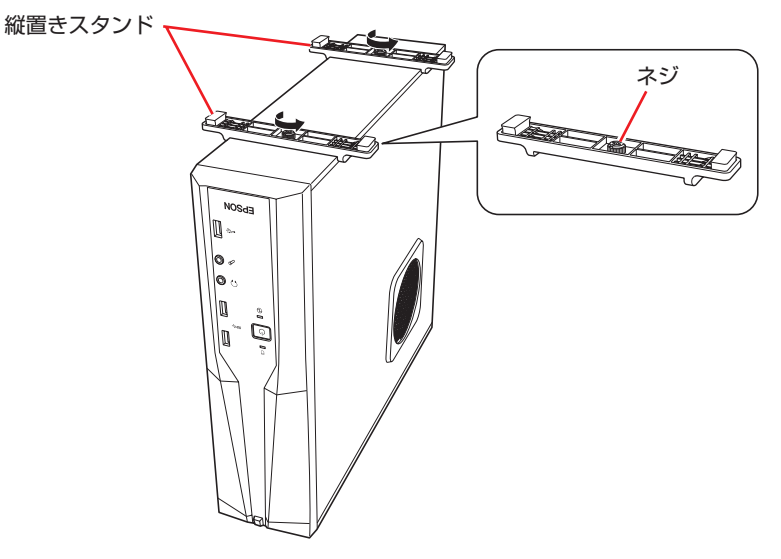

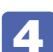

4 通風孔のある面を上にして横置きします。

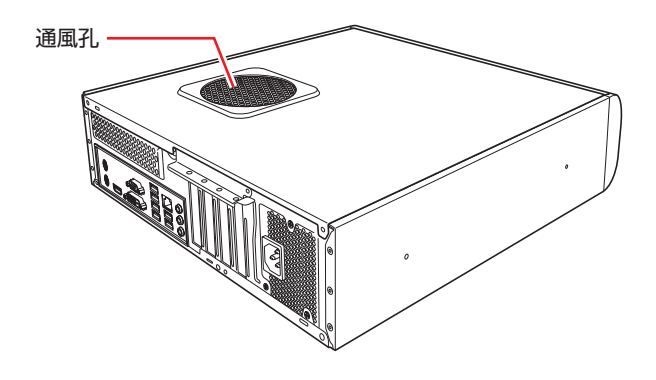

- 5 本体カバーとリンクバーを取り外します。 **ア**[p.72「取り外し」](#page-71-0)
- 

6 作業の妨げになる拡張ボードがある場合は、一旦取り外します。 **アア** [p.87「取り外し」](#page-86-0)

- フロントパネルを取り外します。 **ア[p.74「取り外し」](#page-73-0)**
- 8 作業の妨げになる光ディスクドライブを前面側へスライドさせます。 **予[p.91「光ディスクドライブの交換」-](#page-90-0)6-02**

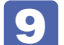

9 メモリースロット両端の固定具を開きます。

<span id="page-78-0"></span>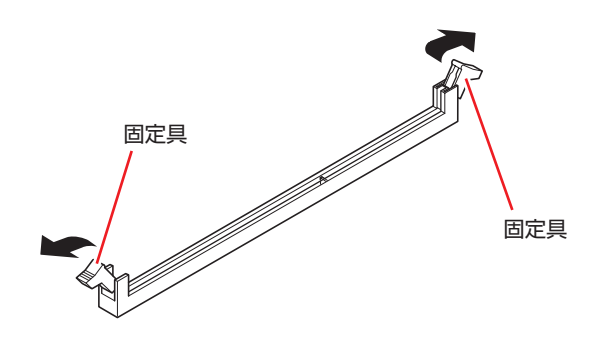

10 メモリーを静電防止袋から取り出します。

メモリーの端子部や素子に触れないように注意します。

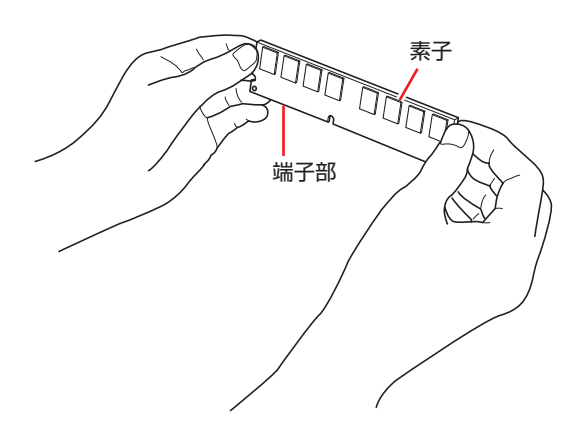

11 メモリースロットにメモリーを差し込みます。

1 メモリーの切り欠きをメモリースロット内の仕切りに合わせます。

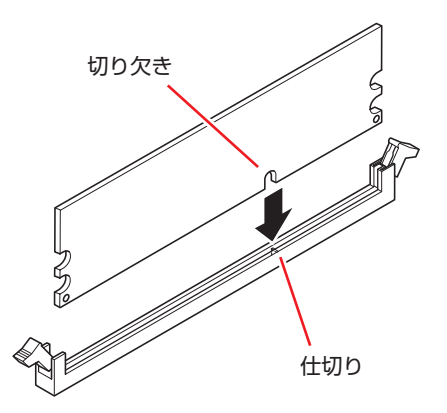

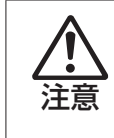

メモリーの切り欠きとメモリースロット内の仕切りは、確実に合わせて ください。メモリーの向きを間違うと、正しく装着できません。間違っ た状態で使用すると、発煙や発火のおそれがあります。

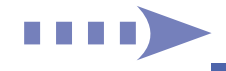

2 メモリーを押し込むと、カチッと音がして自動的に固定具が閉じ、メモリーが固定 されます。

メモリースロット両端の固定具が確実に閉じて、メモリーが固定されたことを必ず確認してく ださい。

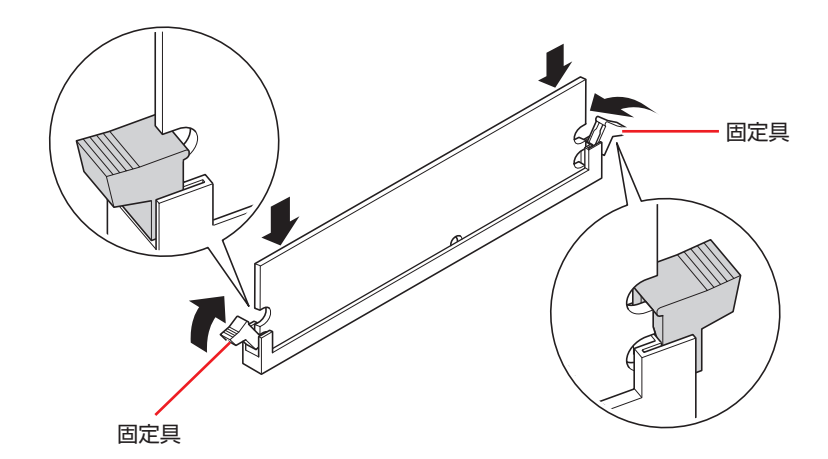

制限 固定具が確実に閉じていない場合、メモリーがしっかりと固定されていない 可能性があります。. 再度、メモリーの向きを確認し、固定具が確実に閉じるまで、しっかりとメ モリーを押し込んでください。

- 12 光ディスクドライブを、ロックレバーが「カチッ」というまで押し込みます。 **アア [p.93「光ディスクドライブの交換」](#page-92-0)-8-3**
- 13 フロントパネルを取り付けます。 **ア** [p.75「取り付け」](#page-74-0)
- 14 6 で拡張ボードを取り外した場合は、元どおりに取り付けます。  $77$  p.85  $[$ 取り付け」- 6
- 15 リンクバーと本体カバーを取り付けます。 **アア** [p.73「取り付け」](#page-72-0)

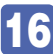

16 縦置きで使用する場合は、縦置きスタンドを取り付けます。

<span id="page-80-0"></span>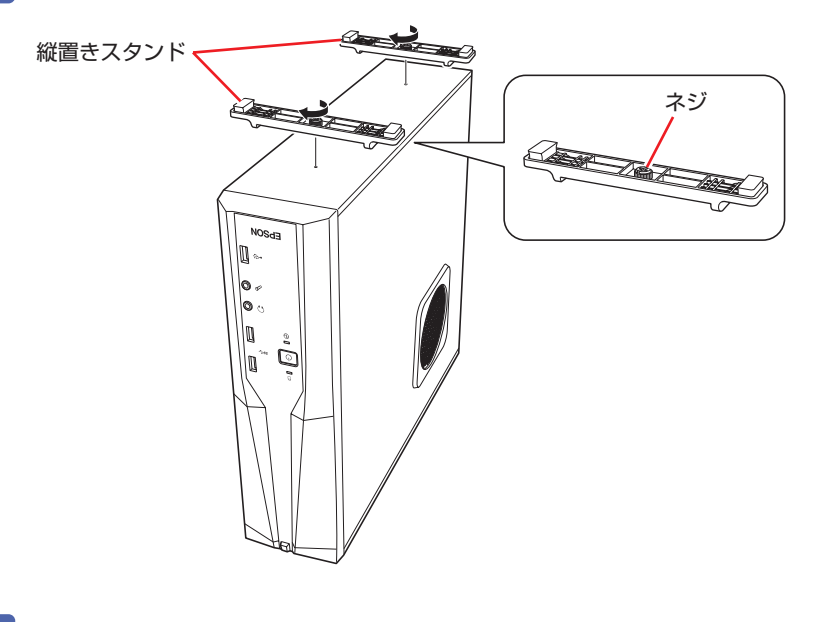

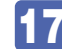

17 2 で取り外したケーブル類(電源コードなど)を接続します。

18 本機の電源を入れて、メモリーの容量を確認します。 [p.82「メモリー取り付け・取り外し後の作業」](#page-81-0)

#### **取り外し**

メモリーの取り外しは、<br /> [p.79「取り付け」](#page-78-0)の 9 ~ 11 を次の手順に読み替えて行って ください。

1 メモリーの両端を固定している固定具を開きます。

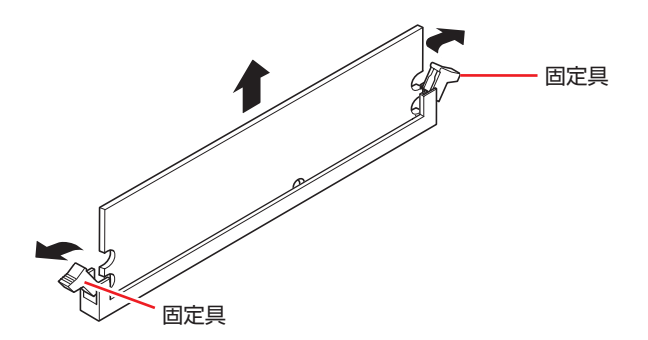

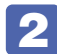

2 メモリーが外れたら静かに取り外します。

静電気防止袋に入れて保管してください。

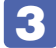

3 メモリーを取り付けない場合は、固定具を閉じておきます。

# <span id="page-81-0"></span>**メモリー取り付け・取り外し後の作業**

メモリーの取り付け・取り外しをしたら、メモリーが正しく取り付けられているかどうか、必ず メモリー容量を確認します。 メモリー容量の確認方法は次のとおりです。

- 本機の電源を入れ、すぐに Delete を「トン、トン、トン…」と連続的に押して「UEFI Setup ユーティリティー」を起動します。
- 2 「Main」メニュー画面 「System Memory」に表示されているメモリー容量を確 認します。
- 3 F10 を押して UEFI Setup ユーティリティーを終了します。 2 でメモリー容量が正しく表示されない場合は、メモリーが正しく取り付けられていないこ とが考えられます。すぐに電源を切り、メモリーを正しく取り付けなおしてください。

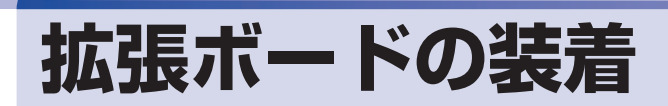

拡張スロットの仕様と、拡張ボードの取り付け・取り外し方法について説明します。

# **拡張スロットの仕様**

本機には拡張スロットが 4 つあります。各スロットの仕様は次のとおりです。

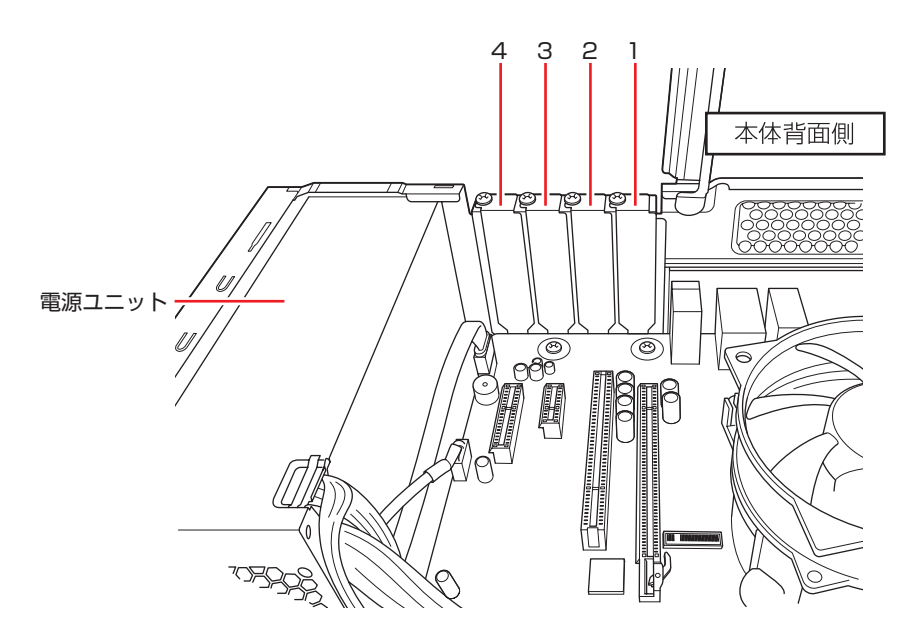

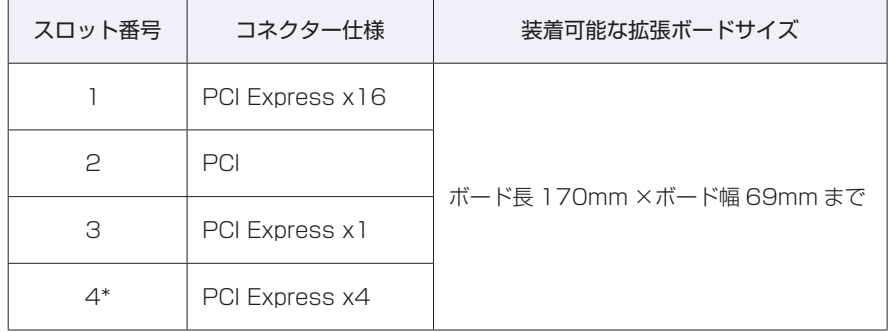

\* 2 基目の M.2 SSD は、「4」のスロットに装着されています。 [p.101「M.2](#page-100-0) SSD の交換」

< 制限 → 本機に装着可能なボードは、Low Profile 仕様のみです。 それ以外のボードを装着することはできません。 拡張する場合は、他の部品と干渉しないように取り付けてください。

# **拡張ボードの取り付け・取り外し**

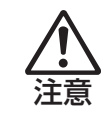

拡張スロットには機器の性能を維持するため鋭いエッジがあります。手を傷つけ ないように作業してください。

作業を始める前に プア [p.71「作業時の注意」](#page-70-0)と拡張ボードのマニュアルを必ずお読みくだ さい。

#### **取り付け**

拡張ボードの取り付け方法は次のとおりです。

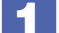

1 本機および接続されている周辺機器の電源を切ります。

増設・交換作業の前に Windows を終了するときは、必ず次の方法で行ってください。 通常の「シャットダウン」で終了すると、増設・交換後に機器が認識されなくなる場合があり ます。

- 1 [スタート] © (電源) で [shift] を押しながら [再起動] をクリックします。
- 2 表示されたメニューで「PC の電源を切る」を選択します。 Windows が終了します。
- ▶■ 本機に接続されているケーブル類(電源コードなど)をすべて外し、10 分以上放置 します。
- ■3 本機を縦置きで使用している場合は、縦置きスタンドを取り外します。 **ア** [p.78「取り付け」](#page-77-0)-3
- ▲ 本機を横置きし、本体カバーとリンクバーを取り外します。 **子[p.72「取り外し」](#page-71-0)** リンクバーロックは開けておきます。

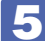

5 拡張ボードを装着するスロットのスロットカバーを外します。

<span id="page-84-1"></span>1 スロットカバーを固定しているネジを外します。

2 スロットカバーを上に引き抜きます。

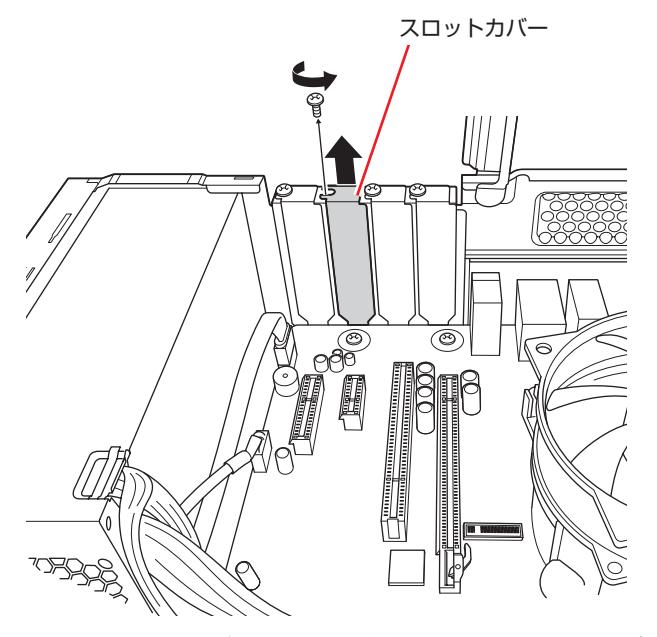

外したスロットカバーは、大切に保管してください。拡張ボードを外したあと、別の拡張ボー ドを装着しない場合は、本体内部にホコリなどが入らないように、再びスロットカバーを装着 します。

#### 6 拡張ボードを拡張スロットに差し込みます。

<span id="page-84-0"></span>拡張ボードの端子部を、コネクターに軽く触れる程度に差し込みます。コネクターに無理な力 がかかっていないことを確認し、拡張ボードをゆっくり押し込みます。

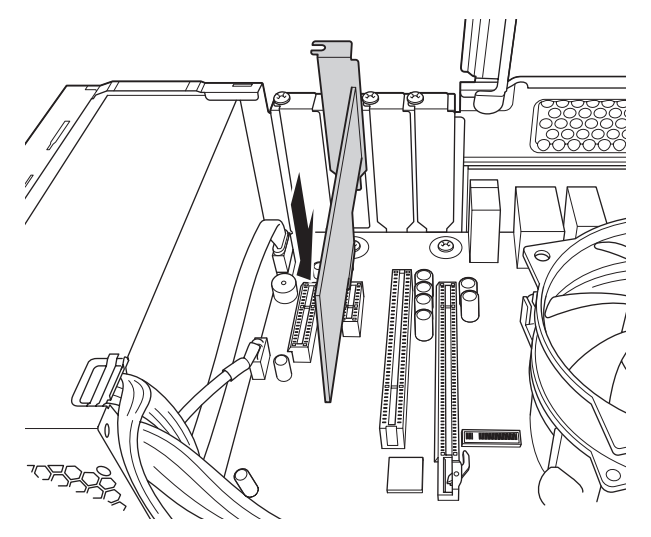

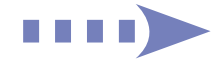

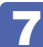

#### 7 拡張ボードをネジで固定します。

拡張ボードによっては、コンピューター内部のコネクターとのケーブル接続が必要な場合があ ります。拡張ボードのマニュアルで確認してください。

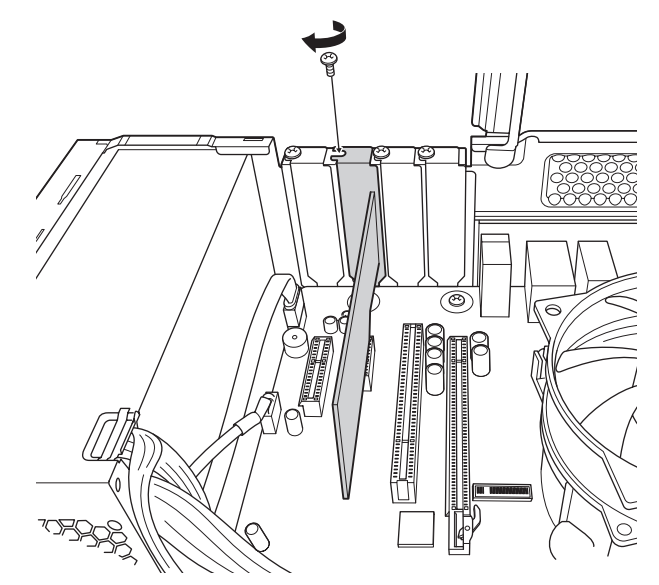

- 8 リンクバーと本体カバーを取り付けます。 **ア** [p.73「取り付け」](#page-72-0)
- 9 縦置きで使用する場合は、縦置きスタンドを取り付けます。 **子** [p.81「取り付け」](#page-80-0)- 16
- 10 2 で取り外したケーブル類 (電源コードなど)を接続します。

続いて、で [p.87「拡張ボード取り付け・取り外し後の作業」を](#page-86-1)行います。

#### <span id="page-86-0"></span>**取り外し**

拡張ボードの取り外しは、で [p.85「取り付け」](#page-84-1)の 5 ~ 7 を次の手順に読み替えて行っ てください。

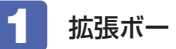

拡張ボードを固定しているネジを外します。

拡張ボードを引き抜きます。

PCI Express x16 の場合は、抜け防止ロックを矢印の方向に押しながら、拡張ボードを引き 抜きます。

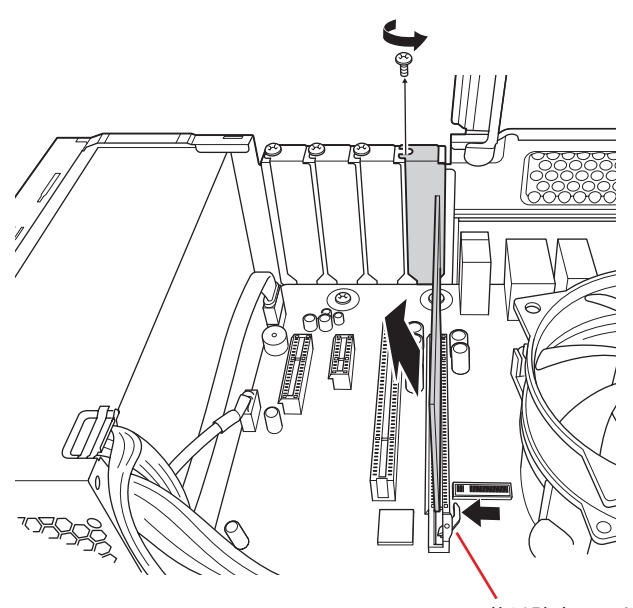

抜け防止ロック

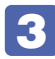

拡張ボードを取り外したスロットに別の拡張ボードを装着しないときは、スロット カバーを取り付けておきます。

### <span id="page-86-1"></span>**拡張ボード取り付け・取り外し後の作業**

拡張ボードの取り付け・取り外しをしたら、次の作業を行ってください。

#### グラフィックスボードの場合

グラフィックスボードの取り付け・取り外しをした場合、UEFI などの設定は必要ありませんが、 ボードによってはドライバーのインストール、アンインストールが必要です。詳しくはボードの マニュアルをご覧ください。

#### そのほかのボードの場合

拡張ボードによっては作業が必要な場合があります。詳しくはボードのマニュアルをご覧くださ い。

# <span id="page-87-1"></span>**ドライブ装置とコネクターの接続**

ここでは、マザーボード上のコネクターとドライブ装置の接続について説明します。

# <span id="page-87-0"></span>**シリアルATAコネクター**

シリアル ATA コネクターには、HDD/SSD や光ディスクドライブを接続できます。

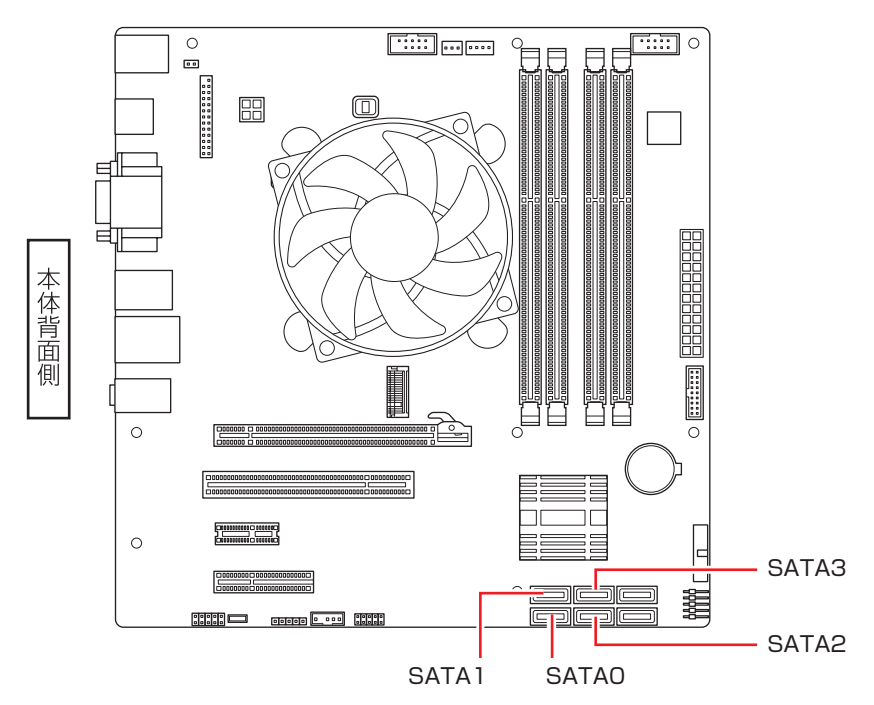

接続は次のように行ってください。

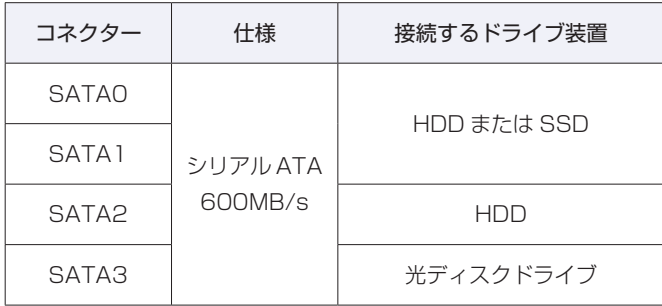

※ 実際の転送速度は、本機と接続するドライブ装置の組み合わせによります。

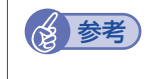

#### <<br />  $\bullet$ <br />  $\bullet$ <br />
Windows がインストールされている装置

購入時、Windows は次のいずれかの装置にインストールされています。

- マザーボード上の M.2 スロット [\(p.70](#page-69-0))に装着されている M.2 SSD
- SATA0 に接続されている HDD または SSD

#### **シリアル ATA ケーブル**

HDD/SSD や光ディスクドライブとマザーボード上のシリアル ATA コネクターは、「シリアル ATA ケーブル」で接続します。ケーブル両端の形状とコネクターの向きを合わせて接続してく ださい。

ケーブルを抜く際は、金具部を押しながら引き抜きます。

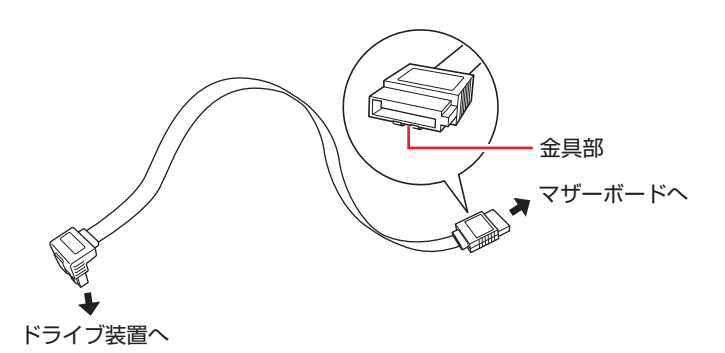

※ 両端が同じ形状の場合もあります。

※ 本機に増設用のシリアル ATA ケーブルは添付されていません。

※ シリアル ATA600MB/s の機器は、シリアル ATA600MB/s 対応のシリアル ATA ケーブ ルで接続してください。

**光ディスクドライブの交換**

5.25 型ドライブベイに装着されている光ディスクドライブを交換する方法について説明します。

# **光ディスクドライブの交換方法**

作業を始める前に、 でア [p.71「作業時の注意」](#page-70-0)と装着する装置のマニュアルを必ずお読みく ださい。

光ディスクドライブの交換方法は次のとおりです。

- 1 本機および接続されている周辺機器の電源を切ります。 交換作業の前に Windows を終了するときは、必ず次の方法で行ってください。 通常の「シャットダウン」で終了すると、交換後に機器が認識されなくなる場合があります。
	- 1 [スタート] ① (電源) で [Shift] を押しながら 「再起動」をクリックします。
	- 2 表示されたメニューで「PC の電源を切る」を選択します。 Windows が終了します。
- 2 本機に接続されているケーブル類(電源コードなど)をすべて外し、10 分以上放置 します。
- ■3 本機を縦置きで使用している場合は、縦置きスタンドを取り外します。 **ア** [p.78「取り付け」](#page-77-0)-3
- 4. 本機を横置きし、本体カバーとリンクバーを外します。 **アア** [p.72「取り外し」](#page-71-0)
- ■■ フロントパネルを取り外します。 **ア** [p.74「取り外し」](#page-73-0)

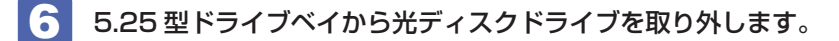

- <span id="page-90-0"></span>1 ロックレバーを矢印の方向(HDD 側)へ引きます。
- 2 ロックレバーを引いた状態のまま、光ディスクドライブを前面へスライドさせます。 光ディスクドライブの背面が、光ディスクドライブフレームに隠れるまでスライドさせます。 ※ スライドさせる際は、ケーブル類を傷つけないよう、注意してください。

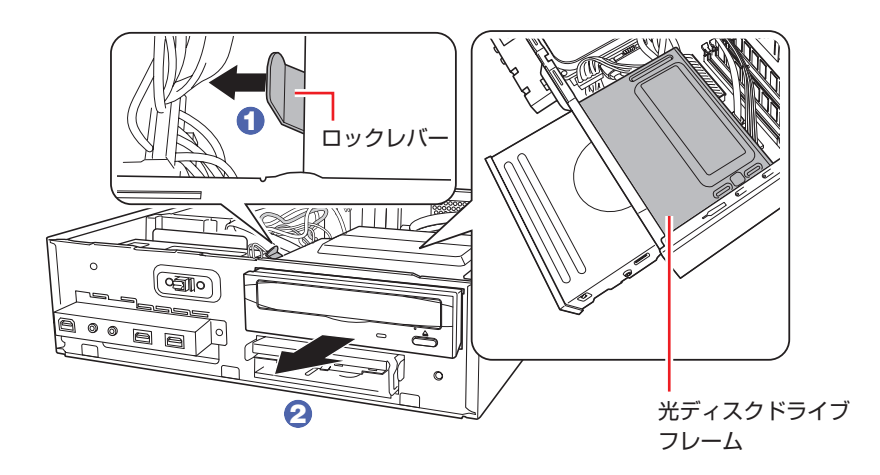

6 光ディスクドライブに取り付けられているケーブル類を外します。

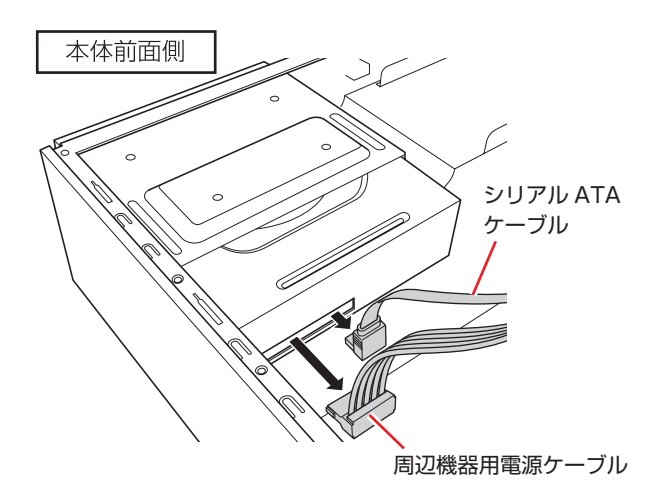

4 光ディスクドライブを引き抜きます。

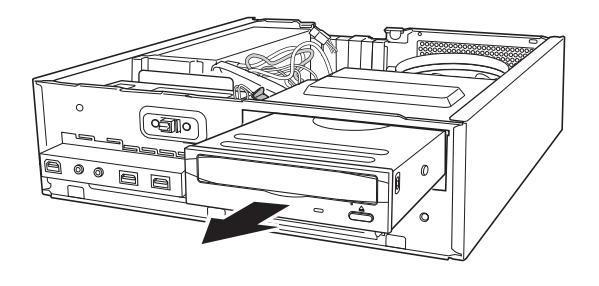

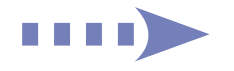

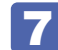

7 取り付ける光ディスクドライブにネジを取り付けます。

1 取り外したドライブ装置からネジ (2本)を取り外します。

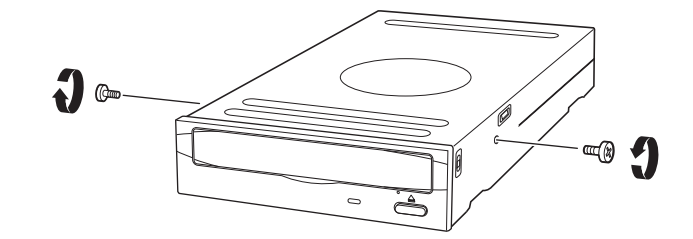

2 取り付ける光ディスクドライブにネジ (2本)を取り付けます。

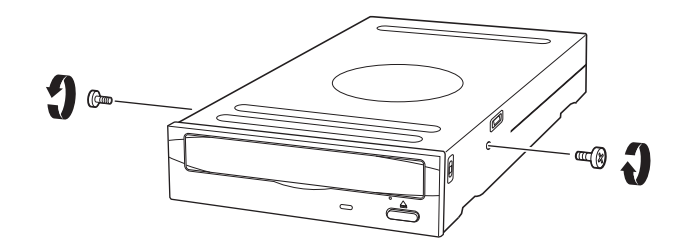

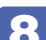

8 光ディスクドライブベイにドライブを取り付けます。

1 光ディスクドライブを押し込みます。 このとき、光ディスクドライブの背面が光ディスクドライブフレームから出ないところで止め ておきます。

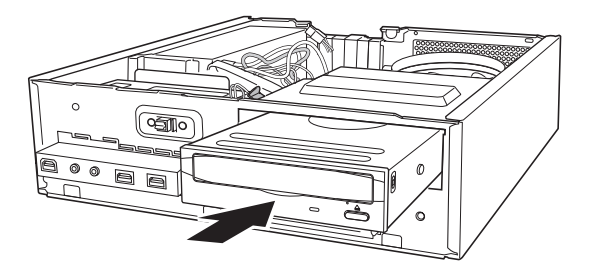

2 光ディスクドライブにケーブル類を取り付けます。

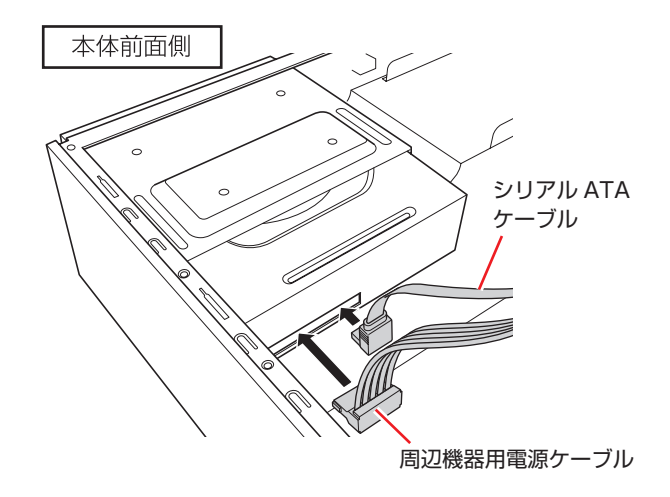

6 ロックレバーがカチッというまで光ディスクドライブを押し込みます。

<span id="page-92-0"></span>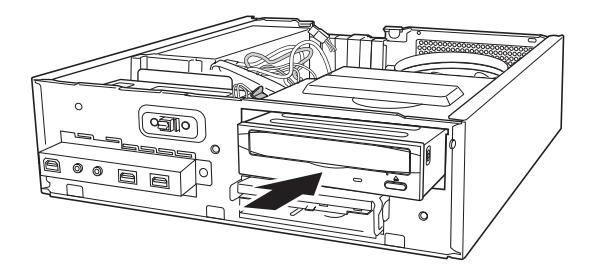

- 9 フロントパネルを取り付けます。 **アア** [p.75「取り付け」](#page-74-0)
- 10 リンクバーと本体カバーを取り付けます。 **ア** [p.73「取り付け」](#page-72-0)
- 1 縦置きで使用する場合は、縦置きスタンドを取り付けます。 **ア** [p.81「取り付け」](#page-80-0)- 16
- 12 2 で取り外したケーブル類 (電源コードなど)を接続します。

続いて、COP[p.93「光ディスクドライブ交換後の作業」を](#page-92-1)行います。

# <span id="page-92-1"></span>**光ディスクドライブ交換後の作業**

交換した光ディスクドライブによっては、ライティングアプリなどのアプリをインストールする 必要があります。詳しくは、光ディスクドライブに添付のマニュアルをご覧ください。

# **HDD/SSD の装着**

HDD/SSD の取り付け・取り外し方法について説明します。

制限 HDD/SSD へのアクセス制限を設定している場合は、解除してから HDD/SSD を 取り付け・取り外ししてください。 **アア p.121 「HDD/SSD アクセス制限」** 

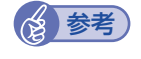

#### <br />  $\bullet$ <br />
Windows がインストールされている装置

購入時、Windows は次のいずれかの装置にインストールされています。

- M.2 スロット [\(p.102](#page-101-0)) に装着されている SSD
- SATAO コネクター ([p.88\)](#page-87-0) に接続されている HDD または SSD

取り付け・取り外しの方法は、装置によって異なります。

- $\bullet$ HDD/SSD  $\mathscr{F}$  [p.94](#page-93-0)
- $\bullet$  M.2 SSD  $\mathscr{F}$  [p.101](#page-100-0)

### <span id="page-93-0"></span>**HDD/SSDの取り付け・取り外し**

作業を始める前に CT [p.71「作業時の注意」](#page-70-0)と、ドライブのマニュアルを必ずお読みくだ さい。

ここでは次の 3 つの手順を説明します。

- ●HDD の取り付け で [p.94](#page-93-1)
- ●HDD の取り外し $f$ ア[p.97](#page-96-0)
- ●SSD の交換 で [p.101](#page-100-1)

#### <span id="page-93-1"></span>**HDD の取り付け**

2 基目の HDD を取り付ける方法は次のとおりです。

本機には HDD 増設用のネジとケーブルは添付されていません。ネジ、ケーブルは当社から購入 することができます。 |別紙) 『サポート・サービスのご案内』をご覧になり、修理受付窓口まで ご連絡ください。

1 本機および接続されている周辺機器の電源を切ります。

増設・交換作業の前に Windows を終了するときは、必ず次の方法で行ってください。 通常の「シャットダウン」で終了すると、増設・交換後に機器が認識されなくなる場合があり ます。

- 1 [スタート] © (電源) で [shift] を押しながら [再起動」をクリックします。
- 2 表示されたメニューで「PC の電源を切る」を選択します。 Windows が終了します。
- 2 本機に接続されているケーブル類(電源コードなど)をすべて外し、10 分以上放置 します。

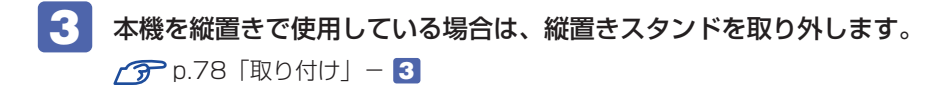

- 4. 本機を横置きし、本体カバーとリンクバーを取り外します。 **ア** [p.72「取り外し」](#page-71-0)
- 5 HDD ケージから、HDD 固定金具を取り外します。

<span id="page-94-0"></span>ネジ(4 本)を取り外します。

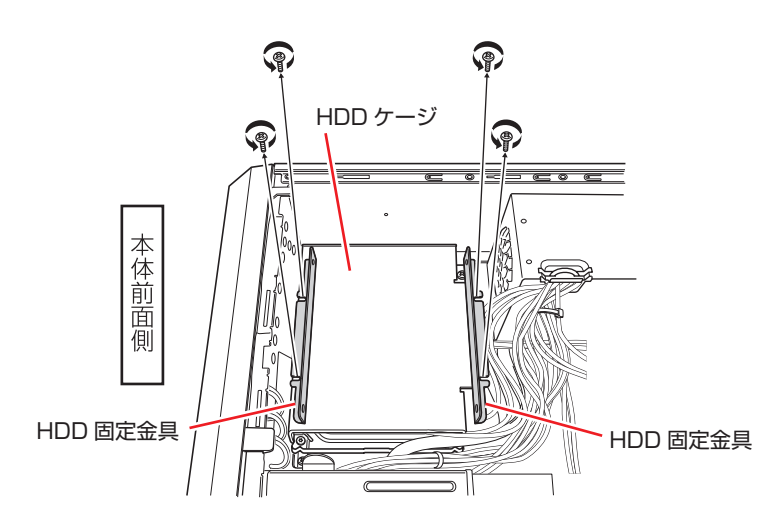

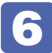

6 取り付ける HDD に、HDD 固定金具を取り付けます。 HDD 用のネジ (4本) で固定します。

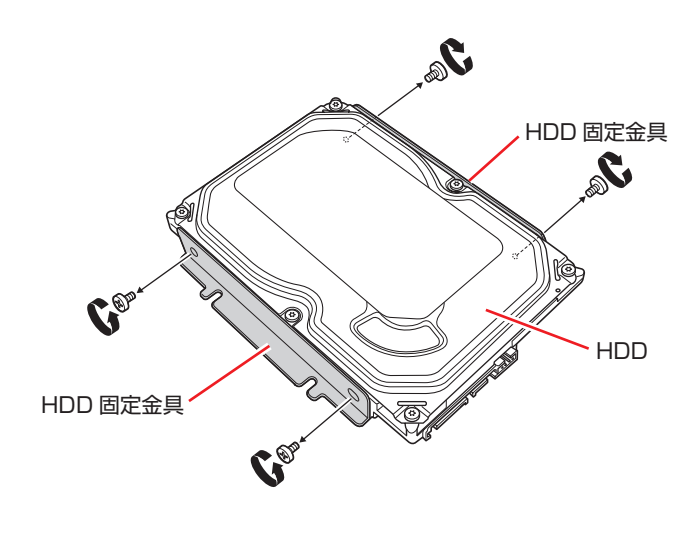

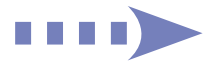

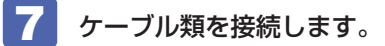

**1 周辺機器用電源ケーブルを HDD に接続します。** 

**2** シリアル ATA ケーブルで HDD とマザーボードを接続します。 2 基目の HDD は SATA1 コネクターへ接続してください。 [p.88「ドライブ装置とコネクターの接続」](#page-87-1)

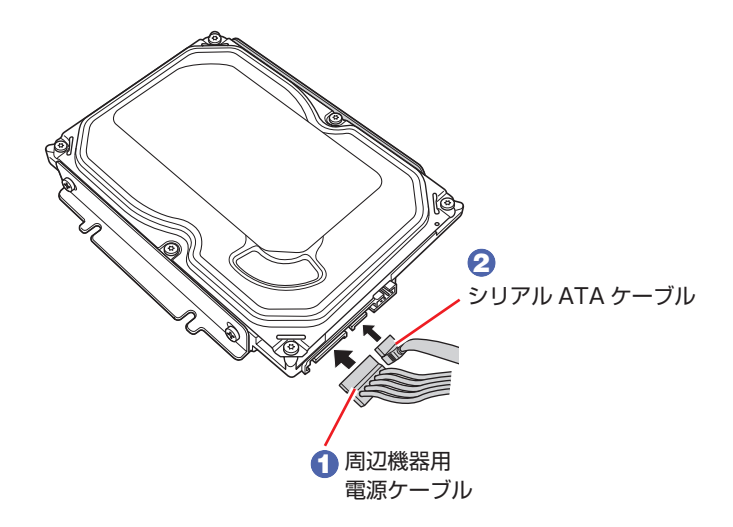

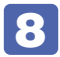

8 HDD を HDD ケージに取り付けます。 ネジ(4 本)で固定します。

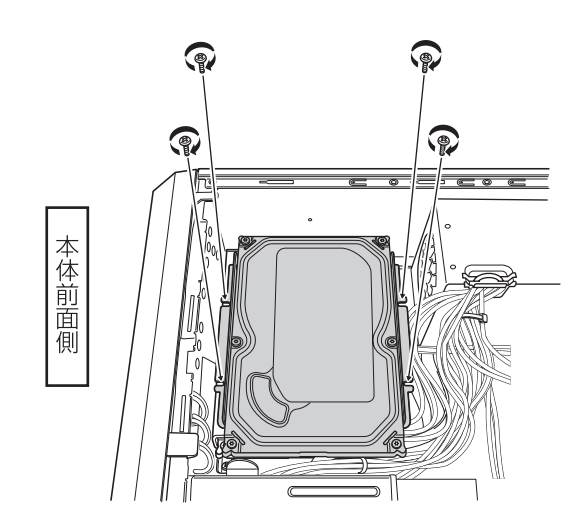

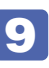

9 リンクバーと本体カバーを取り付けます。 **ア** [p.73「取り付け」](#page-72-0)

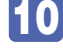

10 縦置きで使用する場合は、縦置きスタンドを取り付けます。 **子[p.81「取り付け」](#page-80-0)-16** 

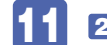

11 2 で取り外したケーブル類 (電源コードなど)を接続します。

続いて、COP[p.105「HDD/SSD 取り付け後の作業」](#page-104-0)を行います。

#### <span id="page-96-0"></span>**HDD の取り外し**

HDD の取り外しは、 ア [p.95「HDD の取り付け」](#page-94-0)の 5 ~ 8 を次の手順に読み替えて行っ てください。

- ●上側の HDD (SATA1)を取り外す場合 で [p.97](#page-96-1)
- ●下側の HDD (SATAO)を取り外す場合 で [p.99](#page-98-0)

<span id="page-96-1"></span>上側の HDD (SATA1)を取り外す場合

HDD を HDD ケージから取り外します。 ネジ(4 本)を取り外します。

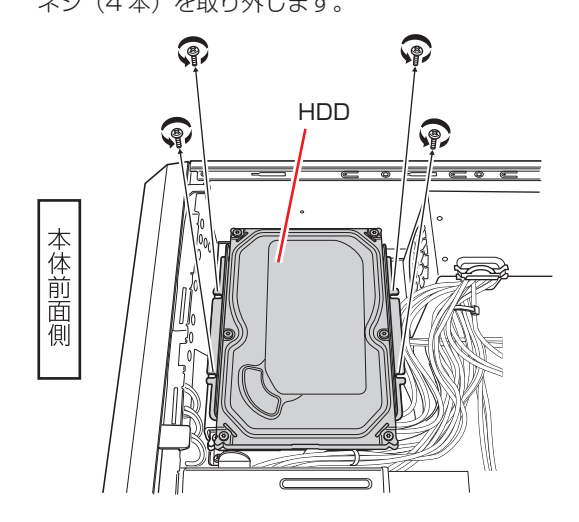

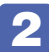

2 HDD に接続されているケーブル類を取り外します。

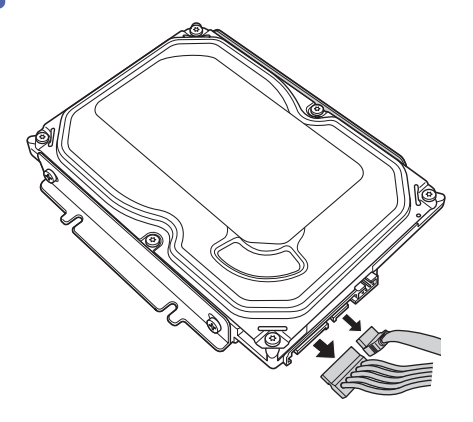

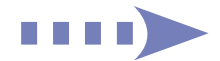

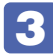

3 HDD から HDD 固定金具を取り外します。

ネジ(4 本)を取り外します。

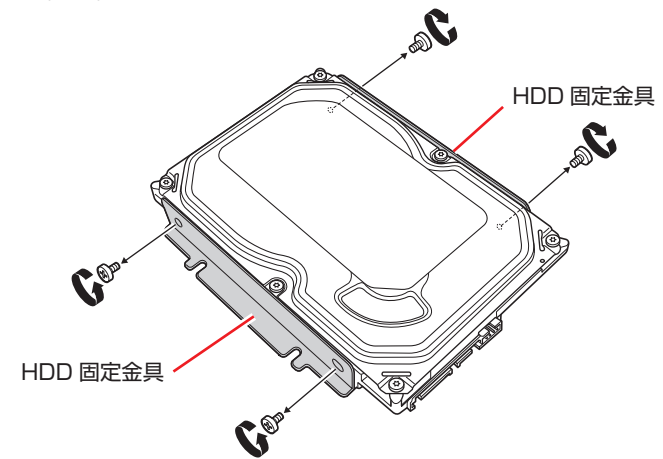

別の HDD を使用する場合は、HDD に HDD 固定金具を取り付けます。

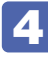

#### **4 HDD 固定金具を HDD ケージに取り付けます。**

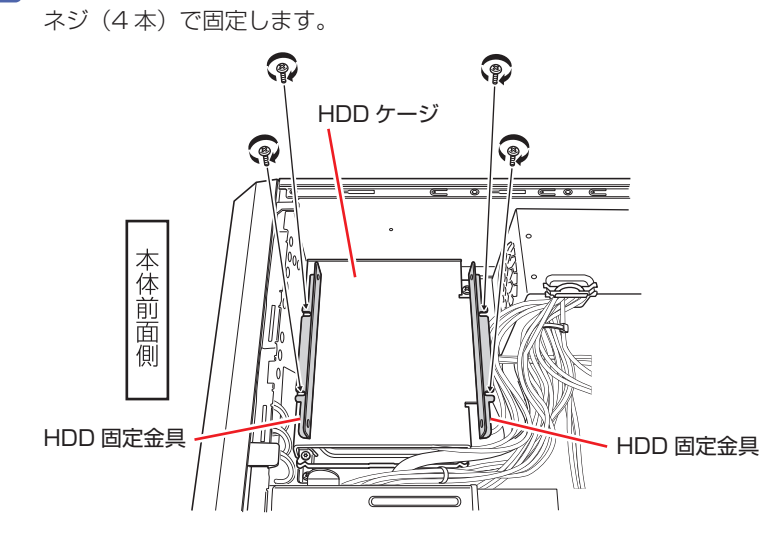

#### 下側の HDD (SATAO) を取り外す場合

<span id="page-98-0"></span>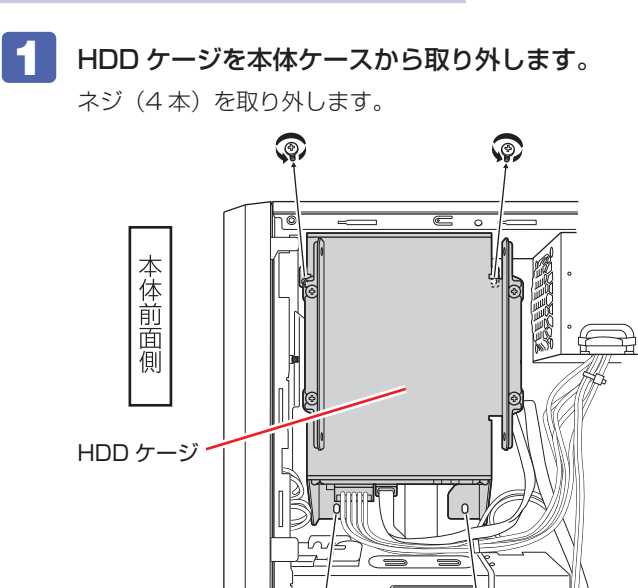

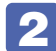

2 HDD に接続されているケーブル類を取り外します。

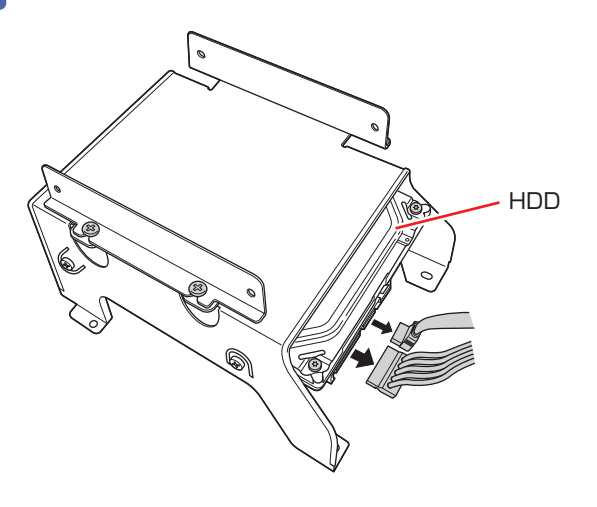

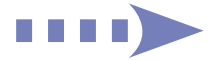

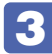

**3 HDD を HDD ケージから取り外します。** 

ネジ(4 本)を取り外します。

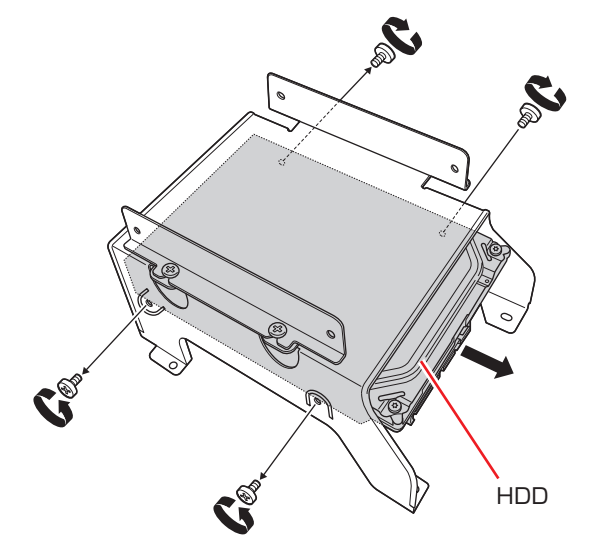

別の HDD を使用する場合は、HDD を HDD ケージに取り付けます。

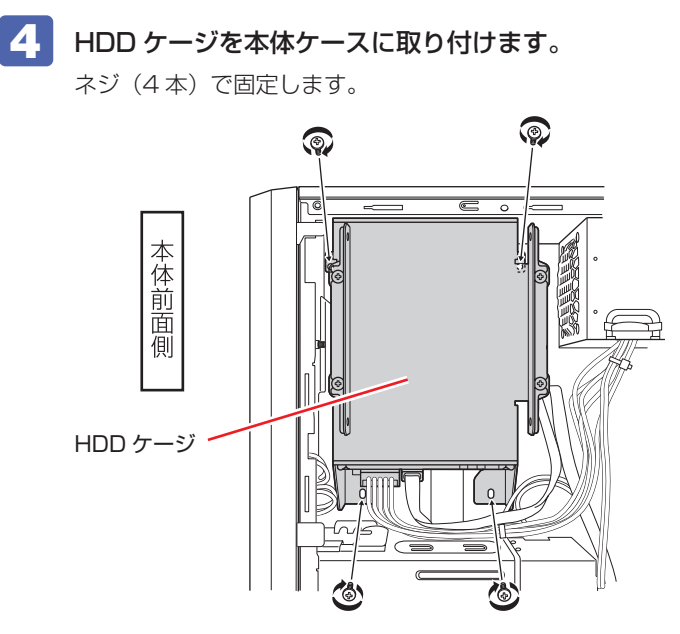

#### <span id="page-100-1"></span>**SSD の交換**

SSD は 2.5 インチー 3.5 インチ変換ブラケットに装着された状態で、HDD ケージに取り付け られています。

SSD を交換する場合は、2.5 インチー 3.5 インチ変換ブラケットと SSD を固定しているネジ(4 本)を外し、SSD を取り外してください。

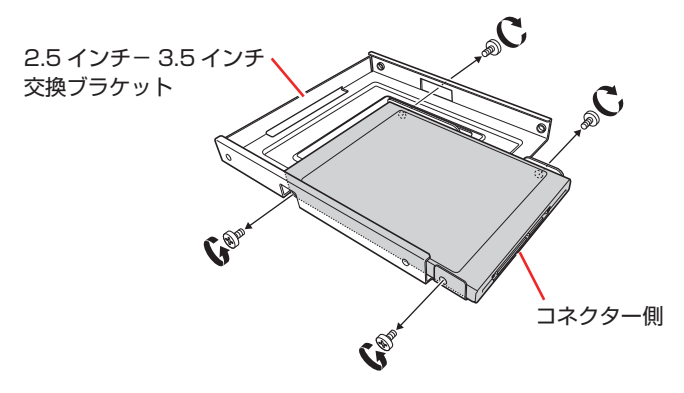

### <span id="page-100-0"></span>**M.2 SSDの交換**

作業を始める前に プア [p.71「作業時の注意」を](#page-70-0)必ずお読みください。

#### **M.2 SSD の仕様**

本機で使用可能な M.2 SSD は、次のとおりです。

※ 拡張スロットに装着されている M.2 SSD は、M.2 - PCI Express x4 変換ボードを使用し て接続。

● NVMe 対応

● 次のいずれかの規格に対応 M.2 Type 2280-D5-M M.2 Type 2260-D5-M(拡張スロットに装着時のみ) M.2 Type 2242-D5-M(拡張スロットに装着時のみ)

#### **交換**

M.2 SSD はマザーボード上の M.2 スロットまたは拡張スロットに装着されています。 M.2 SSD の交換方法は次のとおりです。

#### 1 本機および接続されている周辺機器の電源を切ります。

交換作業の前に Windows を終了するときは、必ず次の方法で行ってください。 通常の「シャットダウン」で終了すると、交換後に機器が認識されなくなる場合があります。

1 [スタート] - © (電源) で [Shift] を押しながら [再起動] をクリックします。

2 表示されたメニューで「PC の電源を切る」を選択します。

Windows が終了します。

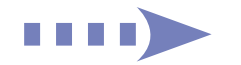

- 2 本機に接続されているケーブル類(電源コードなど)をすべて外し、10 分以上放置 します。
- 5 本機を縦置きで使用している場合は、縦置きスタンドを取り外します。  $\sqrt{3}$  p.78 「取り付け」 – 3
- 4 本機を横置きし、本体カバーとリンクバーを取り外します。 **ア[p.72「取り外し」](#page-71-0)** リンクバーロックは開けておきます。

**5 M.2 SSD が装着されている場所を確認します。** 

<span id="page-101-0"></span>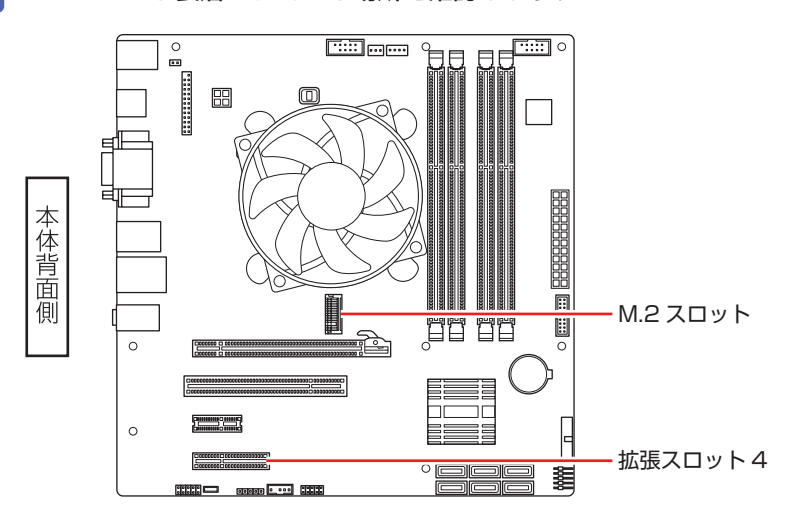

6 M.2 SSD が拡張スロットに装着されている場合は、拡張スロット(スロット番号4) の変換ボードを取り外し、変換ボードに接続されているケーブルを外します。 **ア[p.87「取り外し」](#page-86-0)** 

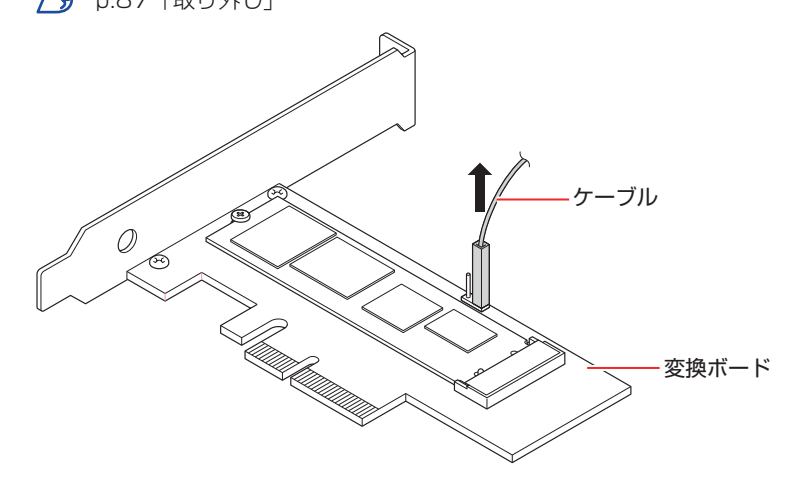

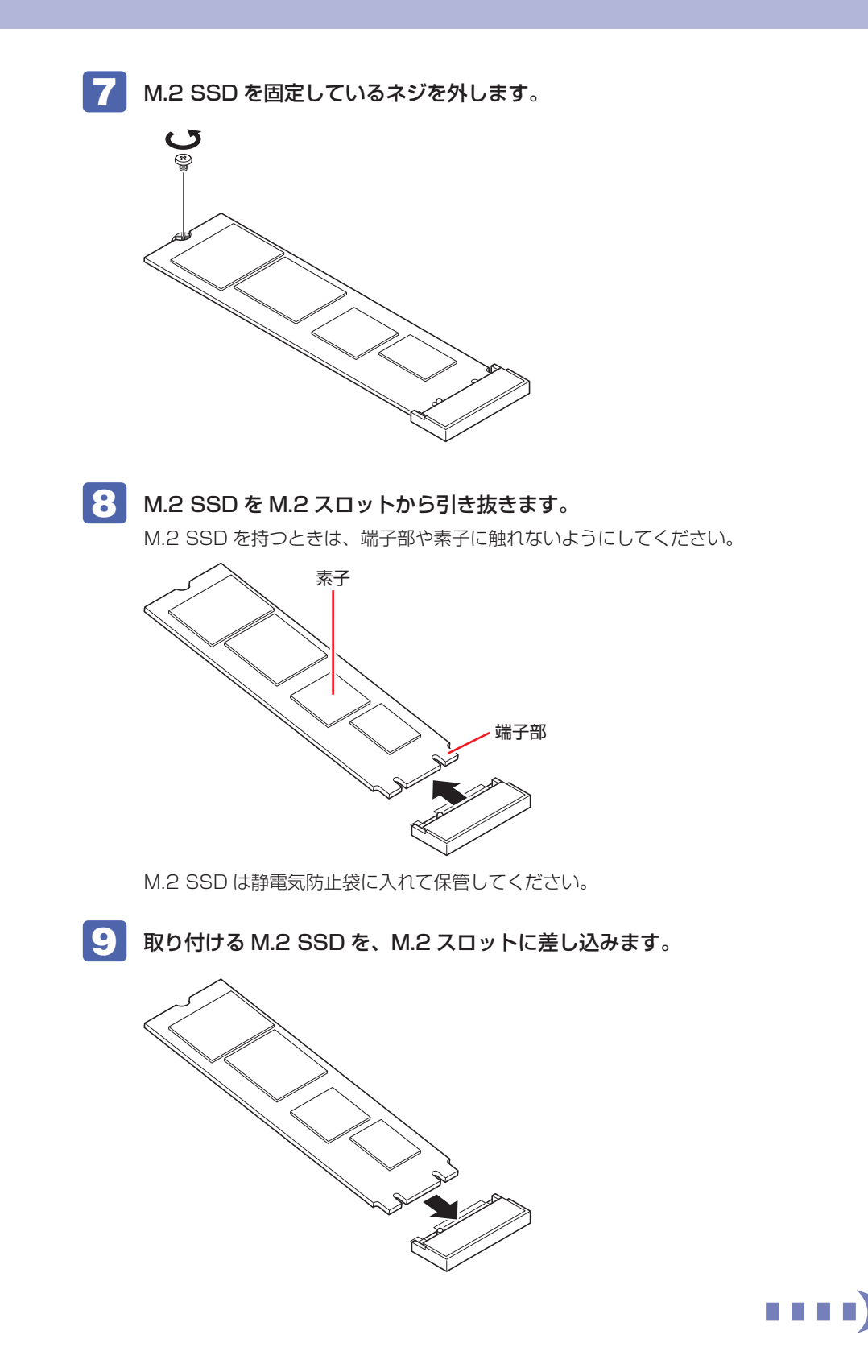

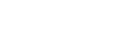

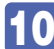

10 M.2 SSD をネジで固定します。

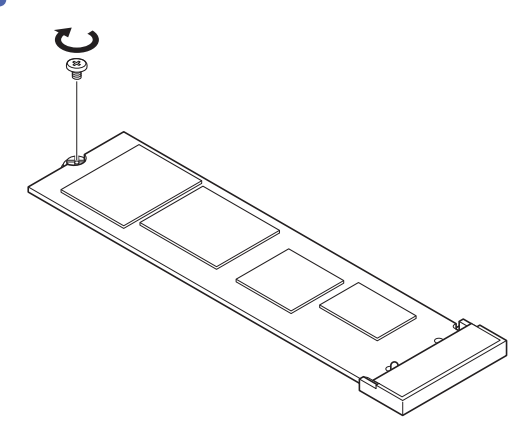

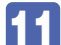

11 M.2 SSD を拡張スロットに装着する場合は、変換ボードのコネクターにケーブルを 接続し、拡張スロット(スロット番号4)に装着します。

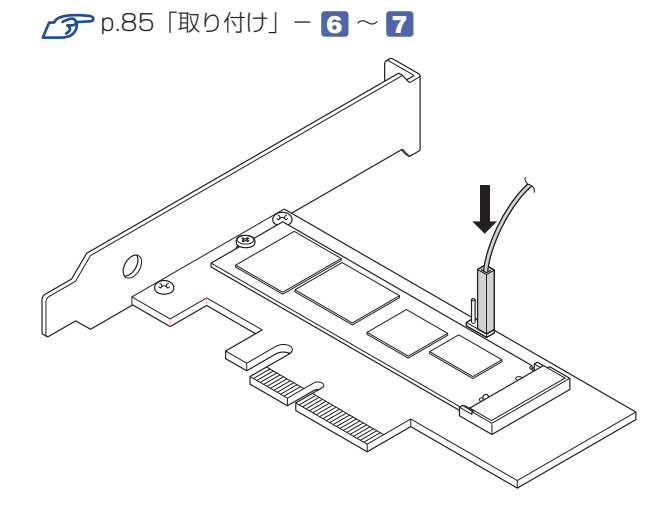

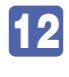

12 リンクバーと本体カバーを取り付けます。 **ア**[p.73「取り付け」](#page-72-0)

13 縦置きで使用する場合は、縦置きスタンドを取り付けます。

**ア** [p.81「取り付け」](#page-80-0)- 16

14 2 で取り外したケーブル類 (電源コードなど)を接続します。 続いて で p.105 「HDD/SSD 取り付け後の作業」を行います。

# <span id="page-104-0"></span>**HDD/SSD取り付け後の作業**

HDD/SSD を取り付けたら、次の作業を行ってください。

#### HDD/SSD を取り付けた場合

ドライブの作成を行ってください。 **ア** [p.105「ドライブの作成」](#page-104-1)

※ RAID 構成時、ドライブの作成は不要です。

#### 破損した HDD/SSD を取り替えた場合(RAID 構成時)

RAID の再構築を行ってください。 **ア** p.34 「RAID を再構築する」

#### <span id="page-104-1"></span>**ドライブの作成**

新しい HDD/SSD を取り付けたら、ドライブの作成が必要です。 ※ RAID 構成時、ドライブの作成は不要です。

ドライブの作成方法は、次のとおりです。

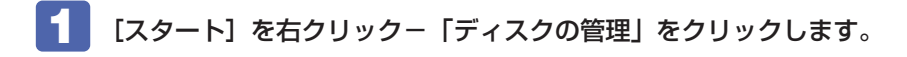

2 「ディスクの初期化」画面が表示されたら、[OK] をクリックします。 取り付けた新しい HDD/SSD が初期化されます。

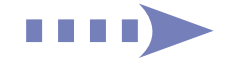

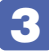

#### 3 取り付けた HDD/SSD の「未割り当て」を右クリックして、表示されたメニューか ら「新しいシンプルボリューム」をクリックします。

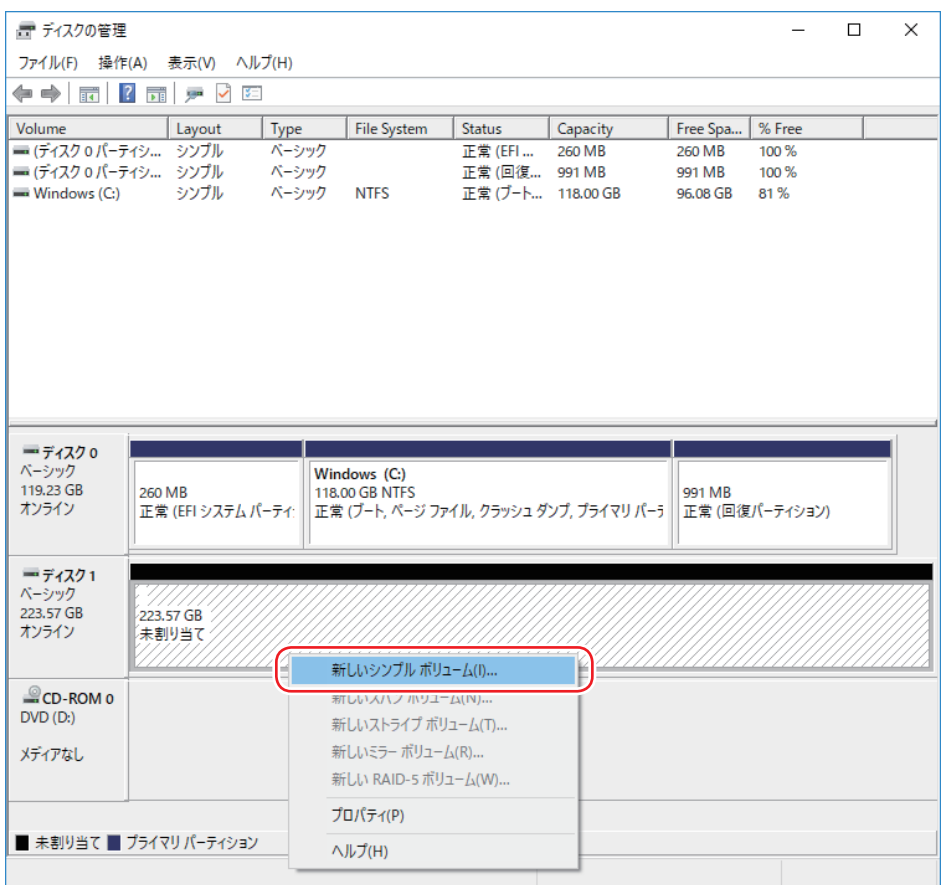

- ▲ 「新しいシンプルボリュームウィザードの開始」と表示されたら、[次へ] をクリッ クします。
- 5 「ボリュームサイズの指定」と表示されたら、サイズを指定して、[次へ]をクリッ クします。
- 6 「ドライブ文字またはパスの割り当て」と表示されたら、ドライブ文字を選択して[次 へ]をクリックします。
- 7 「パーティションのフォーマット」と表示されたら、[次へ]をクリックします。
- 8 「新しいシンプルボリュームウィザードの完了」と表示されたら、[完了]をクリッ クします。

フォーマットが開始します。フォーマットが完了したら、ドライブが使用できるようになりま す。

# **コンピューター内部のケーブル接続**

本機の内部には何本かのケーブルがあり、マザーボードに接続されています。 通常、これらのケーブルを外したり接続したりする必要はありません。誤って外してしまった場 合には、次の図を参照して、正しく接続してください。

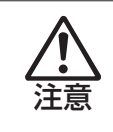

各種ケーブルは、本書で指示されている以外の配線をしないでください。 配線を誤ると、ケーブルが焼損する場合があります。

#### **コネクター位置(マザーボード上)**

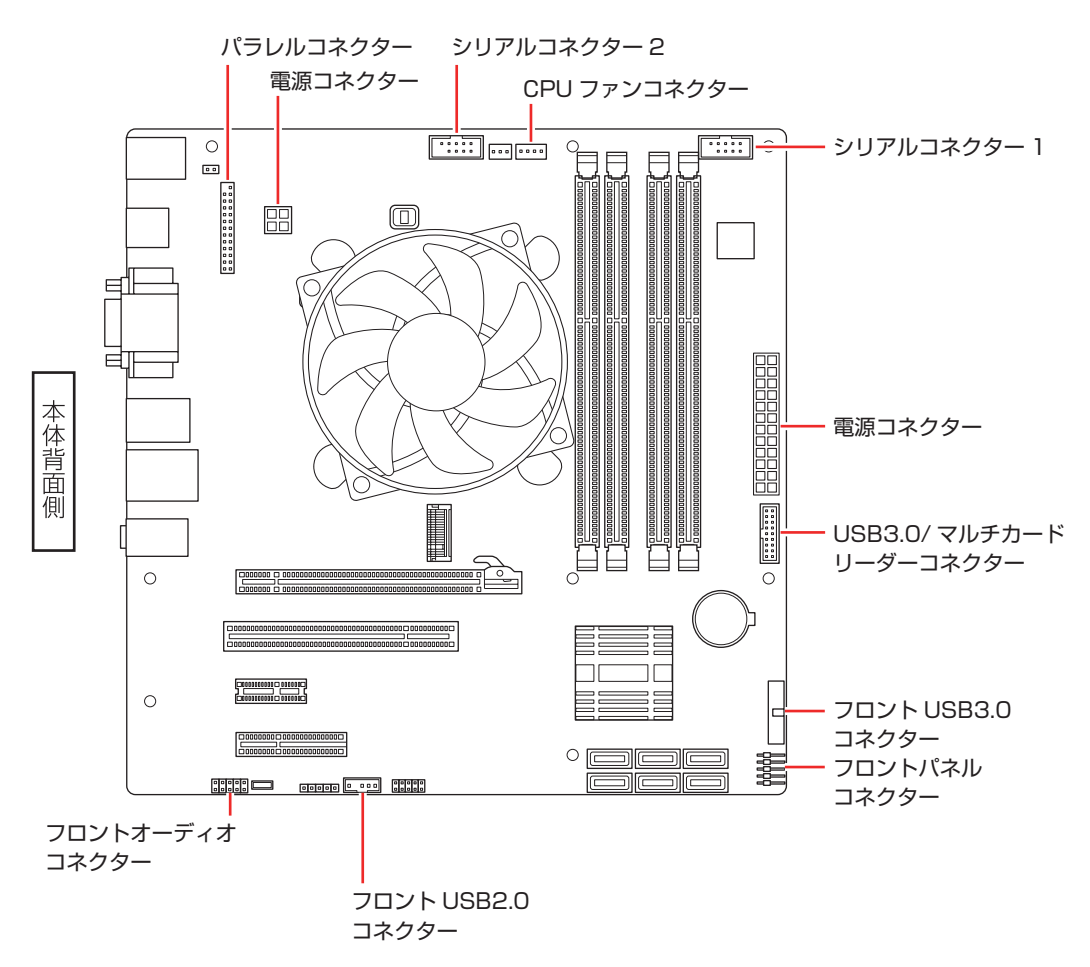

107

#
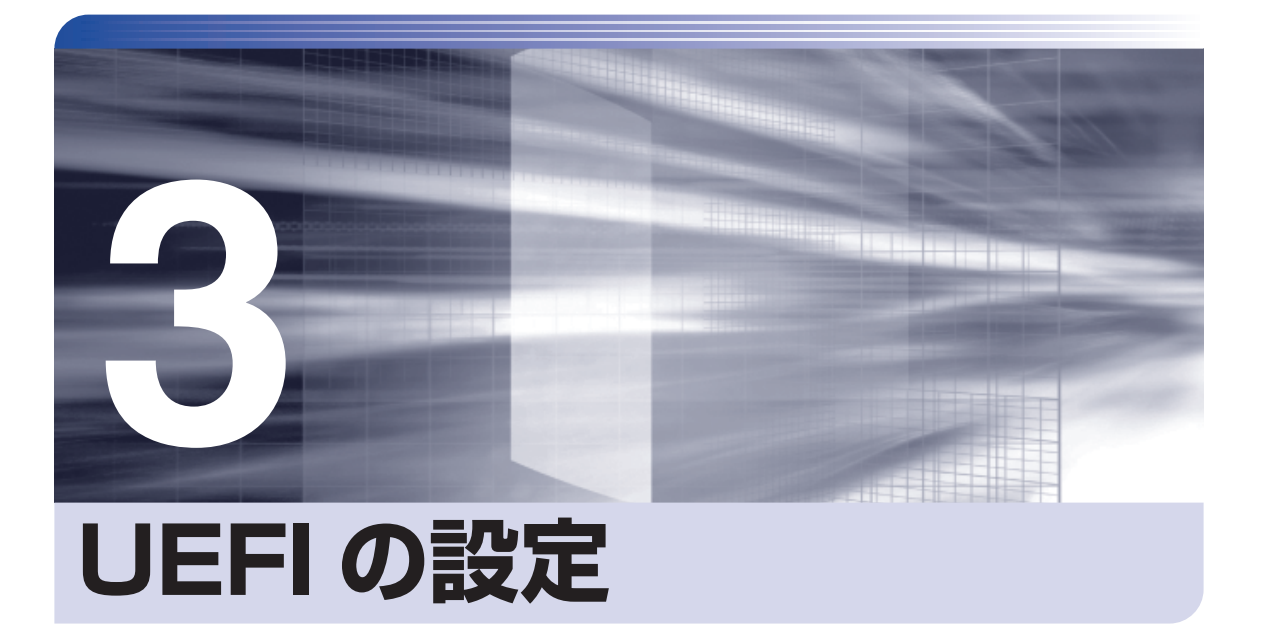

ļ

コンピューターの基本状態を管理しているプログラム「UEFI」の設定を変更す る方法について記載しています。

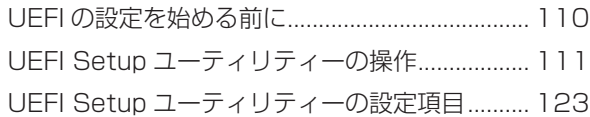

# **UEFI の設定を始める前に**

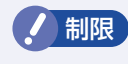

制限 当社製以外の UEFI を使用すると、Windows が正常に動作しなくなる場合があり ます。当社製以外の UEFI へのアップデートは絶対に行わないでください。

UEFI は、コンピューターの基本状態を管理しているプログラムです。このプログラムは、マザー ボード上に ROM として搭載されています。

UEFI の設定は「UEFI Setup ユーティリティー」で変更できますが、購入時のシステム構成に 合わせて最適に設定されているため、通常は変更する必要はありません。UEFI の設定を変更す るのは、次のような場合です。

●本書やお使いの装置のマニュアルで指示があった場合

- ●パスワードを設定する場合
- ●マザーボード上の機能を有効 / 無効にする場合
- ●RAID を再構築する場合

UEFI の設定値を間違えると、システムが正常に動作しなくなる場合があります。設定値をよく 確認してから変更を行ってください。

UEFI Setup ユーティリティーで変更した内容は CMOS RAM と呼ばれる特別なメモリー領域 に保存されます。このメモリーはリチウム電池によってバックアップされているため、本機の電 源を切ったり、再起動しても消去されることはありません。

#### ◆ 参考 リチウム電池の寿命

UEFI Setup ユーティリティーの内容は、リチウム電池で保持しています。リチウム電池 は消耗品です。本機の使用状況によって異なりますが、本機のリチウム電池の寿命は約 3 年です。日付や時間が異常になったり、設定した値が変わってしまうことが頻発するよう な場合には、リチウム電池の寿命が考えられます。リチウム電池を交換してください。 **つつ** p.145「リチウム電池の脱着(CMOS RAM の初期化)」

## **動作が不安定になったら**

設定値を変更して本機の動作が不安定になった場合は、設定値を戻すことができます。

- **アア** p.116 「Load Setup Defaults (UEFI の初期値に戻す)」
- **つつ** p.117 [Discard Changes (前回保存した設定値に戻す)」
- **つつ** p.118 [Restore User Defaults (ユーザーの初期設定値に戻す) |

# <span id="page-110-0"></span>**UEFI Setup ユーティリティーの操作**

ここでは、「UEFI Setup ユーティリティー」の次の操作方法について説明します。

- 基本操作(起動、操作、終了)
- ●設定値を元に戻す
- ●ユーザーの設定値を保存する
- ●パスワードを設定する
- ●HDD/SSD アクセス制限

# **UEFI Setupユーティリティーの起動**

本機を再起動する前に、キーボードの Deletel の位置を確認してください。 2 では、すばやく Deletel を押す必要があります。

### 1 本機を再起動します。

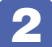

再起動後、すぐに [Delete] を「トン、トン、トン・・・」と連続的に押します。 Windows が起動してしまった場合は、再起動して 2 をもう一度実行してください。

「UEFI Setup ユーティリティー」が起動して「Main」メニュー画面が表示されます。

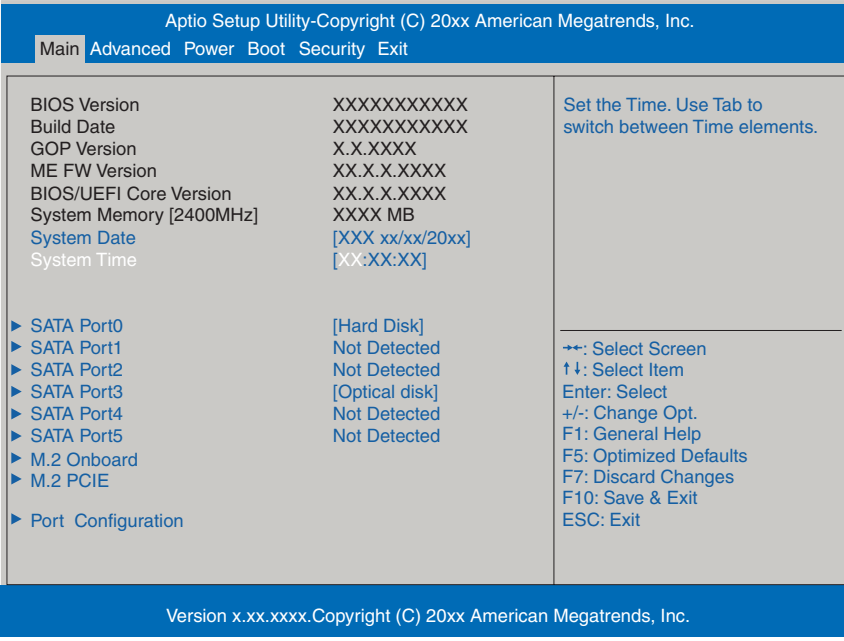

< UEFI Setup ユーティリティー画面 (イメージ) >

### 参考 Boot デバイス選択画面の表示方法

リカバリーメディア(オプション)などから起動するために、Boot デバイス選択画面を 表示する場合は、本機起動時に [F11] を連続的に押します。

## **仕様が前回と異なるとき**

本機の状態が、前回使用していたときと異なる場合は、本機の電源を入れたときに、次のメッセー ジが表示されることがあります。

CMOS Checksum Bad CMOS Date/Time Not Set Press F1 to Run SETUP Press F2 to load default values and continue

このメッセージが表示されたら [F1] を押して UEFI Setup ユーティリティーを起動します。 通常は、そのまま「Save Changes and Reset」を実行して UEFI Setup ユーティリティー を終了します。

**アアp.115「UEFI [Setup ユーティリティーの終了」](#page-114-0)** 

# **UEFI Setupユーティリティーの操作**

「UEFI Setup ユーティリティー」の操作は、キーボードで行います。.

ここで説明している画面は、イメージです。実際の設定項目とは異なります。各メニュー画面と 設定項目の説明は、でアp.123「UEFI Setup ユーティリティーの設定項目」をご覧ください。

#### **画面の構成**

UEFI Setup ユーティリティーを起動すると次の画面が表示されます。 この画面で設定値を変更することができます。

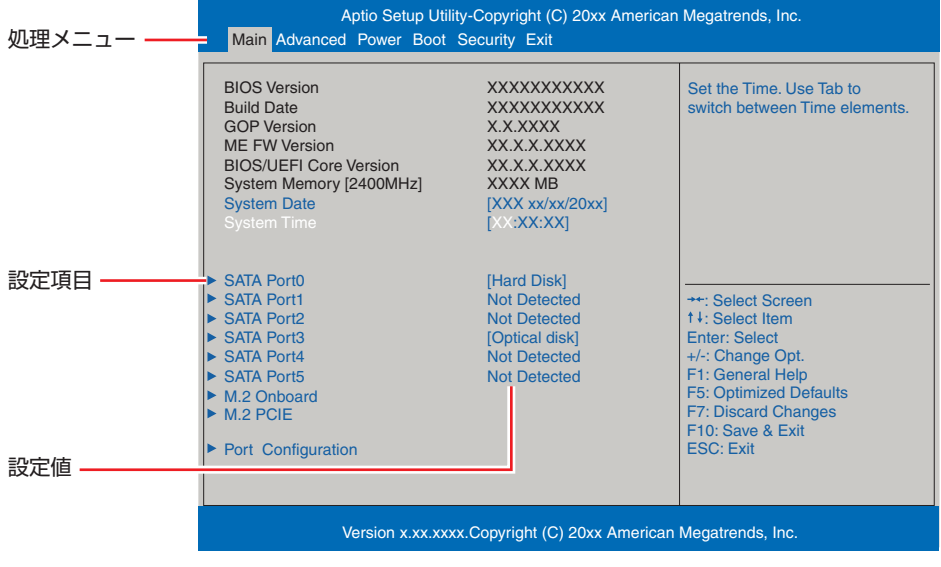

<メニュー画面>

# **操作方法**

UEFI Setup ユーティリティーの操作方法は次のとおりです。

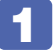

1 変更したい設定項目のあるメニューを、処理メニューから選択し、設定項目を選択 します。

でメニュー間を移動します。

●■「◆■で設定値を変更したい項目まで移動します。

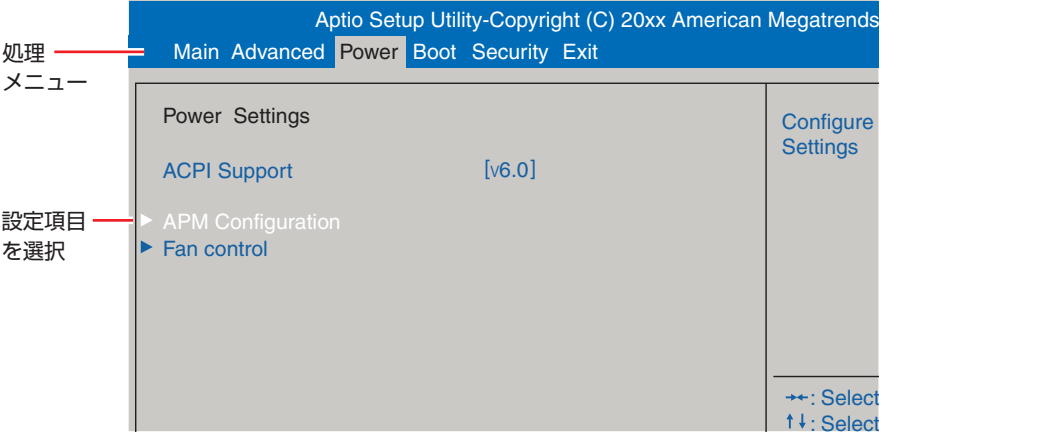

<メニュー画面>

#### ▶ のある項目の場合

F7: Discard Changes のある項目の場合、[ ↓ ] を押すとサブメニュー画面が表示されます。[ ↑ ] [ ↓ ] で設定 値を変更したい項目まで移動します。

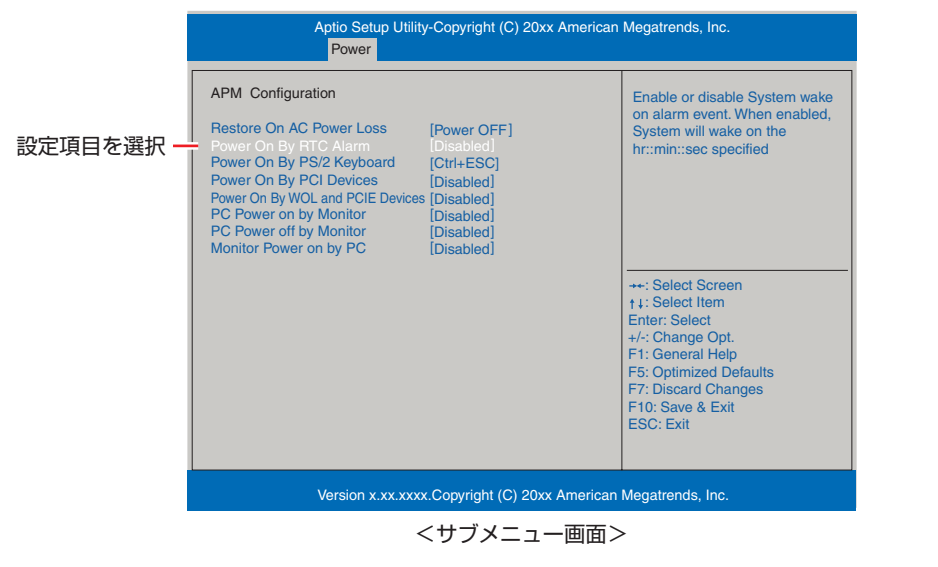

サブメニュー画面から戻るには「Esc)を押します。

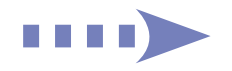

F1: General Help

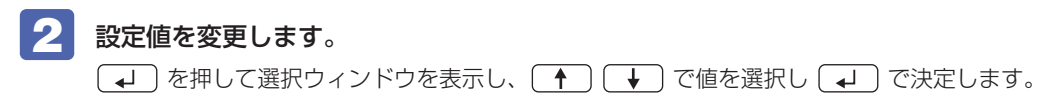

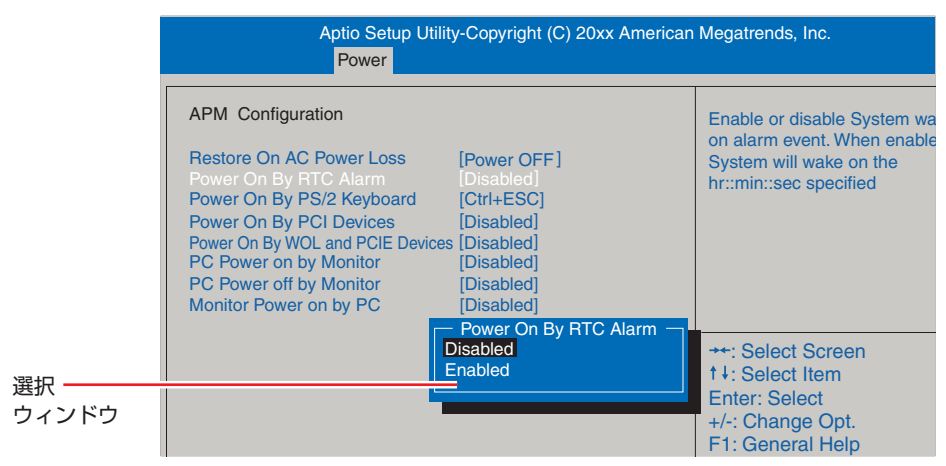

ESC: Exit

## **キー操作**

UEFI の画面を操作するときは、次のキーを使用します。

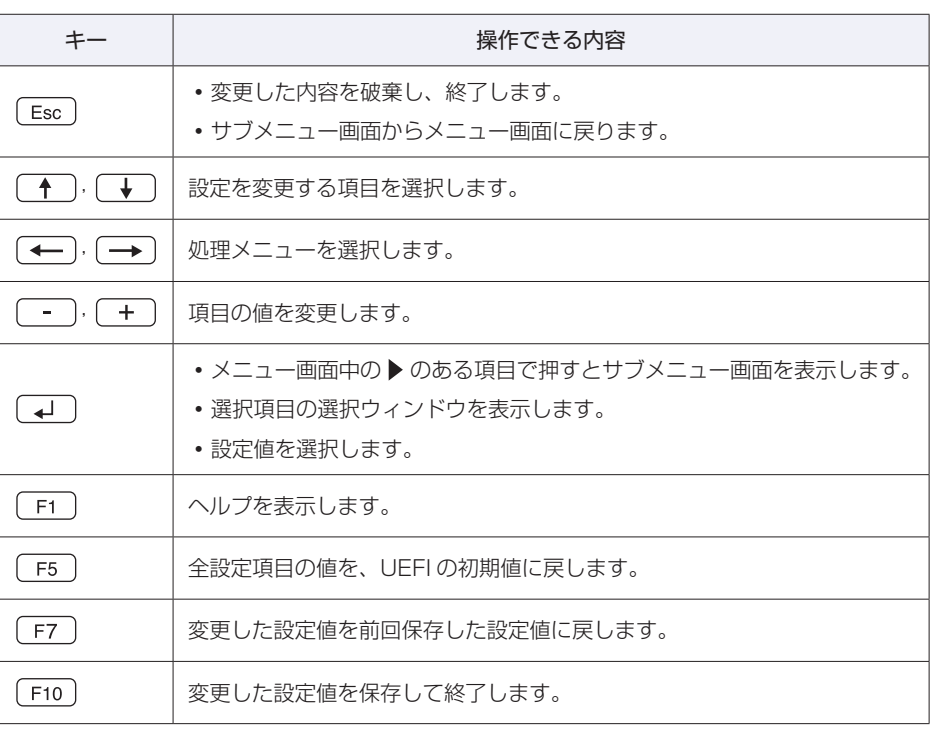

# <span id="page-114-0"></span>**UEFI Setupユーティリティーの終了**

「UEFI Setup ユーティリティー」を終了するには、次の 2 つの方法があります。

## <span id="page-114-1"></span>**Save Changes and Reset(変更した内容を保存し終了する)**

変更した設定値を保存して、UEFI Setup ユーティリティーを終了します。

 $F<sub>10</sub>$  を押す、または「Exit」メニュー画面 - 「Save Changes and Reset」を 選択すると、次のメッセージが表示されます。

Save configuration changes and exit setup? [Yes] [No]

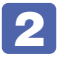

**2 [Yes] を選択し、 (↓) を押します。** 

「UEFI Setup ユーティリティー」が終了し、Windows が起動します。

## **Exit Discarding Changes(変更した内容を破棄し終了する)**

変更した設定値を保存せずに、UEFI Setup ユーティリティーを終了します。

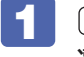

**[Esc] を押す、または「Exit」メニュー画面 - 「Exit Discarding Changes」を** 選択すると、次のメッセージが表示されます。

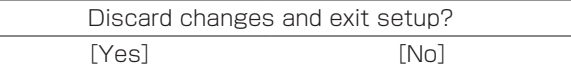

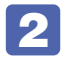

#### 2 [Yes]を選択し、 を押します。

「UEFI Setup ユーティリティー」が終了し、Windows が起動します。

# **設定値を元に戻す**

「UEFI Setup ユーティリティー」の設定を間違えてしまい、万一、本機の動作が不安定になっ てしまった場合などには、設定値を UEFI の初期値や前回保存した値に戻すことができます。

## <span id="page-115-0"></span>**Load Setup Defaults(UEFI の初期値に戻す)**

設定値を UEFI の初期値に戻す方法は、次のとおりです。 ※「Security」メニュー画面の項目の設定値を UEFI の初期値に戻すことはできません。 ※ 次の項目の設定値を UEFI の初期値に戻すことはできません。

- [Main] メニュー画面 [Port Configuration]
- ●「Main」メニュー画面 「M.2 Onboard」- 「PCIe Storage remapping」
- 「Security」メニュー画面
- 

1 を押す、または「Exit」メニュー画面 -「Load Setup Defaults」を選択す ると、次のメッセージが表示されます。

Load Setup Defaults? [Yes] [No]

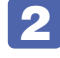

## 2 [Yes] を選択し、 <a> を押します。

これで設定値が「UEFI の初期値」に戻ります。

■3 影定値を保存して、UEFI Setup ユーティリティーを終了します。 **アア** p.115 「Save Changes and Reset (変更した内容を保存し終了する)」

#### Load Setup Defaults 実行後の作業

次の場合は、Load Setup Defaults を実行したあとに、UEFI の設定値を設定しなおしてくだ さい。

シリアルコネクターが搭載されている場合

シリアルコネクター(1 個目)を有効にするには次の項目を設定してください。

「Advanced」メニュー画面 -「Onboard Devices Configuration」-「Serial Port1」: 「3F8/IRQ4」

シリアルコネクター(2 個目)を有効にするには次の項目を設定してください。

「Advanced」メニュー画面 -「Onboard Devices Configuration」-「Serial Port2」: 「2F8/IRQ3」

#### パラレルコネクターを装着している場合

パラレルコネクターの機能を有効にします。次の項目を設定してください。

「Advanced」メニュー画面 -「Onboard Devices Configuration」-「Parallel Port」: 「378/IRQ7」

## 拡張ボードを装着している場合

ボードによっては、UEFI の設定値を変更する必要があります。ボードのマニュアルでご確認く ださい。

設定を行ったら、変更した内容を保存して終了します。 **アア** p.115 「Save Changes and Reset(変更した内容を保存し終了する)

## <span id="page-116-0"></span>**Discard Changes(前回保存した設定値に戻す)**

設定値を前回保存した値に戻す方法は、次のとおりです。

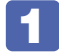

1 を押す、または「Exit」メニュー画面 -「Discard Changes」を選択すると、 次のメッセージが表示されます。

Discard Changes ? [Yes] [No]

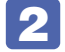

## 2 [Yes] を選択し、 (~) を押します。

これで設定値が「前回保存した値」に戻ります。

# **ユーザー設定値を保存する**

「UEFI Setup ユーティリティー」の設定値を変更した場合、その状態を「ユーザー設定 値」として保存しておくことができます。ユーザー設定値を保存しておくと、「Load Setup Defaults」やリチウム電池の脱着を行って、設定値が「UEFI の初期値」になってしまった場合 などに、「ユーザー設定値」に戻すことができます。

## **Save as User Define(ユーザー設定値を保存する)**

設定値を「ユーザー設定値」として保存する方法は、次のとおりです。

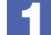

UEFI Setup ユーティリティーの設定値を変更します。

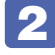

2 「Exit」メニュー画面 -「Save as User Define」を選択すると、次のメッセージ が表示されます。

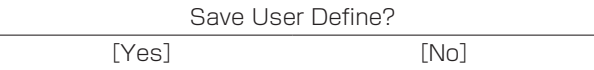

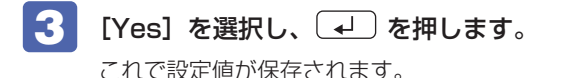

## <span id="page-117-0"></span>**Restore User Defaults(ユーザーの初期設定値に戻す)**

設定値を「ユーザー設定値」に戻す方法は、次のとおりです。 ※「Save as User Define」で設定値を保存後、実行可能になります。

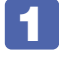

1 「Exit」メニュー画面 -「Restore User Defaults」を選択すると、次のメッセー ジが表示されます。

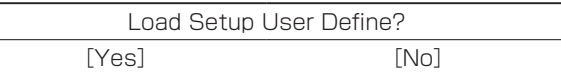

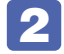

## 2 [Yes] を選択し、 (+) を押します。

これで設定値が「ユーザー設定値」に戻ります。

# **パスワードを設定する**

「Security」メニュー画面でパスワードを設定すると、UEFI や Windows の起動時にパスワー ドを要求されるようになります。 パスワードの設定は、次のような場合に行います。

- ●本機を使用するユーザーを制限したいとき
- ●パスワードを設定しないと使用できない機能を使いたいとき (HDD/SSD アクセス制限など)

## **パスワードの種類**

パスワードには次の 2 種類があります。

● Supervisor Password (管理者パスワード)

コンピューターの管理者用のパスワードです。管理者パスワードで UEFI にログオンした場合 は、すべての項目の閲覧と変更が可能です。

● User Password (ユーザーパスワード)

一般ユーザー用のパスワードです。ユーザーパスワードで UEFI にログオンした場合は、項目 の閲覧や変更が制限されます(権限は、設定変更することができます)。 [p.120「ユーザーパスワードの権限設定」](#page-119-0)

## <span id="page-117-1"></span>**パスワードの設定方法**

パスワードの設定方法を説明します。

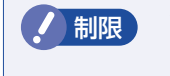

■制限 設定したパスワードは、絶対に忘れないようにしてください。 パスワードを忘れると、 UEFI の設定変更や、設定によっては Windows の起動ができなくなります。

### 管理者パスワードの設定

<span id="page-118-0"></span>管理者パスワードの設定方法は、次のとおりです。 管理者パスワードを設定すると、ユーザーパスワードや HDD/SSD アクセス制限などが設定で きるようになります。

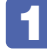

■ 「Security」メニュー画面 - 「Set Supervisor Password」を選択して (↓) を 押すと、次のメッセージが表示されます。

 $-$  Create New Password  $-$ 

- 2 パスワードを入力し、(↓)を押します。 「\*」が表示されない文字は、パスワードとして使用できません。パスワードとして使用でき るのは英数字だけです。アルファベットの大文字と小文字は区別されません。パスワードは 8 文字まで入力可能です。 パスワード入力時は、キーボードの入力モードに注意してください。たとえば、数値キー入力 モードでパスワードを設定し、起動時に数値キー入力モードではない状態でパスワードを入力 するとエラーになります。
- ■3 続いて次のメッセージが表示されます。確認のためにもう一度同じパスワードを入 力し、〔↓〕を押します。

- Confirm New Password -

同じパスワードを入力しないと、「Invalid Password」というメッセージが表示されます。.  $[OK]$ が選択された状態で $\overline{Q}$ からやりなおしてください。

▲ 次のメッセージが表示されたら、[Ok] が選択された状態で (↓) を押します。

Password Installed [Ok]

これでパスワードの設定は完了です。 「Supervisor Password」項目の値が「Installed」に変わります。

### パスワード入力タイミングの設定

UEFI Setup ユーティリティー起動時や、Windows 起動時など、どのタイミングでパスワード を要求するかを設定します。 **アア** p.130 「Security メニュー画面」- 「Password Check」

### ユーザーパスワードの設定

ユーザーパスワードは、 つ [p.119「管理者パスワードの設定」-](#page-118-0) 1 で「Set User Password」を選択し、管理者パスワードと同様の手順で設定します。

#### ユーザーパスワードの権限設定

<span id="page-119-0"></span>ユーザーパスワードを設定した場合は、ユーザーパスワードで UEFI にログオンしたときの権限 (項目の閲覧や変更に関する制限)を設定します。 **ア[p.130「Security メニュー画面」-](#page-129-0)「User Access Level」** 

## **パスワードの削除方法**

パスワードの削除方法は、次のとおりです。 管理者パスワードを削除する場合は、管理者パスワードで UEFI にログオンしてください。 ※ HDD/SSD アクセス制限やユーザーパスワードを設定している場合、管理者パスワードを削 除すると、自動的に HDD/SSD アクセス制限やユーザーパスワードも削除(解除)されます。

「Security」メニュー画面- 「Set Supervisor Password」を選択して (↓) を 押すと、次のメッセージが表示されます。

 $-$  Create New Password  $-$ 

■ 2 何も入力せずに (↓) を押すと、次のメッセージが表示されます。

Clear Old Password. Continue? [Yes] [No]  $-$  WARNING  $-$ 

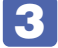

■<< 【Yes】が選択された状態で (↓) を押します。

次のメッセージが表示されたら、[Ok] が選択された状態で (→ ) を押します。

Password Uninstalled [Ok]

「Supervisor Password」の表示が「Not Installed」に変わります。 これで管理者パスワードが削除されました。

ユーザーパスワードや HDD/SSD アクセス制限を設定している場合は、「User Password」 項目の表示が「Not Installed」に変わり、再起動後に「Hard Disk Protection」項目は [Disabled]になります。

# **HDD/SSDアクセス制限**

HDD/SSD アクセス制限を設定すると、次の状態になります。

UEFI や Windows 起動時、休止状態からの復帰時にパスワードを要求される

●HDD/SSD をほかのコンピューターに接続した場合、認識されなくなる

HDD/SSD への無断アクセスや、万が一 HDD/SSD が盗難にあった場合の情報流出を防ぎた いときは、HDD/SSD アクセス制限を設定します。

## **HDD/SSD アクセス制限の設定 / 解除方法**

HDD/SSD アクセス制限の設定 / 解除方法を説明します。

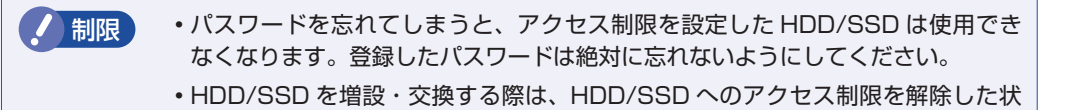

#### 設定方法

HDD/SSD アクセス制限の設定方法は次のとおりです。

態で行ってください。

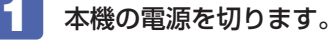

一度電源を切らないと、HDD/SSD アクセス制限は設定できません。 必ず電源を切ってから設定を行ってください。

Windows を終了するときは、必ず次の方法で行ってください。通常の「シャットダウン」で 終了すると、機器が認識されなくなる場合があります。

1 [スタート] - (b) (電源) で Shift を押しながら 「再起動」をクリックします。

2 表示されたメニューで「PC の電源を切る」を選択します。 Windows が終了します。

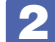

2 本機の電源を入れ、「UEFI Setup ユーティリティー」を起動します。

3 管理者パスワードを設定します。

[p.118「パスワードの設定方法」](#page-117-1)

<u>■ Security」メニュー画面</u> - 「Hard Disk Protection」を「Enabled」に設定し ます。

**ア** p.130 「Security メニュー画面」

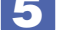

5 UEFI Setup ユーティリティーを終了します。

6 Windows が起動したら、本機の電源を切ります。 最後に電源を切らないと、設定が有効になりません。 Windows を終了するときは、必ず 1 の方法で行ってください。

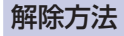

HDD/SSD アクセス制限の解除方法は次のとおりです。

1 本機の電源を切ります。 一度電源を切らないと、HDD/SSD アクセス制限は設定できません。 必ず電源を切ってから設定を行ってください。 Windows を終了するときは、必ず次の方法で行ってください。通常の「シャットダウン」で 終了すると、機器が認識されなくなる場合があります。 1 [スタート] - ① (電源) で [Shift] を押しながら 「再起動」をクリックします。 2 表示されたメニューで「PC の電源を切る」を選択します。 Windows が終了します。 2 本機の電源を入れ、「UEFI Setup ユーティリティー」を起動します。 3 「Security」メニュー画面 -「Hard Disk Protection」を「Disabled」に設定し ます。 **アア[p.130「Security メニュー画面」](#page-129-0)** 4. UEFI Setup ユーティリティーを終了します。 **5 Windows が起動したら、本機の電源を切ります。** 最後に電源を切らないと、設定が有効になりません。 Windows を終了するときは、必ず 1 の方法で行ってください。

# **UEFI Setupユーティリティーの設定項目**

ここでは、「UEFI Setup ユーティリティー」で設定できる項目と、設定方法などについて説明します。. UEFI Setup ユーティリティーには、次の 6 つのメニューがあります。

- ●Main メニュー画面 日時やドライブの設定を行います。
- Advanced メニュー画面 CPU やマザーボード上のデバイスの設定を行います。
- Power メニュー画面 省電力機能や起動に関する設定を行います。
- Boot メニュー画面 システムの起動(Boot)に関する設定を行います。
- Security メニュー画面 セキュリティーに関する設定を行います。
- Exit メニュー画面 UEFI Setup ユーティリティーを終了したり、UEFI の設定値を初期値に戻したりします。

# **Mainメニュー画面**

「Main」メニュー画面では、日時やドライブの設定を行います。 設定項目は、次のとおりです。

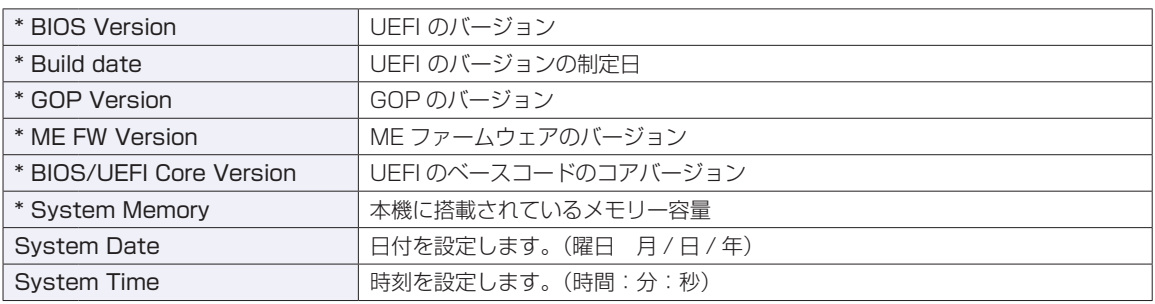

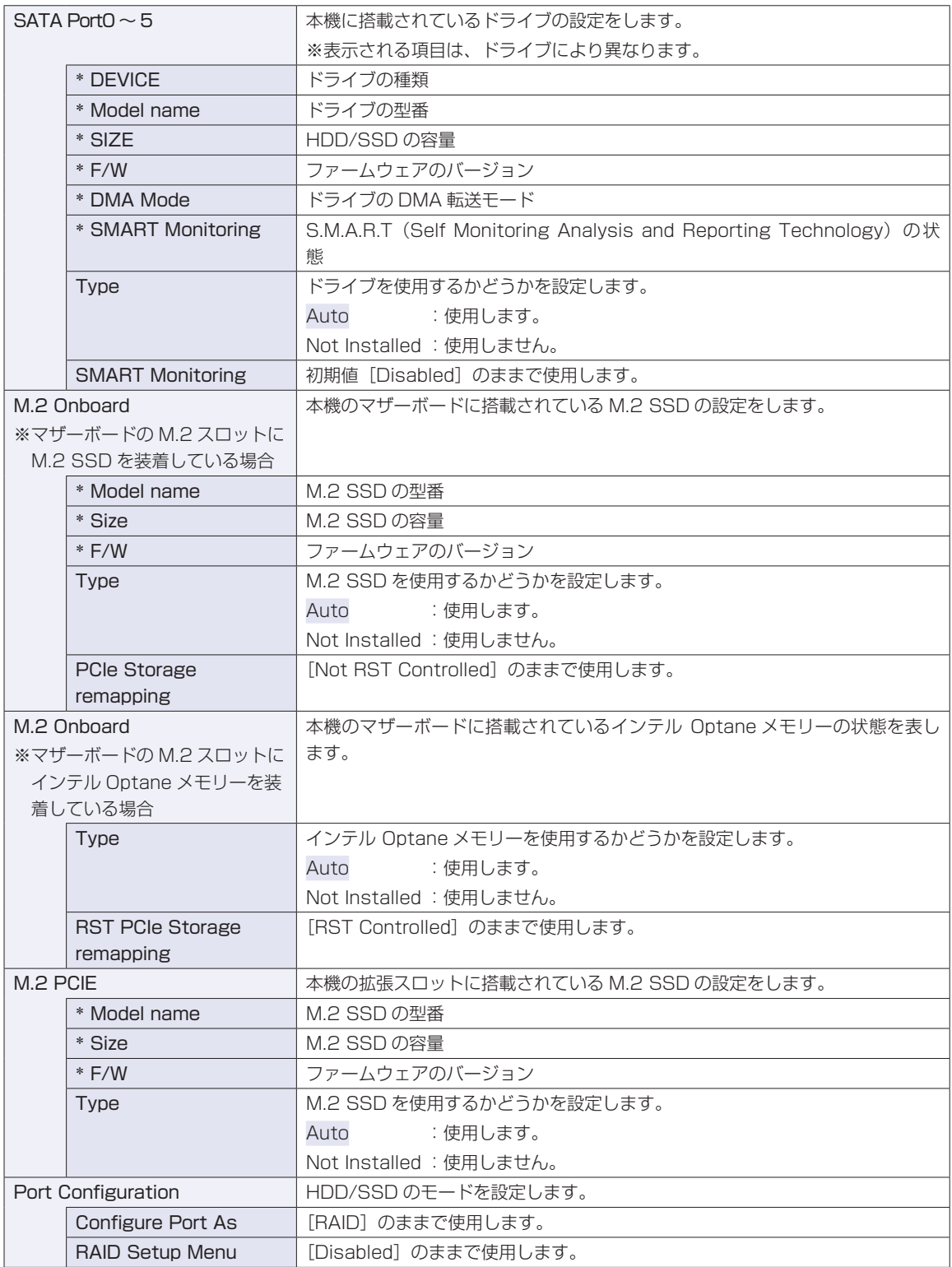

# **Advancedメニュー画面**

「Advanced」メニュー画面では、CPU やマザーボード上のデバイスの設定を行います。 設定項目は、次のとおりです。

| は初期値 \*は項目表示のみ

| <b>CPU Configuration</b> |                        | 本機に搭載されている CPU の設定をします。                                   |
|--------------------------|------------------------|-----------------------------------------------------------|
|                          |                        | ※表示される項目は、CPU により異なります。                                   |
|                          | * Vendor               | CPU のメーカー                                                 |
|                          | * CPU name             | CPU の型番                                                   |
|                          | * Processor Speed      | CPU の周波数                                                  |
|                          | * Cache L1             | CPUのL1 キャッシュ容量                                            |
|                          | * Cache L2             | CPUのL2キャッシュ容量                                             |
|                          | * Cache L3             | CPUのL3キャッシュ容量                                             |
|                          | * CPU ID               | CPU ID                                                    |
|                          | * Ratio Status         | CPU クロックの設定値                                              |
|                          | * Ratio Actual Value   | ベースクロックに対する倍率                                             |
|                          | <b>Hyper Threading</b> | ハイパースレッディング機能の有効 / 無効を設定します。                              |
|                          | Technology             | Disabled: 無効にします。                                         |
|                          | ※機能を持つ CPU 搭載時         | Enabled: 有効にします。                                          |
|                          | のみ表示されます。              |                                                           |
|                          | Intel Virtualization   | Intel Virtualization Technology (VT-X) の有効 / 無効を設定します。    |
|                          | Technology (VT-X)      | Disabled: 無効にします。                                         |
|                          | ※機能を持つ CPU 搭載時         | Enabled: 有効にします。                                          |
|                          | のみ表示されます。              |                                                           |
|                          | Intel Virtualization   | Intel Virtualization Technology (VT-D) の有効 / 無効を設定します。    |
|                          | Technology (VT-D)      | Disabled: 無効にします。                                         |
|                          | ※機能を持つ CPU 搭載時         | Enabled: 有効にします。                                          |
|                          | のみ表示されます。              |                                                           |
|                          | Intel Speed Shift      | Intel Speed Shift Technology の有効 / 無効を設定します。              |
|                          | Technology             | Enabled: 有効にします。                                          |
|                          |                        | Disabled: 無効にします。                                         |
|                          | <b>EIST</b>            | 省電力機能 EIST (Enhanced Intel Speedstep Technology) の有効 / 無効 |
|                          |                        | を設定します。                                                   |
|                          |                        | Disabled: 無効にします。                                         |
|                          |                        | Enabled: 有効にします。                                          |
|                          | Turbo Boost            | ターボブースト機能の有効 / 無効を設定します。                                  |
|                          | Technology             | Disabled: 無効にします。                                         |
|                          | ※機能を持つ CPU 搭載時         | Enabled: 有効にします。                                          |
|                          | のみ表示されます。              |                                                           |

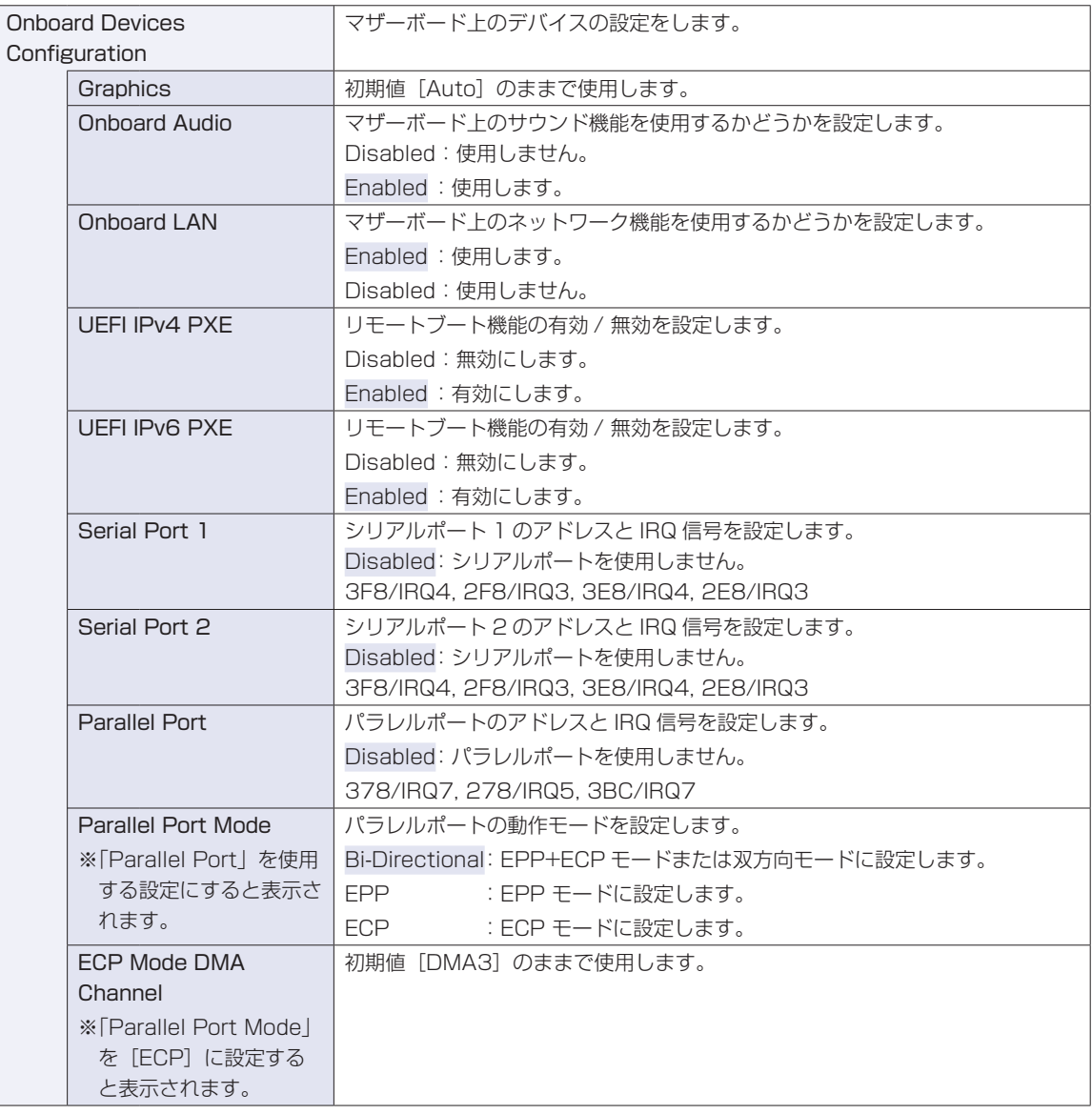

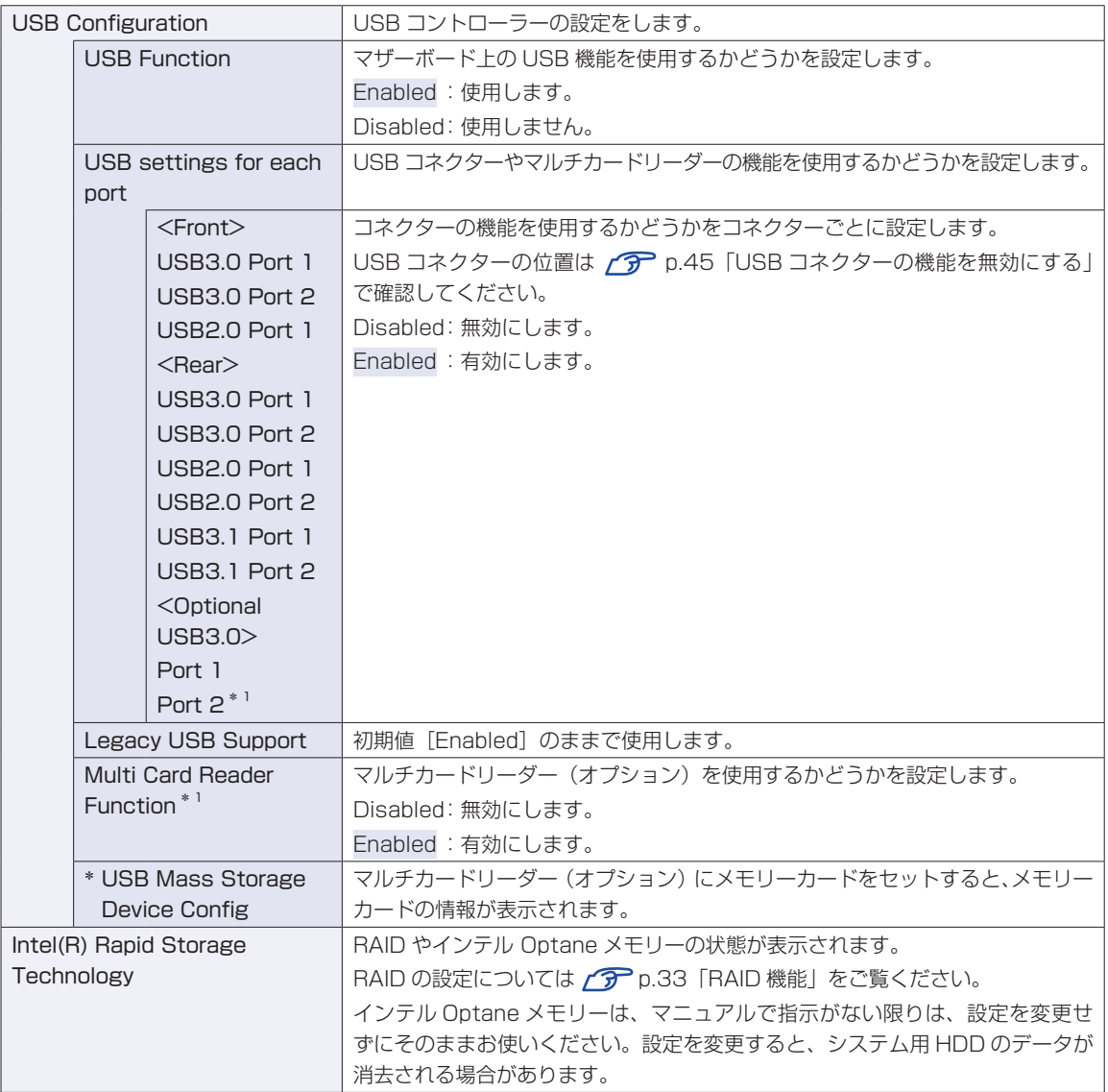

\* 1 <Optional USB3.0> の「Port 2」と、「Multi Card Reader Function」の設定値は連動しています。

# **Powerメニュー画面**

「Power」メニュー画面では、省電力機能や起動に関する設定を行います。 設定項目は、次のとおりです。

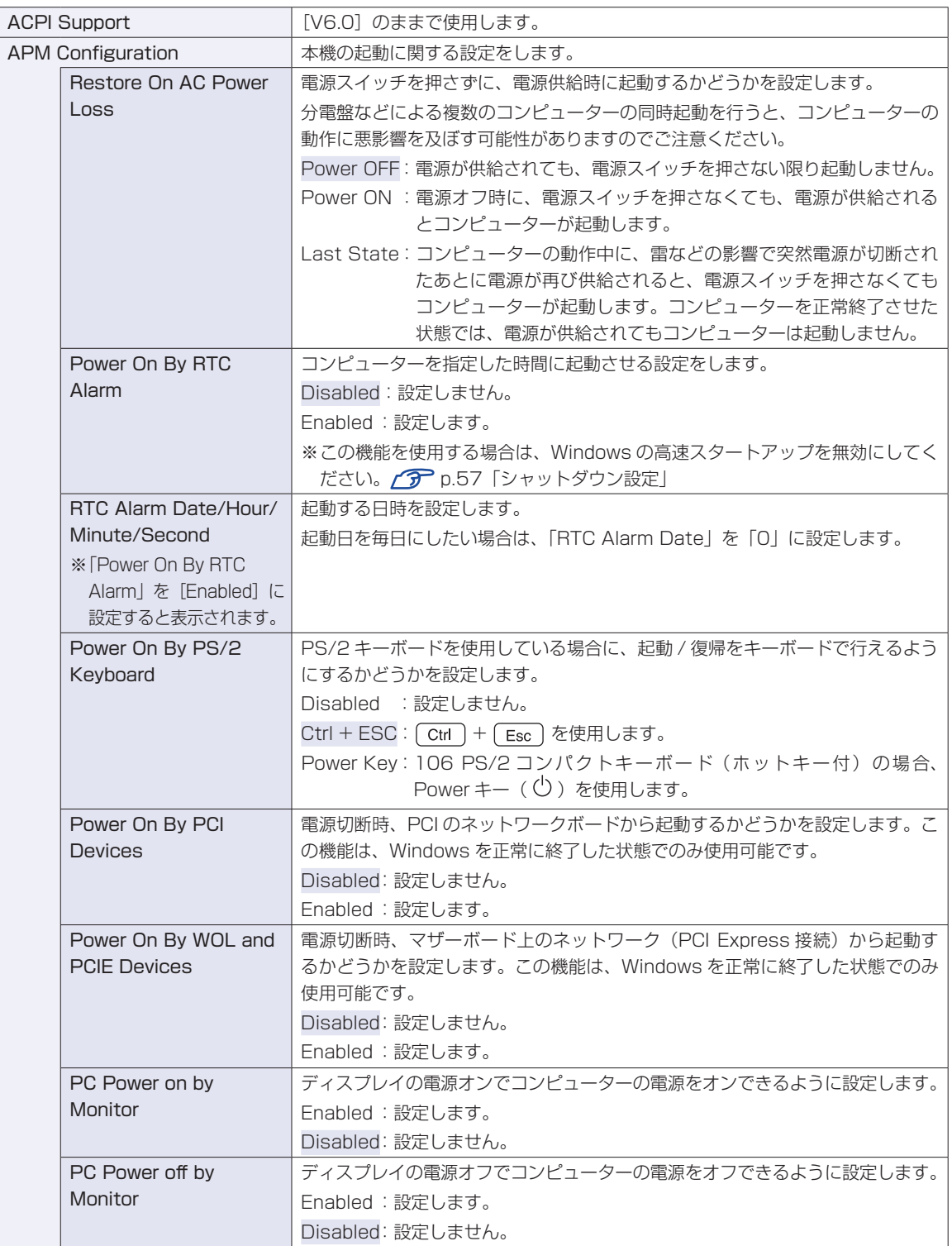

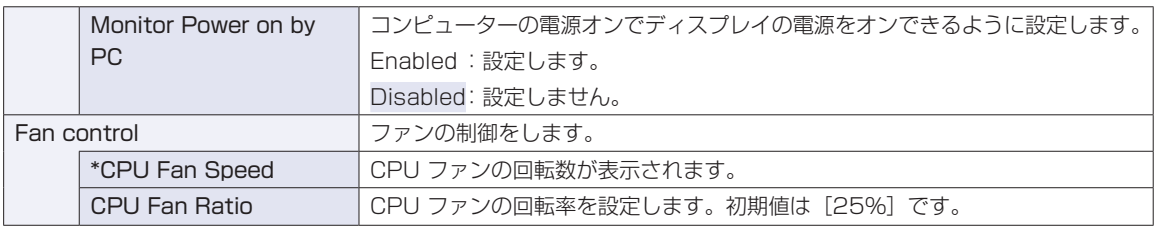

# **Bootメニュー画面**

「Boot」メニュー画面では、システムの起動(Boot)に関する設定を行います。 設定項目は、次のとおりです。

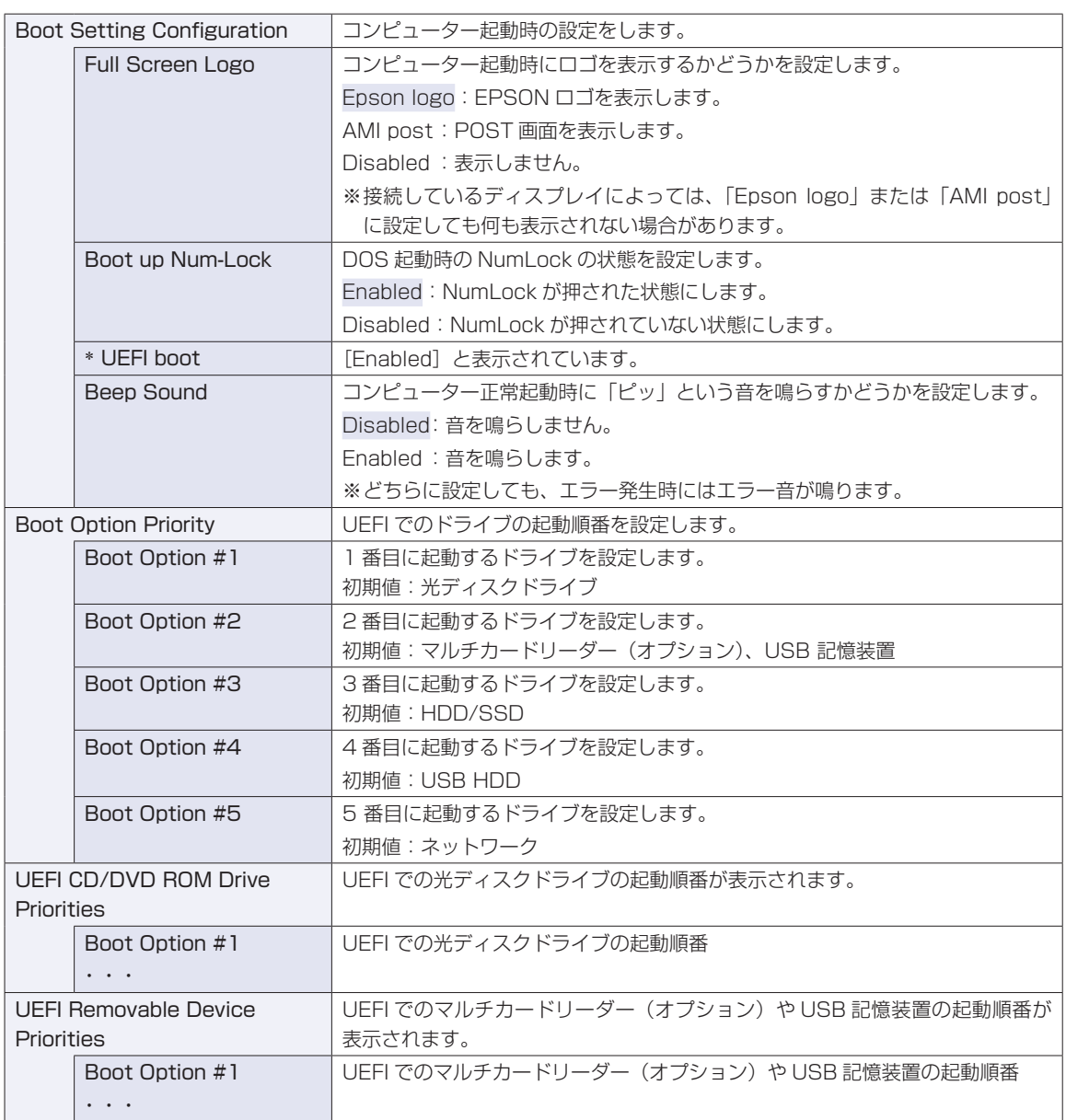

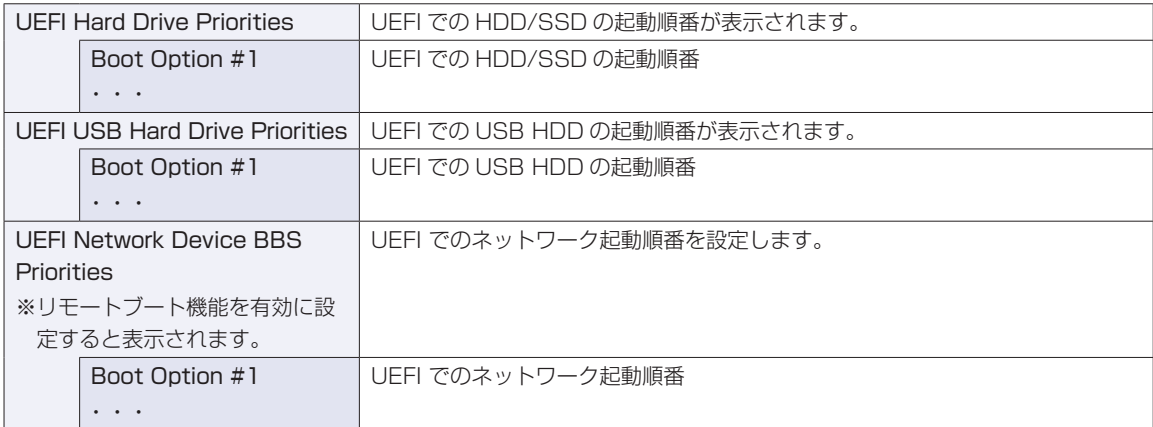

# <span id="page-129-0"></span>**Securityメニュー画面**

「Security」メニュー画面では、セキュリティーに関する設定を行います。 パスワードの設定方法は、COP[p.118「パスワードの設定方法」](#page-117-1)をご覧ください。 設定項目は、次のとおりです。

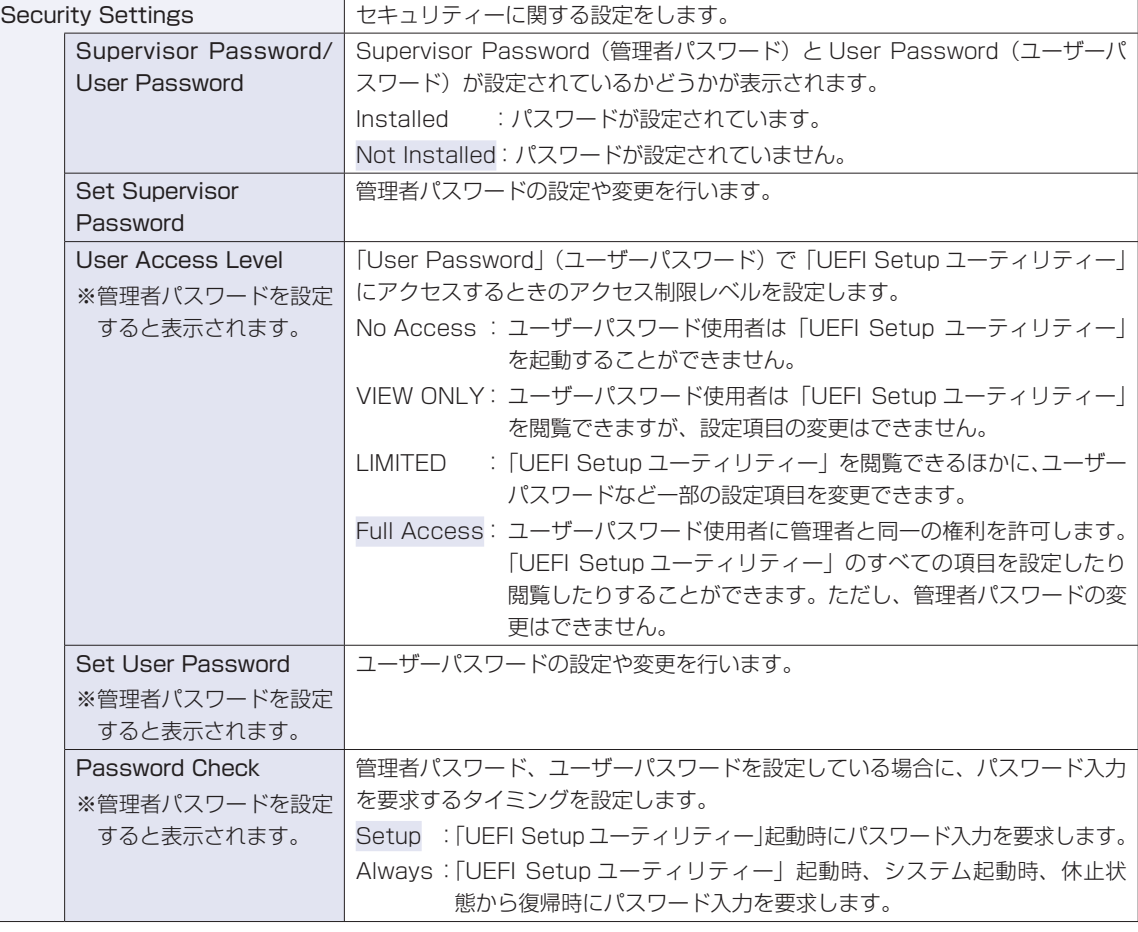

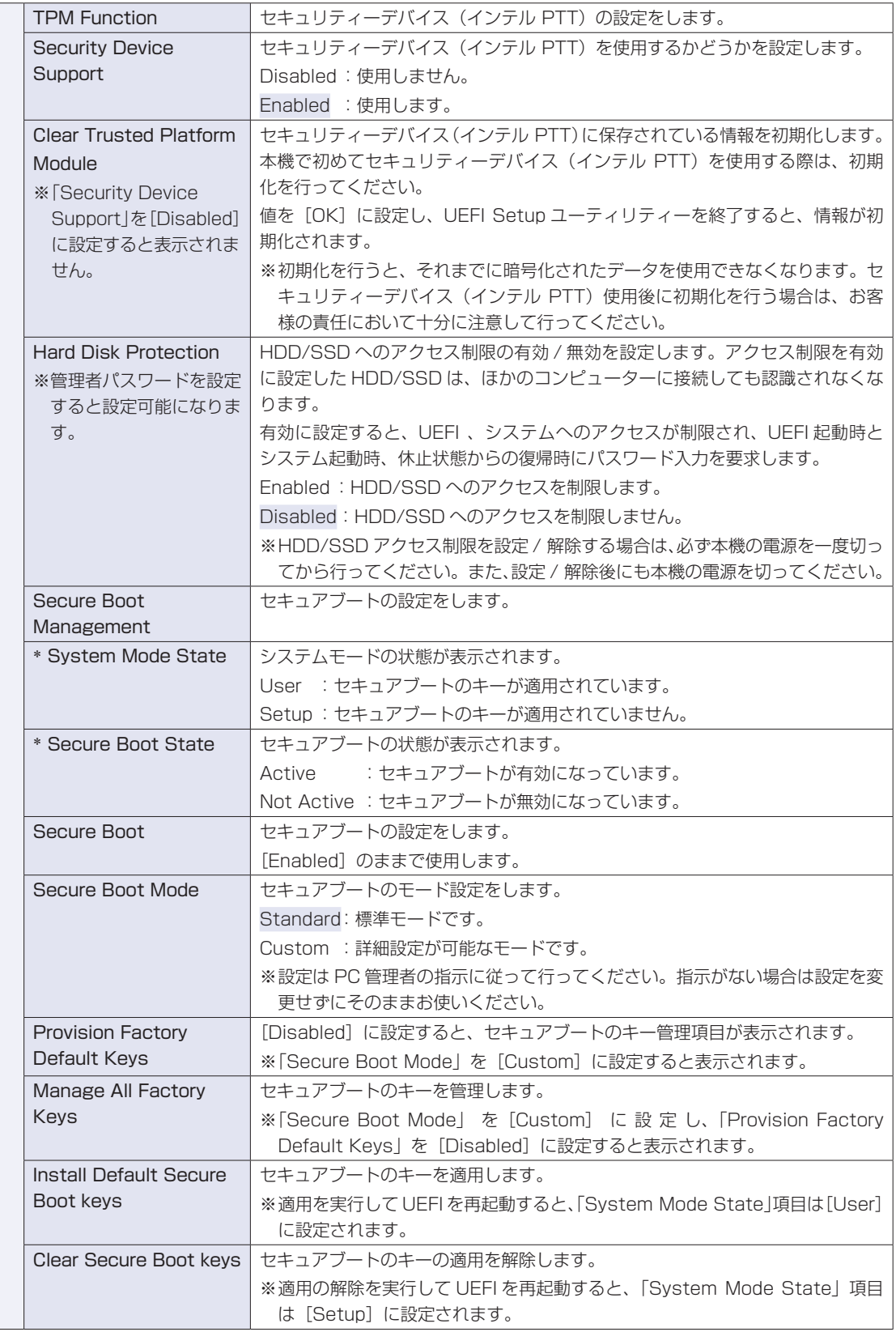

# **Exitメニュー画面**

「Exit」メニュー画面では、UEFI Setup ユーティリティーを終了したり、UEFI の設定値を初期値に戻し たりします。

設定項目は、次のとおりです。

![](_page_131_Picture_138.jpeg)

![](_page_132_Picture_0.jpeg)

困ったときの確認事項や対処方法などについて説明します。

ļ

:<br>:<br>:<br>:

![](_page_132_Picture_34.jpeg)

# **トラブルが発生したら**

困ったとき、トラブルが発生したときは、次のように対処方法を探してください。

# **起動・画面表示できる場合**

起動・画面表示できる場合は、次の場所で対処方法を探してください。

## **PC お役立ちナビ**

コンピューターを起動、画面表示できる場合は、「PC お役立ちナビ」の[トラブル解決]で、 対処方法の確認ができます。

[スタート] - [PC お役立ちナビ]

![](_page_133_Picture_7.jpeg)

# **Windows のトラブルシューティングツール**

Windows 10 にはトラブルシューティングツールを集めたコーナーが用意されています。

[スタート] - 3 (設定) - 「更新とセキュリティ」-「トラブルシューティング」

![](_page_134_Picture_3.jpeg)

トラブルシューティングツールの一覧が表示されたら、トラブルに応じたツールをクリックし て、トラブルシューティングを行ってみてください。

# **起動・画面表示できない場合**

コンピューターを起動、画面表示できない場合は、 つ p.136「起動・画面表示できないときは」 をご覧ください。

**起動・画面表示できないときは**

コンピューターを起動、画面表示できない場合は、診断を行い、各診断結果に応じた対処を行っ てください。

# **診断をする**

次の診断を行ってください。対処方法が決まったら、CT p.137「対処をする」へ進んでくだ さい。

![](_page_135_Figure_4.jpeg)

# **対処をする**

コンピューターを起動、画面表示できないときの対処方法は、次のとおりです。 対処を行っても不具合が解消しない場合は、 | 別紙 ) 『サポート・サービスのご案内』 をご覧になり、 サポート窓口までお問い合わせください。

## **対処方法 A**

次の対処を順番に行ってみてください。

#### コンピューター本体の雷源を入れなおす

電源を入れなおす場合は、20 秒程度の間隔を空けてから電源を入れてください。20 秒以内 に電源を入れなおすと、電源が異常と判断され、システムが正常に起動しなくなる場合があ ります。

### 2 コンピューター本体の電源コードを接続しなおす

電源に問題がある可能性があります。コンピューター本体とディスプレイの電源を切ってから、 コンピューター本体の電源コードを外して 1 分程放置し、ディスプレイ、コンピューター本体 の順に電源を入れ、問題が解決されるかどうか確認してください。

# 3 壁のコンセントに直接接続する

電源タップなどにコンピューターの電源コードを接続している場合は、電源タップなどを使用 せず、壁にあるコンセントに直接コンピューターの電源コードを接続して、電源を入れてみて ください。

#### ■ 消費電力の大きい機器を停止する

大画面テレビやエアコンなど、消費電力の大きい機器を使用している場合、それらの機器の電 源を切ってから、コンピューターの電源を入れてみてください。

## 5 周辺機器や増設した装置を取り外す

本機をご購入後に、プリンターやスキャナーなどの周辺機器、メモリーなど、お客様ご自身で 増設された装置がある場合は、装置を取り外した状態で電源を入れ、問題が解決されるかどう か確認してください。

#### 6 CMOS RAM の初期化を行う

CMOS RAM の不整合が原因で問題が発生している可能性があります。CMOS RAM の初期 化を行って問題が解決されるかどうか確認してください。 **2 Pp.145「リチウム電池の脱着 (CMOS RAM の初期化)」** 

#### **対処方法 B**

次の対処を順番に行ってみてください。

![](_page_136_Picture_18.jpeg)

#### 1 コンピューター本体の電源コードを接続しなおす

電源に問題がある可能性があります。コンピューター本体とディスプレイの電源を切ってから、 コンピューター本体の電源コードを外して 1 分程放置し、ディスプレイ、コンピューター本体 の順に電源を入れ、問題が解決されるかどうか確認してください。

![](_page_136_Figure_21.jpeg)

### 2 メモリーを差しなおす

メモリーに不具合が発生している可能性があります。メモリーを抜き差しし、問題が解決され るかどうか確認してください。本機内部にホコリがたまっている場合は、除去してください。  $\mathcal{F}$  p.77 「メモリーの取り付け・取り外し」

## ■3 拡張ボード(グラフィックスボードなど)を差しなおす

拡張ボード(グラフィックスボードなど)を装着している場合は、ボードに不具合が発生して いる可能性があります。ボードを差しなおし、問題が解決されるかどうか確認してください。

![](_page_137_Picture_5.jpeg)

## **4 CMOS RAM の初期化を行う**

CMOS RAM の不整合が原因で問題が発生している可能性があります。CMOS RAM の初期 化を行って問題が解決されるかどうか確認してください。 p.145「リチウム電池の脱着(CMOS RAM の初期化)」

#### **対処方法 C**

次の対処を順番に行ってみてください。

#### 1 ディスプレイの電源ランプを確認する

ディスプレイの取扱説明書をご覧になり、ディスプレイの電源ランプが通常動作時の状態に なっているかどうか確認してください。

## ■2 ディスプレイケーブルを接続しなおす

コンピューター本体とディスプレイの接続に問題がある可能性があります。コンピューター本 体とディスプレイの電源を切ってから、ディスプレイケーブルを接続しなおし、ディスプレイ、 コンピューター本体の順に電源を入れ、問題が解決するかどうか確認してください。

※ 拡張スロットにグラフィックスボードが装着されている場合、本機の HDMI、DVI-D また は VGA コネクターにディスプレイを接続しても、画面表示されません。ディスプレイはグ ラフィックスボードのコネクターに接続してください。

## 3 ディスプレイの表示を切り替える

ディスプレイ側に表示の切り替え機能がある場合は、表示を切り替えてみてください。

#### 4 別のディスプレイを接続する

ディスプレイとコンピューター、どちらの問題かを切り分けるため、別のディスプレイをお持 ちの場合は、コンピューターを接続し、画面が表示されるか確認してください。

### ■5 コンピューター本体の電源コードを接続しなおす

電源に問題がある可能性があります。コンピューター本体とディスプレイの電源を切ってから、 コンピューター本体の電源コードを外して 1 分程放置し、ディスプレイ、コンピューター本体 の順に電源を入れ、問題が解決されるかどうか確認してください。

#### 6 周辺機器や増設した装置を取り外す

本機をご購入後に、プリンターやスキャナーなどの周辺機器、メモリーや拡張ボードなど、お 客様ご自身で増設された装置がある場合は、装置を取り外した状態で電源を入れ、問題が解決 されるかどうか確認してください。

## CMOS RAM の初期化を行う

CMOS RAM の不整合が原因で問題が発生している可能性があります。CMOS RAM の初期 化を行って問題が解決されるかどうか確認してください。 **2 p.145「リチウム電池の脱着 (CMOS RAM の初期化)」** 

## **対処方法 D**

まず、次の表をご覧になり、エラーメッセージに応じた対処をしてください。

![](_page_138_Picture_283.jpeg)

あてはまるメッセージがない場合は、次のとおり対処してみてください。

#### 1 周辺機器や増設した装置を取り外す

本機をご購入後に、プリンターやスキャナーなどの周辺機器、メモリーや拡張ボードなど、お 客様ご自身で増設された装置がある場合は、装置を取り外した状態で電源を入れ、問題が解決 されるかどうか確認してください。

## 2 CMOS RAM の初期化を行う

CMOS RAM の不整合が原因で問題が発生している可能性があります。CMOS RAM の初期 化を行って問題が解決されるかどうか確認してください。 **2 Pp.145「リチウム電池の脱着 (CMOS RAM の初期化)」** 

## **対処方法 E**

次の対処を行ってみてください。

![](_page_139_Picture_2.jpeg)

1 表示された画面の指示に従ってシステムを修復する

## 2 再インストール

HDD/SSD 内に記録されている、起動部分のプログラムが破損している可能性があります。 再インストールを行って、問題が解決されるかどうか確認してください。 p.153「再インストール(PC を初期状態に戻す)」

## **対処方法 F**

次の対処を順番に行ってみてください。

#### 1 コンピューター本体の電源を入れなおす

電源を入れなおす場合は、20 秒程度の間隔を空けてから電源を入れてください。20 秒以内に 電源を入れなおすと、電源が異常と判断され、システムが正常に起動しなくなる場合があります。

![](_page_139_Picture_11.jpeg)

## 2 周辺機器や増設した装置を取り外す

本機をご購入後に、プリンターやスキャナーなどの周辺機器、メモリーや拡張ボードなど、お 客様ご自身で増設された装置がある場合は、装置を取り外した状態で電源を入れ、問題が解決 されるかどうか確認してください。

## ■3 マウスやキーボードの状態を確認する

「シャットダウン」の状態でマウスやキーボードを交換してしまうと、認識されず、Windows の操作ができなくなる場合があります。元のマウスやキーボードに戻してみてください。 マウスやキーボードの交換は、「PC の電源を切る」で完全に電源を切った状態で行ってくださ い。

[p.23「終了方法」](#page-22-0)

#### ▲ 常駐アプリを停止したり、システムの復元を行う

常駐アプリ(システム稼動中、常に稼動しているアプリ)を一時的に停止させることで問題が 解決するかを確認してください。 **2 p.144「常駐アプリの停止」** 

常駐アプリが原因ではなかった場合は、「システムの復元」を行ってみてください。以前のコ ンピューターの状態に戻すことで、問題が解決できる可能性があります。 ※ 128GB 以下のドライブではこの機能は使用できません。 **ア** p.144「システムの復元」

## 5 UEFI の設定を初期値に戻す

UEFI の不整合が原因で問題が発生している可能性があります。UEFI の設定を初期値に戻し、 問題が解決されるか確認してください。初期値に戻す前に UEFI の設定をメモしておいてくだ さい。

**アア p.116 [Load Setup Defaults (UEFI の初期値に戻す)]** 

![](_page_140_Picture_0.jpeg)

# **6 CMOS RAM の初期化を行う**

CMOS RAM の不整合が原因で問題が発生している可能性があります。CMOS RAM の初期 化を行って問題が解決されるかどうか確認してください。 **2 p.145「リチウム電池の脱着 (CMOS RAM の初期化)」** 

# 7 再インストール

HDD/SSD 内に記録されている、起動部分のプログラムが破損している可能性があります。 再インストールを行って、問題が解決されるかどうか確認してください。 **アテ p.153「再インストール (PC を初期状態に戻す)」** 

# **トラブル時に効果的な対処方法**

トラブル時に効果的な対処方法を紹介します。

![](_page_141_Picture_201.jpeg)

# **再起動**

電源が入っている状態で、本機を起動しなおすことを「再起動」と言います。 次のような場合には、本機を再起動する必要があります。

- ●Windows の動作が不安定になった場合
- ●Windows Update を行った場合
- ●ドライバーやアプリをインストールした場合
- ●アプリで再起動の指示が表示された場合

本機の再起動方法は、次のとおりです。

● 【スタート】- Ĉ (電源) - 「再起動」をクリックします。

再起動しても状態が改善されない場合は、本機の電源を切り、しばらくしてから電源を入れてく ださい。

# **アプリの強制終了**

アプリや Windows がキーボードやマウスからの入力を受け付けず、何も反応しなくなった状態 を「ハングアップ」と言います。 ハングアップした場合は、アプリの強制終了を行います。. アプリの強制終了方法は、次のとおりです。

 $[CH] + [Alt] + [Delete]$ を押します。

- 2 表示された項目から「タスクマネージャー」をクリックします。
- 3 「タスクマネージャー」画面が表示されたら、ハングアップしているアプリを選択し て [タスクの終了] をクリックします。

アプリが終了します。

## **強制的に電源を切る**

 $\lceil$  Ctrl  $\rceil$  +  $\lceil$  Alt  $\rceil$  +  $\lceil$  Delete $\rceil$  を押しても反応がない場合は、強制的に本機の電源を切ります。 強制的に本機の電源を切る方法は、次のとおりです。

![](_page_142_Picture_18.jpeg)

電源スイッチ(心)を5秒以上押し続けます。 本機の電源が切れます。

# **常駐アプリの停止**

常駐アプリ(システム稼動中、常に稼動しているアプリ)が原因で本機に不具合が発生している こともあります。一時的に常駐アプリを停止してみてください。 常駐アプリを停止する手順は次のとおりです。

[スタート] - ③ (設定) - 「アプリ」- 「スタートアップ」をクリックします。

![](_page_143_Picture_3.jpeg)

2 スタートアップアプリの一覧が表示されたら、不具合の原因となっている可能性の ある項目(常駐アプリ)を「オフ】にします。

常駐アプリが原因ではなかった場合、[オン]に戻してください。

# **システムの復元**

本機の動作が不安定になった場合、「システムの復元」を行って Windows を以前の状態(復元 ポイントを作成した時点の状態)に戻すことで、問題が解決できることがあります。

- ※ 128GB 以下のドライブではこの機能は使用できません。
- ※ この機能は事前に「システムの保護を有効にする」(p.19)設定を行っていた場合に使用で きます。

システムを復元ポイントの状態に戻す方法は次のとおりです。

- [スタート]を右クリック 「システム」- 「システム情報」- 画面左 「システムの 保護」をクリックします。
- 2 「システムのプロパティ」画面が表示されたら、[システムの復元]をクリックします。
- ■<< 復元ポイントを選択します。

「システムファイルと設定を復元します。」と表示された場合

1 「推奨される復元」を選択し、[次へ]をクリックします。 「別の復元ポイントを選択する」を選択した場合は、復元ポイントを選んで作業を進めてくだ さい。

「システムファイルと設定の復元」と表示された場合

- 1 画面の内容を確認し、[次へ] をクリックします。
- 2 復元ポイントの一覧が表示されたら、復元ポイントを選択し、[次へ]をクリックし ます。
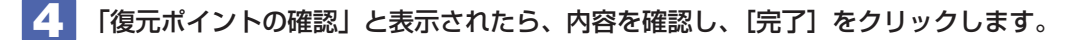

5 「いったんシステムの復元を開始したら…」と表示されたら、[はい]をクリックし ます。

コンピューターが再起動します。

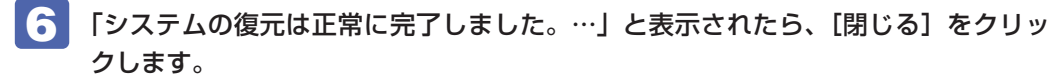

これでシステムの復元は完了です。

### **リチウム電池の脱着(CMOS RAMの初期化)**

「UEFI Setup ユーティリティー」で設定した情報は、マザーボード上の CMOS RAM に保存さ れ、リチウム電池により保持されています。

リチウム電池は消耗品です。コンピューターの使用状況により異なりますが、寿命は約 3 年です。 日時や時間がおかしくなったり、UEFI で設定した値が変わってしまうことが頻発するような場 合には、リチウム電池の寿命が考えられます。このような場合は、リチウム電池を交換してくだ さい。

UEFI のパスワードを忘れたり、項目設定を誤ったりして本機が起動しなくなった場合には、リ チウム電池を装着しなおすことで、CMOS RAM が初期化され、問題が解決できる場合があり ます。お試しください。

本機で使用できるリチウム電池は、次のとおりです。

● CR2032

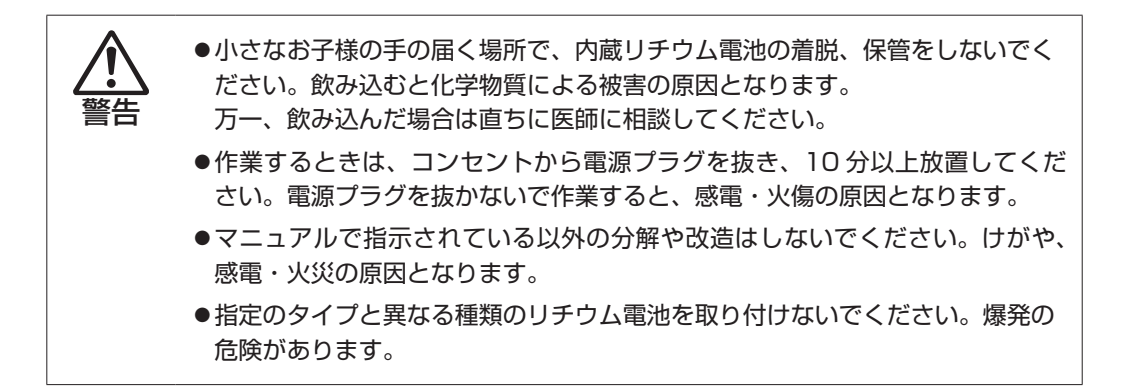

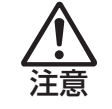

- ●リチウム電池の取り外しは、本機の内部が高温になっている際には行わないで ください。火傷の危険があります。作業は電源を切って 10 分以上待ち、内部 が十分冷めてから行ってください。
- ●不安定な場所 (ぐらついた机の上や傾いた所など) で、作業をしないでください。 落ちたり、倒れたりして、けがをする危険があります。

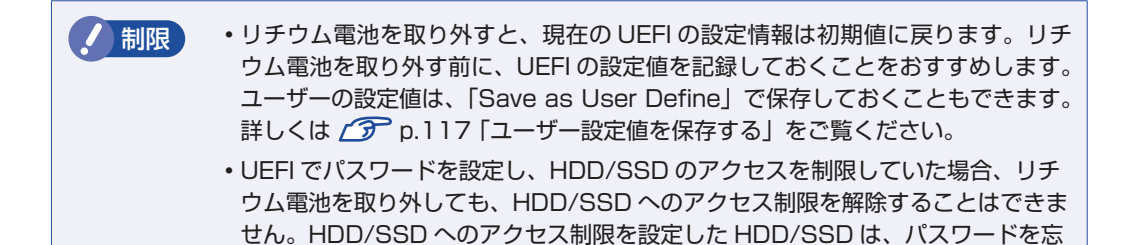

リチウム電池の脱着方法は、次のとおりです。

れると使用できなくなります。

1 本機および接続している周辺機器の電源を切ります。 Windows を終了するときは、必ず次の方法で行ってください。 1 [スタート] - ( 電源) で [shift] を押しながら 「再起動」をクリックします。 2 表示されたメニューで「PC の電源を切る」を選択します。 Windows が終了します。 2 本機に接続しているケーブル類 (電源コードなど) をすべて外し、10 分以上放置し ます。 3 本機を縦置きで使用している場合は、縦置きスタンドを取り外します。

**ア** p.95「HDD [の取り付け」-](#page-94-0)3

4 本機を横置きし、本体カバーとリンクバーを取り外します。 **ア** [p.72「取り外し」](#page-71-0)

#### 5 リチウム電池の位置を確認します。

リチウム電池は、マザーボード上の次の位置にあります。

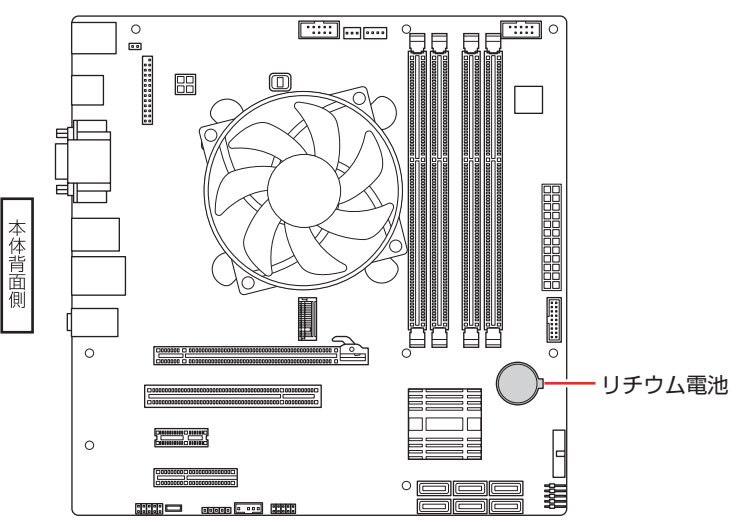

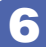

6 作業の妨げになる拡張ボードがある場合は、一旦取り外します。 **ア** [p.87「取り外し」](#page-86-0)

- 7 リチウム電池を取り外します。
	- 1 電池ホルダーの留め金を押します。
	- 2 リチウム電池が浮き上がったら、電池を抜きます。

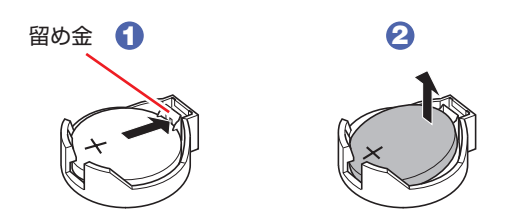

8 約1分間放置します。

#### 9 リチウム電池を取り付けます。

交換する場合は、新しいリチウム電池を取り付けてください。 刻印面(+側)が表側になるようにして取り付けます。取り付けると「カチッ」と音が鳴ります。

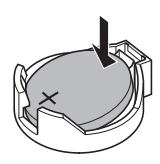

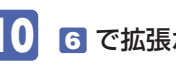

10 6 で拡張ボードを取り外した場合は、元どおりに取り付けます。 **予[p.85「取り付け」](#page-84-0)-6、7** 

- 11 リンクバーと本体カバーを取り付けます。 **ア**[p.73「取り付け」](#page-72-0)
- 12 縦置きで使用する場合は、縦置きスタンドを取り付けます。 [p.81「取り付け」](#page-80-0)- 16
- 13 2 で外したケーブル類 (電源コードなど)を接続します。

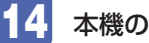

「 4 本機の電源を入れます。

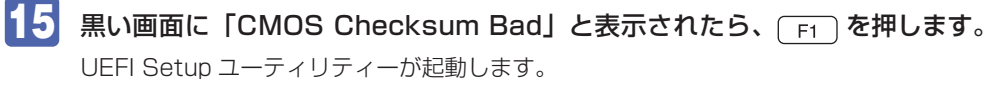

## <u> Here i s</u>

- 16 F5 を押して UEFI を初期値に戻します。
- 17 (F10) を押して UEFI Setup ユーティリティーを終了します。
- 18 再起動後、すぐに Delete を「トン、トン、トン・・・」と連続的に押して UEFI Setup ユー ティリティーを起動します。
- 19 日付、時刻やそのほか変更の必要のある項目を再設定します。 ユーザーの設定値を保存しておいた場合は、「Restore User Defaults」で戻すことができま す。 [p.117「ユーザー設定値を保存する」](#page-116-0)
- 20 Fio) を押して UEFI Setup ユーティリティーを終了します。

#### **使用済みリチウムコイン電池の取り扱い**

- ●リチウムコイン電池は、ショートしないようにテープを貼って絶縁してください。 絶縁しないと、破裂、発熱の原因となります。
- ●リチウムコイン電池は、燃やしたり埋めたり一般ゴミに混ぜて捨てたりしないでください。 環境破壊の原因となります。 自治体の指示に従って廃棄してください。

## **Windows回復環境(Windows RE)を使う**

本機の HDD/SSD 内には、「Windows 回復環境(Windows RE)」が設定されています。 Windows RE を使用して、修復を行ってみてください。 Windows RE は、本機にトラブルが起きると、自動的に起動します。

<span id="page-148-0"></span>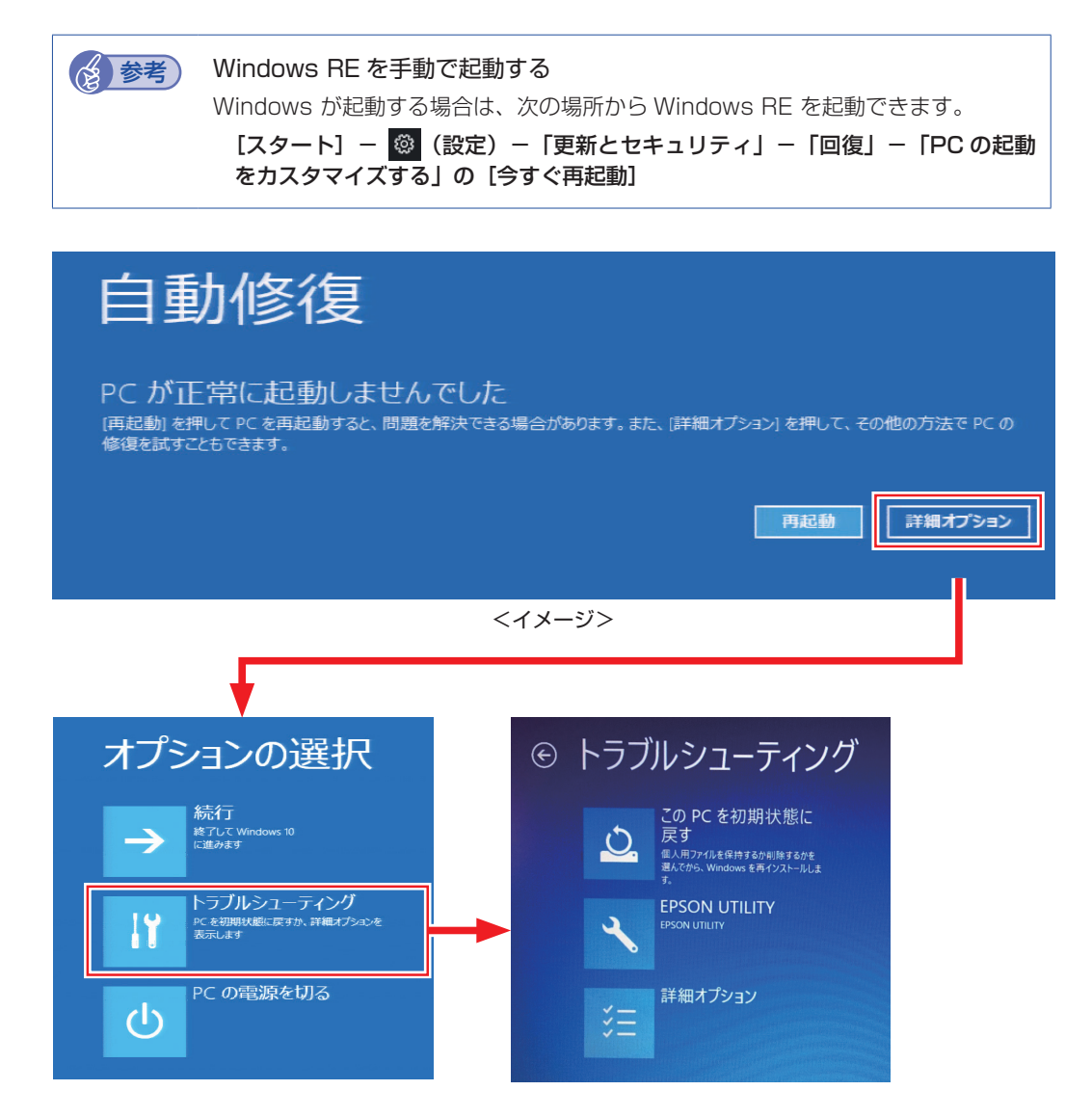

「トラブルシューティング」の各項目を実行すると、トラブルが解決する場合があります。

- ●この PC を初期状態に戻す Windows を再インストールして、本機を初期状態に戻します。 p.153「再インストール(PC を初期状態に戻す)」
- **EPSON UTILITY** 
	- システム診断ツール システム診断ツールを起動し、システム診断を行います。 p.150「システム診断ツールを使う」
	- HDD 消去ツール HDD 消去ツールを起動し、HDD/SSD のデータを消去します。 **ア p.160 「HDD/SSD [のデータを消去する」](#page-159-0)**

#### ●詳細オプション

- スタートアップ修復 Windows の読み込みを妨げている問題を修正します。
- スタートアップ設定 Windows のスタートアップ動作を変更します。
- コマンドプロンプト 高度なトラブルシューティングのためにコマンドプロンプトを使います。
- 更新プログラムのアンインストール 最近インストールした品質または機能の更新プログラムを Windows から削除します。
- UEFI ファームウェアの設定 PC の UEFI ファームウェア (UEFI Setup ユーティリティー)の設定を変えます。
- システムの復元 PC に記録された復元ポイントを使って Windows を復元します。 ※ 128GB 以下のドライブではこの機能は使用できません。 **アア p.144「システムの復元」**

### **システム診断ツールを使う**

システム診断ツールを使うと、ハードウェアに不具合が発生しているかどうかを診断することが できます。

#### **システム診断ツールの種類**

システム診断ツールには、次の 2 種類があります。

- Windows 上で起動するシステム診断ツール Windows 上でシステム診断を行うことができます。Windows を起動できる場合に使用しま す。
- ●Windows 回復環境(Windows RE)から起動するシステム診断ツール Windows RE (p.149) からシステム診断機能を行うことができます。

#### **システム診断を実行する**

Windows が起動する場合としない場合で、システム診断の実行方法は異なります。

#### Windows が起動する場合

Windows 上でシステム診断を行います。. Windows 上でシステム診断を行う手順は、次のとおりです。

- [スタート] [システム診断ツール]をクリックします。
- 2 「ユーザーアカウント制御」画面が表示された場合は、[はい]をクリックします。
- 

■3 システム診断ツールが起動したら、[診断開始]をクリックします。 診断が開始されます。

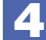

4. 診断が終了したら、診断結果を確認します。

「PASS」と表示された場合、ハードウェアは正常に動作しています。 「FAIL」と表示された場合は、該当項目に不具合がある可能性があります。 別紙 『サポート・サービスのご案内』をご覧になり、テクニカルセンターまでご連絡ください。

#### Windows RE が起動した場合

Windows RE からシステム診断ツールを起動します。 Windows RE からシステム診断を行う手順は、次のとおりです。

- 「Windows REI [\(p.149\)](#page-148-0) が起動したら、起動した画面から「詳細オプション]を 表示します。
- 2 「オプションの選択」画面が表示されたら、「トラブルシューティング」をクリック します。
- 3 「トラブルシューティング」画面が表示されたら、「EPSON UTILITY」をクリック します。

コンピューターが再起動します。

- 4 「OEMTool」画面が表示されたら、「システム診断ツール」をクリックします。
- 5 システム診断ツールが起動したら、[診断開始]をクリックします。 診断が開始されます。
- 6 診断が終了したら、診断結果を確認します。 「PASS」と表示された場合、ハードウェアは正常に動作しています。 「FAIL」と表示された場合は、該当項目に不具合がある可能性があります。 別紙 『サポート・サービスのご案内』をご覧になり、テクニカルセンターまでご連絡く ださい。

## **ネットワーク診断ツールを使う**

使用しているコンピューターがネットワークにつながらない場合に、予想される原因と対処方法 を確認することができます。

[スタート] - [ネットワーク診断ツール]

# **再インストール(PC を初期状態に戻す)**

本機を初期状態に戻す方法を説明します。

## **再インストールとは**

再インストールとは、Windows やドライバー / アプリを入れなおすことを言います。 本機にトラブルが発生したときに、再インストールを行うと、トラブルが解決する場合がありま す。

再インストール方法には、次の 2 つがあります。目的や状況に応じた方法を選択してください。

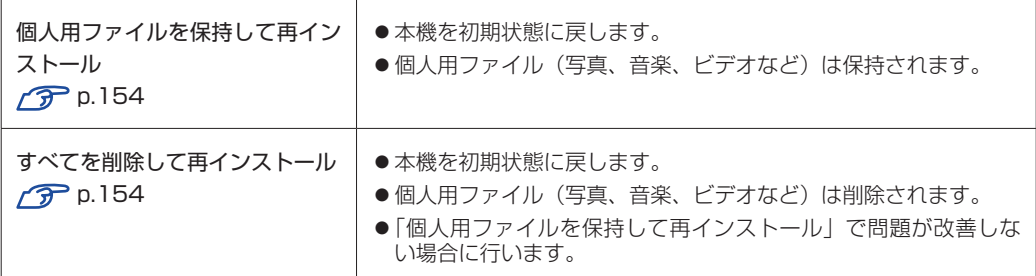

再インストールを実行できない、実行しても問題が改善されない場合は、回復ドライブを使 用して Windows の再インストールを行うことができます。 ※事前に外付け USB 機器に回復ドライブを作成していた場合のみ実行できます。

回復ドライブから Windows の再インストールを行う方法については、次の場所をご覧くだ さい。

<http://faq.epsondirect.co.jp/faq/edc/app/servlet/qadoc?29541>

**制限 HDD/SSD の「リカバリー領域」([p.31](#page-30-0)) は削除しないでください。「リカバリー** 領域」には PC を初期状態に戻すためのデータが設定されています。

## **個人用ファイルを保持して再インストール**

Windows が正常に起動しないときや動作が不安定になった場合には、個人用ファイルを保持し て再インストールします。 個人用ファイルを保持して再インストールする方法は、次のとおりです。状況に応じて次のどち らかの方法で行ってください。

#### Windows が起動する場合

Windows が起動する場合は、次の手順で再インストールを行ってください。

- [スタート] <sup>(</sup> ) (設定) 「更新とセキュリティ」- 「回復」をクリックし、「こ の PC を初期状態に戻す」の [開始する] をクリックします。
- 2 「オプションを選択してください」と表示されたら、[個人用ファイルを保持する] をクリックします。
- ■■3 「追加の設定」と表示されたら、設定を確認して「次へ]をクリックします。
- 
- 4 「この PC をリセットする準備ができました」と表示されたら、処理の内容を確認し て[リセット]をクリックします。

本機が再起動し、処理が開始されます。処理には約 1 時間かかります。処理中はキーボードや マウスを操作しないでください。

処理が終了すると、デスクトップが表示されます。必要に応じて、再設定やアプリのインストー ルを行ってください。

#### Windows が起動しない場合

Windows が起動しない場合は、HDD/SSD 内の Windows 回復環境 (Windows RE) が自動 的に起動します。Windows RE で再インストールを行ってください。 p.149「Windows 回復環境(Windows RE)を使う」

## **すべてを削除して再インストール**

次のような場合は、すべてを削除して Windows を再インストールします。

- ●「個人用ファイルを保持して再インストール」を行っても問題が改善しない場合
- ●インストールしたアプリや保存したデータをすべて削除して、初期状態に戻したい場合

すべてを削除して再インストールする方法は、次のとおりです。状況に応じて次のどちらかの方 法で行ってください。

※ C ドライブの設定やデータは、再インストールを行うと消えてしまいます。. 可能な場合は、再インストールの前に、設定を書き写したり、バックアップを行ってください。

#### Windows が起動する場合

Windows が起動する場合は、次の手順で再インストールを行ってください。

- ■■ 「スタート」- 3 (設定) 「更新とセキュリティ」- 「回復」をクリックし、「こ の PC を初期状態に戻す| の「開始する]をクリックします。
- 2 「オプションを選択してください」と表示されたら、「すべて削除する]をクリック します。
- ■3 「追加の設定」と表示されたら、設定を確認して [次へ] をクリックします。 削除するファイルの設定を変更する場合は、[設定の変更]をクリックして、設定を変更して ください。
- 

■ | 「この PC をリセットする準備ができました」と表示されたら、処理の内容を確認し て[リセット]をクリックします。

本機が再起動し、処理が開始されます。処理には約 1 時間かかります。処理中はキーボードや マウスを操作しないでください。

処理が終了すると、Windows のセットアップ画面が表示されます。画面の指示に従って、セッ トアップを行ってください。セットアップ後は、必要に応じて再設定やアプリのインストール を行ってください。

#### Windows が起動しない場合

Windows が起動しない場合は、HDD/SSD 内の Windows 回復環境 (Windows RE) が自 動的に起動します。Windows RE で再インストールを行ってください。 p.149「Windows 回復環境(Windows RE)を使う」

## 

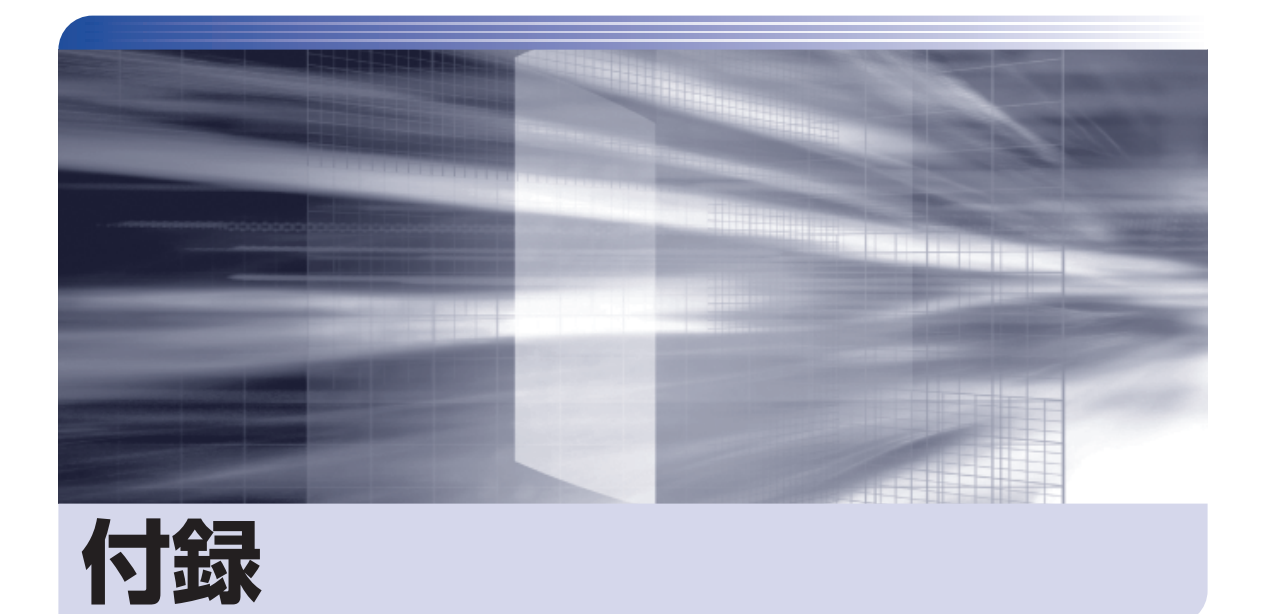

 $\ddot{\phantom{a}}$ 

本機をご使用になる際に役に立つ情報や、本機の仕様などについて説明します。

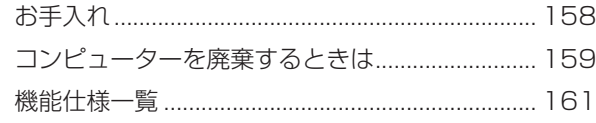

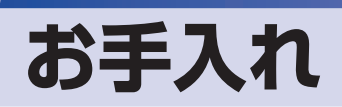

本機は精密な機械です。取り扱いに注意して、定期的にお手入れを行ってください。

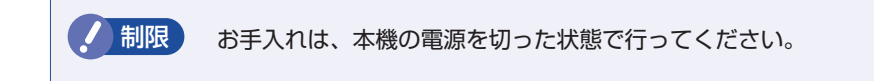

## **本機のお手入れ**

本機のお手入れ方法について説明します。

#### **外装**

コンピューター本体の外装の汚れは、中性洗剤を染み込ませた柔らかい布で、軽く拭き取ってく ださい。キーボードやマウスの外装の汚れも同様です。

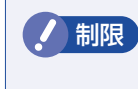

制限 ベンジン、シンナーなどの溶剤を使わないでください。 変色や変形の可能性があります。

#### **通風孔**

コンピューターの通風孔にホコリなどがたまると、空気の通りが悪くなります。 通風孔のホコリは、定期的に乾いた柔らかい布で取り除いてください。

#### **内部**

本体内部にホコリなどがたまっている場合は、エアースプレーで吹き飛ばしてください。

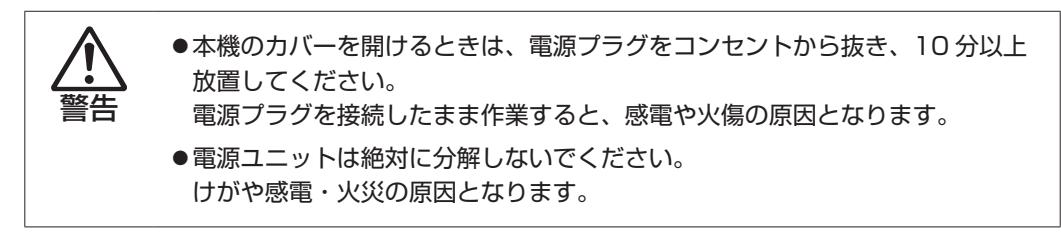

● 制限 ・作業時は、誤って本体内部の部品を傷つけないよう注意してください。

水分を含ませたティッシュや化学ぞうきんなどは、使わないでください。. 水分や化学物質により故障の原因となります。

## **コンピューターを廃棄するときは**

本機を廃棄する際の注意事項や、HDD/SSD のデータ消去方法について説明します。 パソコン回収サービスについては、下記ホームページをご覧ください。

#### <https://shop.epson.jp/guide/recycle/>

### **コンピューターの廃棄・譲渡時のHDD/SSD上のデータ消去に関するご注意**

コンピューターは、オフィスや家庭などで、いろいろな用途に使われるようになってきています。 これらのコンピューターの中の HDD/SSD という記憶装置に、お客様の重要なデータが記録さ れています。

したがって、そのコンピューターを譲渡あるいは廃棄するときには、これらの重要なデータを消 去するということが必要です。

ところが、この HDD/SSD 内に書き込まれたデータを消去するというのは、それほど簡単では ありません。

「データを消去する」という場合、一般に

- 1 データを「ごみ箱」に捨てる
- 2 「削除」操作を行う
- 3 「ごみ箱を空にする」コマンドを使って消す
- 4 アプリで初期化 (フォーマット) する
- 5 再インストールを行い、工場出荷状態に戻す

などの作業を行うと思います。

まず、「ごみ箱」にデータを捨てても、OS のもとでファイルを復元する事ができてしまいます。 更に  $\mathbf{\Omega} \sim \mathbf{\Theta}$  の操作をしても、HDD/SSD 内に記録されたデータのファイル管理情報が変更 されるだけで、実際はデータが見えなくなっているだけの場合があります。

つまり、一見消去されたように見えますが、Windows などの OS のもとで、それらのデータを 呼び出す処理ができなくなっただけで、本来のデータは残っているという状態にあるのです。

したがいまして、特殊なデータ回復のためのアプリを利用すれば、これらのデータを読みとる ことが可能な場合があります。このため、悪意のある人により、このコンピューターの HDD/ SSD 内の重要なデータが読みとられ、予期しない用途に利用される恐れがあります。

コンピューターユーザーが、廃棄・譲渡等を行う際に、HDD/SSD 上の重要なデータが流出す るというトラブルを回避するためには、HDD/SSD に記録された全データを、ユーザーの責任 において消去することが非常に重要です。消去するためには、専用アプリあるいはサービス(有償) を利用するか、HDD/SSD 上のデータを物理的・磁気的に破壊して、読めなくすることを推奨 します。

なお、HDD/SSD 上のソフトウェア(OS、アプリなど)を削除することなくコンピューターを 譲渡すると、ソフトウェアライセンス使用許諾契約に抵触する場合があるため、十分な確認を行 う必要があります。

## <span id="page-159-0"></span>**HDD/SSDのデータを消去する**

本機を廃棄する前に HDD/SSD のデータを消去してください。 HDD/SSD のデータ消去は、「HDD 消去ツール」を使って行います。HDD 消去ツールを使用 すると、HDD/SSD 内のデータをすべて消去することができます。 消去を開始すると、HDD/SSD のデータは元には戻りません。必要に応じてデータをバックアッ プしてください。

制限 データ消去の結果について、当社および開発元の Ultra-X 社は責任を負いません。 HDD/SSD のデータ消去・廃棄は、お客様の責任において行ってください。

- [スタート] (b) (電源) をクリックし、 (Shift)を押しながら「再起動」をクリック します。
- 2 「オプションの選択」画面が表示されたら、「トラブルシューティング」をクリック します。
- 3 「トラブルシューティング」画面が表示されたら、「EPSON UTILITY」をクリック します。

コンピューターが再起動します。

- 4 「OEMTool」画面が表示されたら、「HDD 消去ツール」をクリックします。
- 5 「HDD\_ERASE」画面が表示されたら、データを消去したい HDD/SSD を選択し、[ゼ ロ消去]をクリックします。
- **【お】「実行してよろしいですか」と表示されたら、[OK] をクリックします。** 消去が開始され、進行状況が表示されます。
- 7 消去が終了したら、本機の電源を切ります。
	- 1 「HDD\_ERASE」画面の右上の × をクリックします。
	- 2 「OEMTool」画面が表示されたら、画面右上の × をクリックします。
	- 3 「オプションの選択」画面が表示されたら、「PC の電源を切る」をクリックします。

これでデータの消去は終了です。

## <span id="page-160-0"></span>**機能仕様一覧**

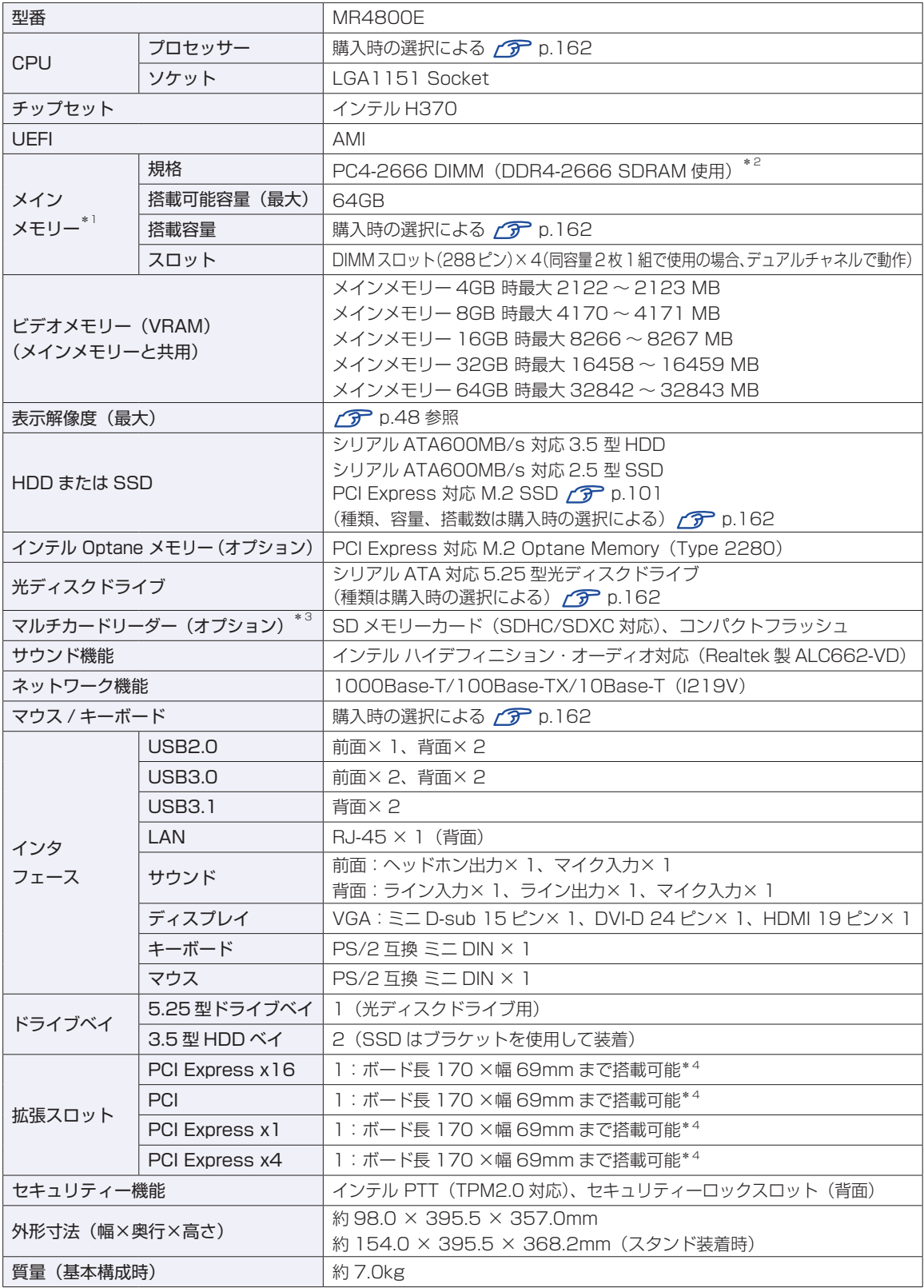

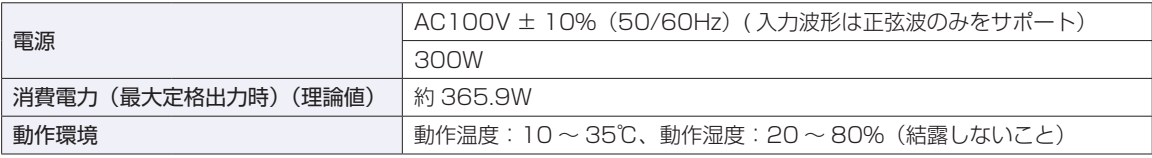

\*1 今後、使用可能なメモリーが追加される場合があります。また、それにともない、最大搭載可能容量が変更になることが あります。メモリーの最新情報は、当社ホームページでご確認ください。

\*2 搭載されている CPU により、メモリーの動作周波数は異なります。(2400MHz または 2666MHz )

\*3 記載は対応規格であり、すべてのカードでの動作を保証するものではありません。

\*4 ボードの形状によっては、コネクター類と干渉して装着できない場合があります。

本書に記載している仕様は製品発売時の情報です。最新情報は次の場所でご覧ください。

<http://faq.epsondirect.co.jp/faq/edc/app/servlet/qadoc?36777>

#### <span id="page-161-0"></span>**購入時の構成情報を確認する**

本製品は、ご購入時にお客様が選択されたオプションによって仕様がカスタマイズされています。 お使いのコンピューターのご購入時の構成情報は次の場所でご覧ください。

<https://support1.epsondirect.co.jp/ssl/cts/config/serial.asp>

製造番号は次の場所で確認できます。

[スタート] - [PC お役立ちナビ] - [製品情報]

#### **使用限定について**

本製品は、OA 機器として使用されることを目的に開発・製造されたものです。

本製品を航空機・列車・船舶・自動車などの運行に直接関わる装置・防災防犯装置・各種安全装置など機能・ 精度などにおいて高い信頼性・安全性が必要とされる用途に使用される場合は、これらのシステム全体の信 頼性および安全性維持のためにフェールセーフ設計や冗長設計の措置を講じるなど、システム全体の安全設 計にご配慮頂いた上で本製品をご使用ください。

本製品は、航空宇宙機器、幹線通信機器、原子力制御機器、生命維持に関わる医療機器、24 時間稼動シス テムなど極めて高い信頼性・安全性が必要とされる用途への使用は意図しておりませんので、これらの用途 にはご使用にならないでください。

#### **本製品を日本国外へ持ち出す場合のご注意**

本製品は日本国内でご使用いただくことを前提に製造・販売しております。したがって、本製品の修理・保 守サービスおよび不具合などの対応は、日本国外ではお受けできませんのでご了承ください。また、日本国 外ではその国の法律または規制により、本製品を使用できないこともあります。このような国では、本製品 を運用した結果罰せられることがありますが、当社といたしましては一切責任を負いかねますのでご了承く ださい。

#### **電波障害について**

この装置は、クラス B 情報技術装置です。この装置は、家庭環境で使用することを目的としていますが、こ の装置がラジオやテレビジョン受信機に近接して使用されると、受信障害を引き起こすことがあります。 取扱説明書に従って正しい取り扱いをしてください。

VCCI - B

#### **瞬時電圧低下について**

本製品は、落雷等による電源の瞬時電圧低下に対し不都合を生じることがあります。 電源の瞬時電圧低下対策としては、交流無停電電源装置等を使用されることをおすすめします。(社団法人電 子情報技術産業協会のパーソナルコンピューターの瞬時電圧低下対策規格に基づく表示)

#### **有寿命部品について**

当社のコンピューターには、有寿命部品(液晶ディスプレイ、ハードディスク、冷却用ファンなど)が含ま れています。有寿命部品の交換時期の目安は、使用頻度や条件により異なりますが、本製品を通常使用した 場合、1 日約 8 時間、1 ヶ月で 25 日間のご使用で約 5 年です。

上記目安はあくまで目安であって、故障しないことや無料修理をお約束するものではありません。 なお、長時間連続使用など、ご使用状態によっては早期にあるいは製品の保証期間内であっても、部品交換(有 料)が必要となります。

#### **JIS C 61000-3-2 適合品**

本製品は、高調波電流規格 JIS C 61000-3-2 に適合しております。

#### **レーザー製品安全基準**

本機に搭載されている光ディスクドライブは、レーザー製品の安全基準(JIS C 6802、IEC60825-1)に 準拠したクラス 1 レーザー製品です。

<レーザーマウス添付の場合>

本機に添付されているレーザーマウスは、レーザー製品の安全基準 (JIS C 6802、IEC60825-1) に準拠 したクラス 1 レーザー製品です。

#### **著作権保護法について**

あなたがビデオなどで録画・録音したものは、個人として楽しむなどのほかは、著作権法上、権利者に無断 で使用することはできません。

テレビ・ラジオ・インターネット放送や市販の CD・DVD・ビデオなどで取得できる映像や音声は、著作物 として著作権法により保護されています。個人で楽しむ場合に限り、これらに含まれる映像や音声を録画ま たは録音することができますが、他人の著作物を収録した複製物を譲渡したり、他人の著作物をインターネッ トのホームページなどに掲載(改編して掲載する場合も含む)するなど、私的範囲を超えて配布・配信する 場合は、事前に著作権者(放送事業者や実演家などの隣接権者を含む)の許諾を得る必要があります。著作 権者に無断でこれらの行為を行うと著作権法に違反します。

また、実演や興行、展示物などのうちには、個人として楽しむなどの目的であっても、撮影を制限している 場合がありますのでご注意ください。

#### **パソコン回収について**

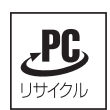

当社では、不要になったパソコンの回収・再資源化を行っています。 PC リサイクルマーク付きの当社製パソコンおよびディスプレイは、ご家庭から廃棄する場合、 無償で回収・再資源化いたします。 パソコン回収の詳細は下記ホームページをご覧ください。

<https://shop.epson.jp/guide/recycle/>

#### **ご注意**

- 1. 本書の内容の一部、または全部を無断で転載することは固くお断りいたします。
- 2. 本書の内容および製品の仕様について、将来予告なしに変更することがあります。
- 3. 本書の内容は万全を期して作成いたしましたが、万一誤り・お気付きの点がございましたら、ご連絡くだ さいますようお願いいたします。
- 4. 運用した結果の影響につきましては、3 項にかかわらず責任を負いかねますのでご了承ください。

#### **商標について**

Intel、インテル、Intel ロゴ、Intel Optane、Intel SpeedStep は、アメリカ合衆国およびその他の国に おける Intel Corporation またはその子会社の商標または登録商標です。

Microsoft、Microsoft Edge、Windows、Windows ロゴ、Internet Explorer、Outlook、OneDrive は、 米国 Microsoft Corporation の米国およびその他の国における商標または登録商標です。

そのほかの社名、製品名は、一般にそれぞれの会社の商標または登録商標です。

#### **EPSON DIRECT CORPORATION**

エプソンダイレクト ユーザーサポートページ

www.epsondirect.co.jp/support/